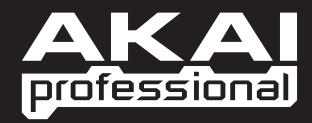

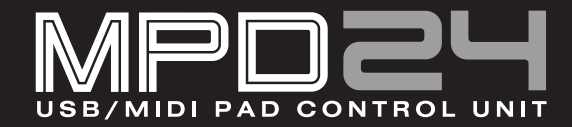

г OPERATOR'S MANUAL

WWW.AKAIPRO.COM

Download from Www.Somanuals.com. All Manuals Search And Download.

Download from Www.Somanuals.com. All Manuals Search And Download.

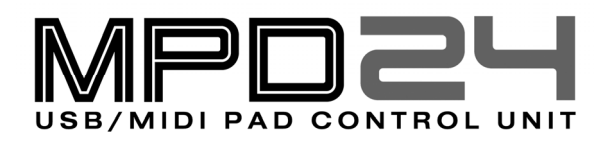

OPERATOR'S MANUAL

**ENGLISH :::::::: ( 1 – 27 )** 

**SPANISH :::::::: ( 29 – 57 )** 

**ITALIAN :::::::: ( 59 – 87 )** 

**FRENCH :::::::: ( 89 – 117 )** 

**GERMAN :::::::: ( 119 – 147 )** 

Download from Www.Somanuals.com. All Manuals Search And Download.

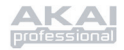

# **TABLE OF CONTENTS**

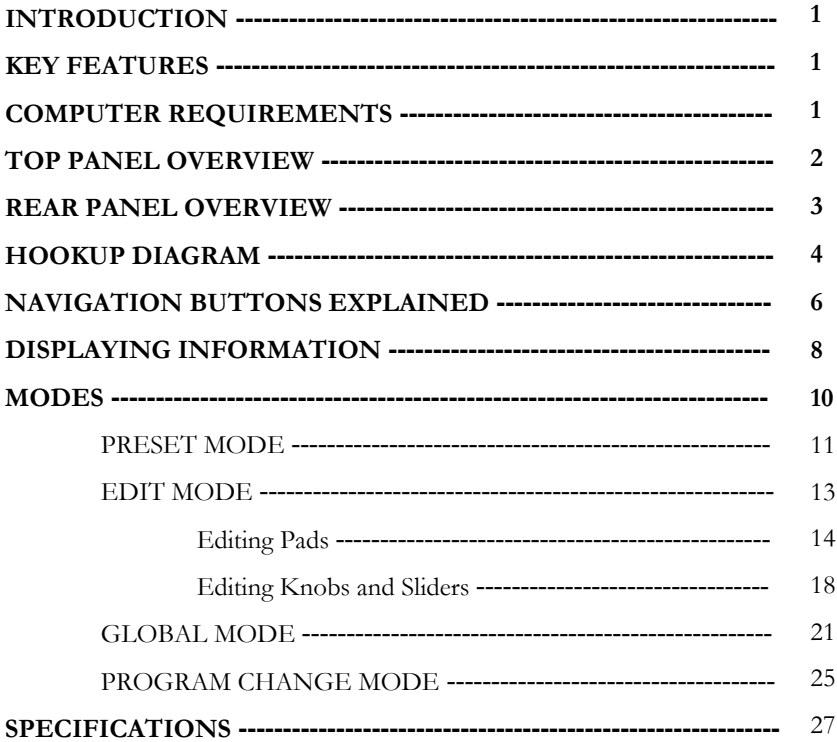

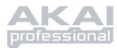

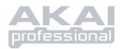

## **INTRODUCTION**

Congratulations on your purchase of the Akai Professional MPD24 USB/MIDI Control Unit! Based on the concept of the original MPC series, the MPD24 is the ultimate tool for rhythm production. It combines the flexibility of a MIDI controller with the intuitive feel of a drum pad.

For many years, studio musicians and performers have been faced with the dilemma of how to best trigger and program drum material. At Akai Professional we strongly believe that using a MIDI controller keyboard interface to do so simply doesn't cut it! This is our motivation for developing the MPD24. A truly fresh and intuitive controller, the MPD24 will animate and breathe life into your production style and your performance. We sincerely hope that you enjoy this product, as much as we enjoyed building it for you!

## **KEY FEATURES**

- Mac/PC compatible class-compliant so no driver installation is necessary
- MIDI or USB connectivity
- 16 velocity and pressure sensitive, MPC-style pads for ultimate feel and control
- 4 switchable pad banks for a total of 64 pads
- 8 high-resolution 360-degree assignable knobs
- 6 assignable sliders
- 5 dedicated transport control keys with MIDI Machine Control functionality
- bright, easy-to-navigate LCD display
- programmable, recallable presets for use with your Desktop Audio Workstation, sequencer, software or hardware synthesizer or module

## **COMPUTER REQUIREMENTS**

- PC running Windows XP
- Macintosh running OS10.x
- One available USB port

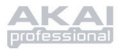

## **TOP PANEL OVERVIEW**

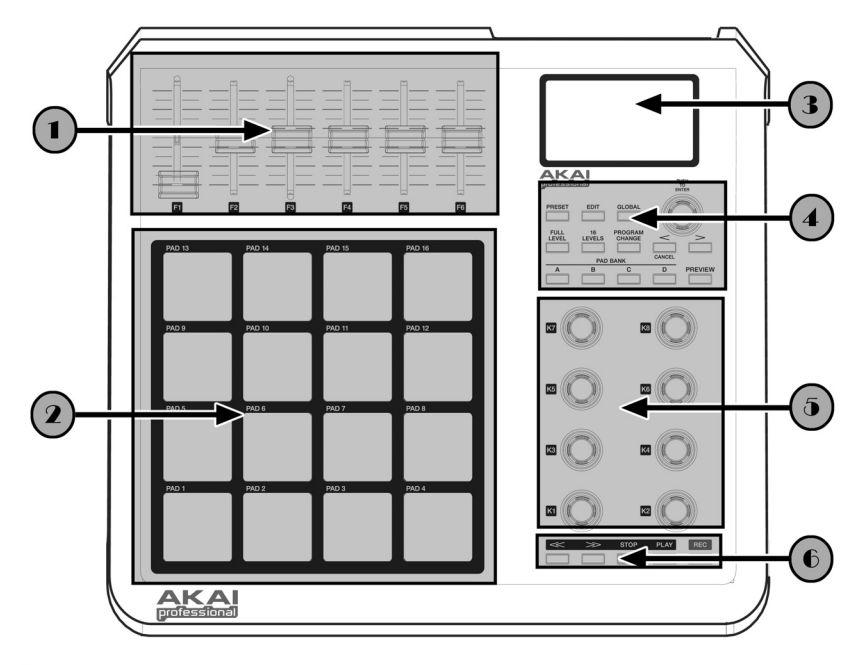

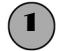

## 1 *6 ASSIGNABLE CONTINUOUS CONTROLLER SLIDERS*

Each slider can be used to send continuous controller data to a Desktop Audio Workstation or external MIDI device.

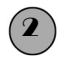

### 2 *16 MPC-STYLE PRESSURE AND VELOCITY SENSITIVE PADS*

Each pad can be used to trigger drum hits or samples by tapping on them. The pads are pressure and velocity sensitive, which makes them very responsive and intuitive to play.

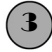

## 3 *NAVIGATION / MENU DISPLAY SECTION*

This is the LCD display used for navigating menus, displaying data, and affecting change on the MPD24's options and parameters.

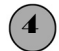

# 4 *NAVIGATION / CONTROL BUTTONS*

These are the main buttons used for navigation, program change, pad bank change, previewing, and switching amongst the different modes of operation.

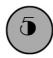

# **8 8 ASSIGNABLE CONTINUOUS CONTROLLER KNOBS**

Like the sliders, each 360-degree knob can be used to send continuous controller data to a Desktop Audio Workstation or external MIDI device.

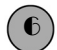

## 6 *TRANSPORT CONTROL BUTTONS*

These dedicated buttons can be used to send transport information to remotely control a hard disk recording system or any other machine that understands MIDI Machine Control (MMC).

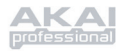

## **REAR PANEL OVERVIEW**

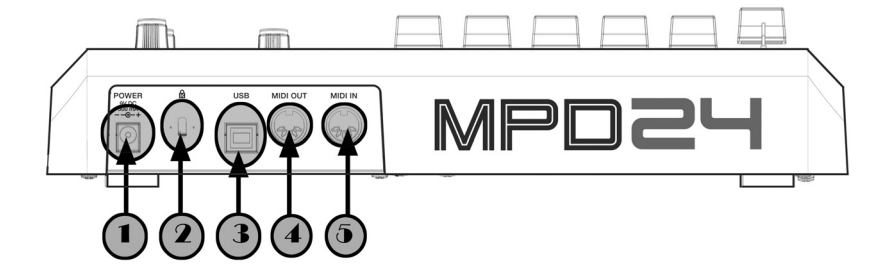

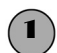

## 1 *DC POWER INPUT*

Plug in a DC adapter if you do not want to power the MPD24 through the USB connection.

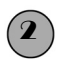

## 2 *KENSINGTON LOCK*

Use this lock to attach and secure the MPD24 to a table or surface.

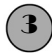

# 3 *USB CONNECTOR*

Plug a standard USB cable into this outlet and into the USB port of your computer. The computer's USB port will provide power to the MPD24.

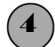

### 4 *MIDI OUT CONNECTOR*

Use a five-pin MIDI cable to connect the **MIDI OUT** of the MPD24 to the **MIDI IN**  of an external device.

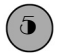

### 5 *MIDI IN CONNECTOR*

Use a five-pin MIDI cable to connect the **MIDI OUT** of an external MIDI controller to the **MIDI IN** of the MPD24.

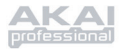

## **HOOKUP DIAGRAM**

SCENARIO 1

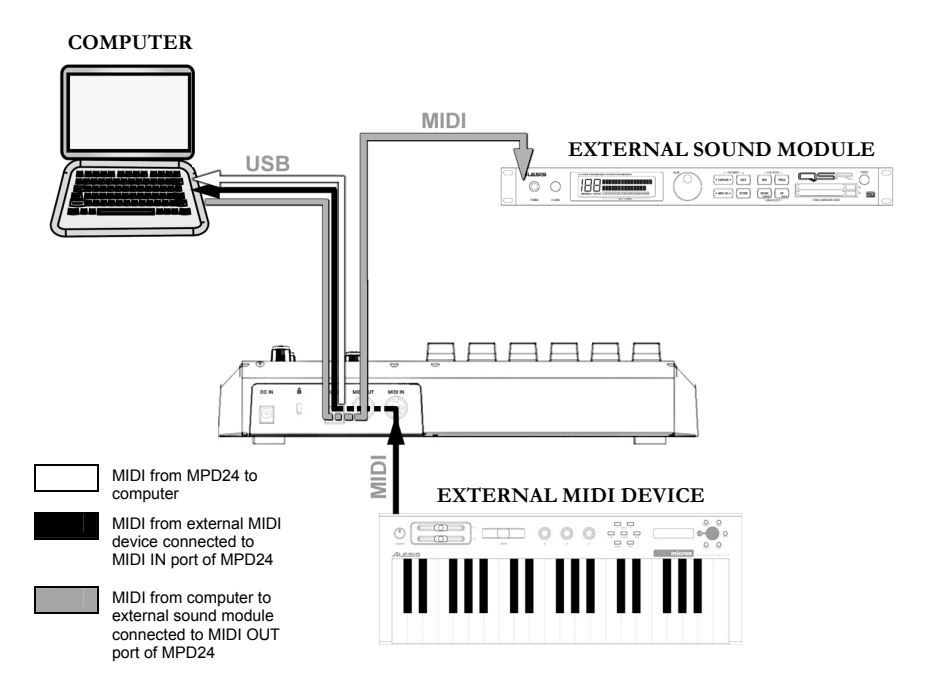

- 1. Connect a USB cable from your computer to the MPD24.
- 2. If you would like to use an external sound module, connect a 5-pin MIDI cable from the MIDI OUT of the MPD24 to the MIDI IN of the external device.
- 3. If you would like to use another MIDI controller in your setup, connect a 5-pin MIDI cable from the MIDI OUT of the external MIDI device to the MIDI IN of the MPD24.

*A NOTE ABOUT USING THE MPD24 WITH SOFTWARE:* 

- 1. Make sure that the MPD24 and all external devices are connected and that the USB cable is connected to your computer *before* opening any software applications on your computer with which you might want to use the MPD24. If the unit is *not* plugged in before, your software application might not recognize the MPD24 as an available device.
- 2. In your software application, you will need to set the MPD24 as a default MIDI input device. This is usually done in the MIDI section of the Preferences menu.

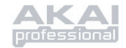

#### **IMPORTANT:**

The operation of the MIDI OUT port changes depending on whether or not a USB cable is connected to the MPD24.

- **USB cable connected:** MIDI data from your computer is passed to the MIDI OUT port. When a USB cable is connected, you should activate "MIDI echo" in your sequencer if you want the MPD24 to control another external device.
- **USB cable not connected:** Whatever you play on the MPD24 is sent to the MIDI OUT port.

Note: If you have another device connected to the MPD24's MIDI IN port, that device's MIDI information will be ignored.

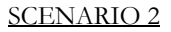

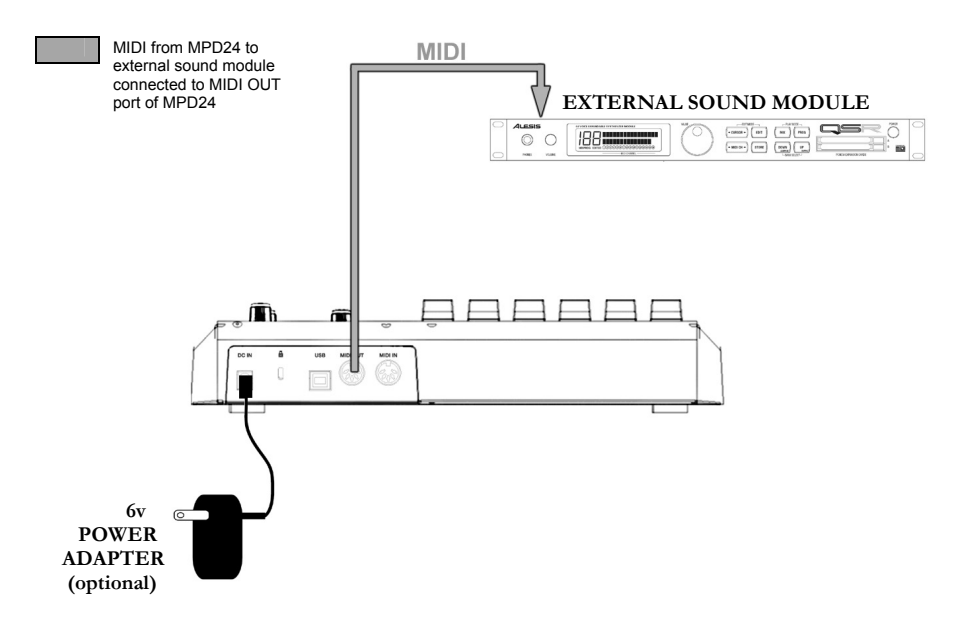

- 1. Plug a 6v power adapter into a power outlet and connect it to the MPD24.
- 2. Connect a 5-pin MIDI cable from the MPD24's **MIDI OUT** to the **MIDI IN** of an external sound module.

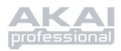

## **NAVIGATION AND CONTROL BUTTONS EXPLAINED**

### *PRESET*

This button calls up *PRESET MODE*. You can select and recall different preset programs in this mode.

#### *EDIT*

This button calls up *EDIT MODE*, which allows you to edit the behavior of the pads, knobs and sliders for each preset.

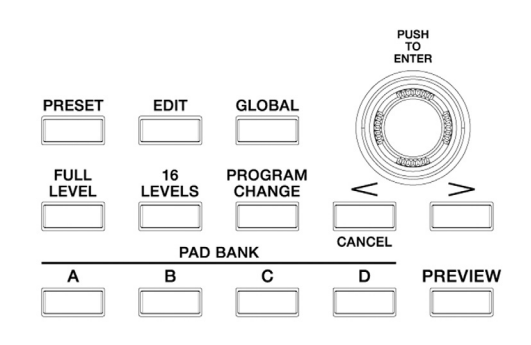

#### *GLOBAL*

This button calls up *GLOBAL MODE,* where MIDI reset commands and global system parameters and preferences are set.

### *VALUE (Push To Enter)*

This dial is used to increment and decrement preset numbers, parameter values and settings.

#### **IMPORTANT TIP!**

The **[VALUE]** dial also functions as an **[ENTER]**  button. This is done by pressing down on the dial.

### *[ < ] and [ > ] BUTTONS* **IMPORTANT TIP!**

These buttons are used to navigate through the fields of the display menus.

The **[ < ]** button also functions as a **[CANCEL]**  button.

#### *PAD BANK*

These 4 buttons switch between pad banks A, B, C, D. You can store different sounds in each one of the 4 different banks, giving you access of up to 64 different sounds you can trigger.

### *PREVIEW*

This button allows you to see what value will be sent by a knob or slider before transmitting the value. If you hold down the **[PREVIEW]** button, you can move a knob or slider to a desired value and that value will be sent once the **[PREVIEW]** button is released.

### *FULL LEVEL*

When the **[FULL LEVEL]** button is activated, the MPD24 pads always play back at maximum velocity (127). This way, no matter how hard or soft you hit a pad, the MPD24 will always trigger the sound at its maximum velocity (volume).

### *16 LEVELS*

When you press **[16 LEVELS]**, you can use the 16 pads to change a selected pad's velocity in 16 steps. This allows you to have more control over the velocity of the desired sound. When this button is pressed the last pad that was hit gets mapped to all 16 pads. The pads output the same note number and pressure controller as the initial pad, but the velocity is fixed at the values in the diagram below, regardless of how hard you hit each pad.

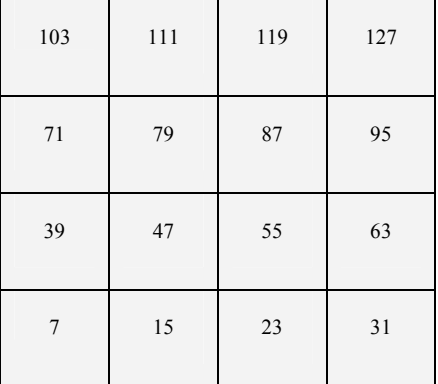

#### PADS AND CORRESPONDING VELOCITIES

### **TRY IT!**

Try mapping a sound such as a snare drum to one of the pads and then see how expressive the 16 Levels option allows you to be with your playing.

### *PROGRAM CHANGE*

Pressing this button allows a program change or program with bank change message to be transmitted. This allows you to tell a hardware or software module which the MPD24 is controlling, what sound banks to use.

### *REW, FF, STOP, PLAY, RECORD*

These five buttons are dedicated buttons for sending *MIDI Machine Control* commands.

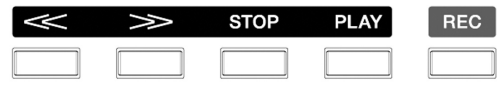

### **MIDI MACHINE CONTROL (MMC)**

… is a protocol specifically designed to remotely control hard disk recording systems or other machines over a MIDI cable.

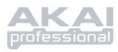

## **DISPLAYING INFORMATION**

As you are working with the MPD24, the LCD screen will help you keep track of what values and parameters are entered and sent to external devices. There are several kinds of information that the MPD24 will display while in use: **NOTE**, **AFTERTOUCH (Channel Pressure)**, **CONTROL CHANGE**, **MIDI MACHINE CONTROL (MMC)**, and **PREVIEW MODE** information.

#### *NOTE*

When a **PAD** is hit, the MPD24 will output *MIDI Note On* messages to trigger sounds on your DAW or external device. Each pad can have its own MIDI Note Number associated with it. When you hit a pad, the screen will display the MIDI Note Number, the MIDI Port and Channel that the pad is using, the pad bank, and the velocity (how hard you hit the pad).

@ *Please see 'Editing Pads'( page 14) for more information on MIDI Notes and Pads.*

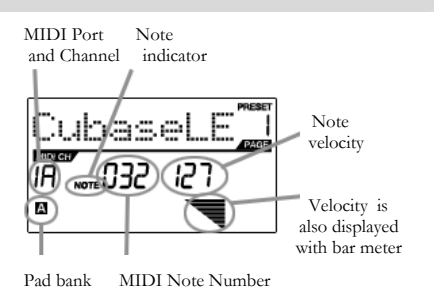

#### *NOTE AFTERTOUCH (Channel Pressure)*

When enabled, **AFTERTOUCH** is MIDI data sent when pressure is applied to one of the pads after it has been struck and while it is being held down. It will be displayed on the far right of the display as you apply pressure to the pad.

#### *CONTROL CHANGE*

When a **KNOB** or **SLIDER** is used, the MPD24 will output MIDI Control Change data. This data is used to change certain parameters on your DAW or external sound module. When you move a knob or slider, the screen will indicate the Control Change (CC) Number, value, and MIDI Channel.

@ *Please see 'Editing Knobs and Sliders' (page18) for more information on Control Change.*

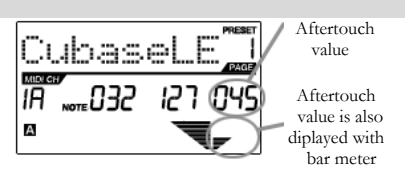

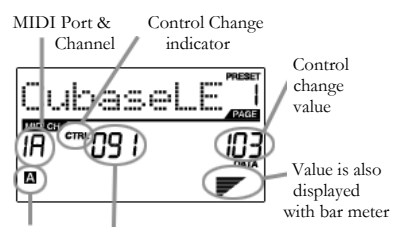

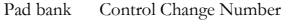

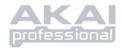

### *CONTROL AFTERTOUCH*

The knobs and sliders on the MPD24 can also be set to transmit **AFTERTOUCH** information.

@ *Please see 'Editing Knobs and Sliders' (page 20) for more information on setting knobs and sliders to transmit Aftertouch.*

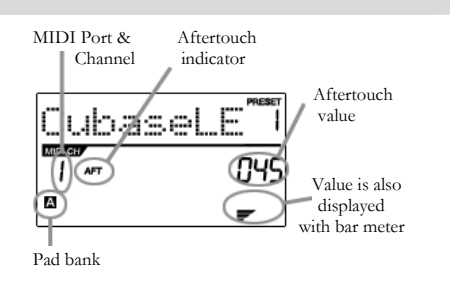

### *MIDI MACHINE CONTROL COMMAND (MMC)*

**MIDI MACHINE CONTROL (MMC)** is commonly used to send transport control messages to hardware record or playback machines. MMC allows you to centralize control of your studio from the MPD24. For example: Pressing **[PLAY]**  on the MPD24 sends an *MMCPLAY* message to a connected multi-track recorder, which begins playing. When **[STOP]** is pressed on the MPD24, the deck also stops.

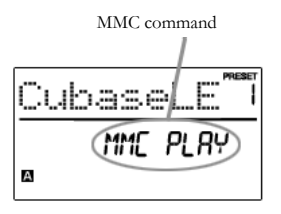

### *PREVIEWING*

When the **[PREVIEW]** button is held down, and a slider or knob is moved, the LCD displays the screen on the right. The display shows the assigned event and value of moved knob or slider. The last value of the controller is also displayed. You can set a new value by using one of the knobs or sliders. This value will be sent when you release the **[PREVIEW]** button.

Control Change Number

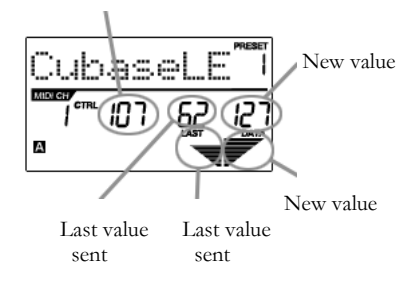

#### THE ADVANTAGES OF **PREVIEWING**

**[PREVIEW]** button allows you to see what value will be sent by a controller, without actually sending the value. This gives you precise control over your parameters. For example, you might be using one of the knobs to control the cut-off frequency of a high-pass filter. You would like to filter out a precise frequency range but trying to do this by hand might not give you the precise results that you are looking for. Try holding down the **[PREVIEW]** button, setting the position of the slider to where you would like the cut-off frequency to be and then releasing the **[PREVIEW]** button. You will see that the MPD24 will immediately jump to that position.

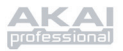

## **MODES**

The MPD24 has four different modes of operation. Each mode can be accessed by pressing the corresponding button on the MPD24. Following is a short description of each mode:

- *Preset Mode* This mode allows you to load, save and copy Presets. A Preset is a collection of information about how different sliders, knobs, and pads will behave. Using Presets allows you to save different configurations so you can quickly load them when you need them, without having to reprogram the MPD24 every time. (page 11)
- *Edit Mode* This mode allows you to edit the configuration of the MPD24. *EDIT MODE* is a powerful tool for customizing your set-up. In this mode, you can make changes to how the pads, knobs and sliders are behaving. For example, you may wish to have a slider or a knob transmit only a limited range of MIDI data, or you may wish to have a pad that transmits on a different MIDI Channel. You can change these and other various parameters of the pads, knobs and sliders in *EDIT MODE*. (page 13)
- *Global Mode* This mode allows you to set global parameters and make general changes to how your MPD24 is functioning. For example, in *GLOBAL MODE* you can change how the pads respond to the touch, or change the brightness of the LCD screen. The parameters that you can modify in *GLOBAL MODE* also include controller resets, pad response curves, display brightness, and more. (page 21)
- *Program Change Mode* This mode allows you to transmit various Program Change messages. In this mode, you can tell your DAW or an external device to switch to a different program bank of sounds. This way, you can avoid having to manually switch between different programs on your DAW or external device. (page 26)

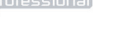

## **PRESET MODE**

### *What is a Preset?*

A Preset is a collection of information about how different sliders, knobs, and pads will behave. Using Presets allows you to save different configurations so you can quickly load them when you need them, without having to reprogram the MPD24 every time.

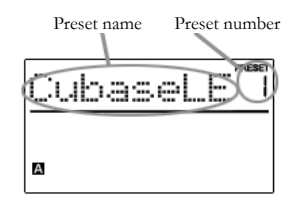

The MPD24 features different Preset banks that you can load and write to. When you turn on the MPD24, it will automatically go into *PRESET MODE* and Preset 1 will be displayed on the screen. You can also press the **[PRESET]** button to call up this mode. In *PRESET MODE* you can load, save/copy and rename Presets. You can navigate between these three pages with the **[ < ]** and **[ > ]** buttons.

## *Page 1 - Load Preset*

1. While you are in *PRESET MODE*, you can change Presets with the **[VALUE]** dial below the screen. Turning the dial increments or decrements the current Preset number and displays the screen on the right:

> When you do this, you will notice that **'PRESS ENTER'** will begin to blink.

2. Pressing **[ENTER]** loads the selected Preset. Pressing **[ < ]** button or **[PRESET]** button cancels and returns you to the Preset that was last selected.

## *Page 2 – Save/Copy Preset*

In *PRESET MODE*, you can also save and copy a Preset to a new location. This allows you to save any changes that you would have made to the Preset in *EDIT MODE*.

*Note that if you are saving the Preset to the same location (same preset number) the screen will say 'SAVE TO' and if you are saving to a different location (different preset number), the screen will display 'COPY TO'.* Destination

- 1. While you are in *PRESET MODE*, press **[ > ]** button until you see the 'SAVE TO' screen similar to the one shown above.
- 2. You can select the location where you want to save the Preset by turning the **[VALUE]** knob.

When you do this, you will notice that the **'PRESS ENTER'** segment will begin to blink.

3. Press **[ENTER]** to save current Preset to the destination. Pressing **[ < ]** button or **[PRESET]**  button cancels the operation and returns you to the preset play mode.

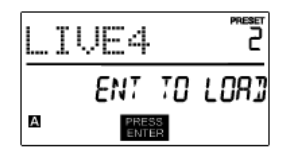

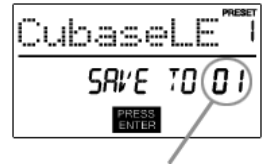

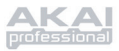

## *Page 3 - Name Preset*

While you are in *PRESET MODE,* you can also change the Preset name. This way you can assign specific names to different Presets so you can better keep track and quickly access different controller configurations.

1. To name or rename the Preset, press the **[ > ]** button until you see 'Preset Name' displayed on the screen.

You will notice that the first letter of the name will begin blinking.

- 2. Turn the **[VALUE]** dial to change the blinking character.
- 3. To move between the characters, use **[ < ]**  and **[ > ]** buttons.
- 4. When done, press **[PRESET]** again. The name will be saved.

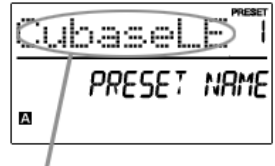

Enter Preset Name in this field

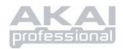

## **EDIT MODE**

Pressing the **[EDIT]** button calls up *EDIT MODE*. In *EDIT MODE*, you can change the parameters of the pads, knobs and sliders. The *EDIT MODE* allows you to fully customize and optimize your controller for the best desired performance.

The different parameters that you can edit are organized under three different pages on the display and are described below. Depending on which event type you select on Page 1, you will be given different parameters which you can edit on Page 2:

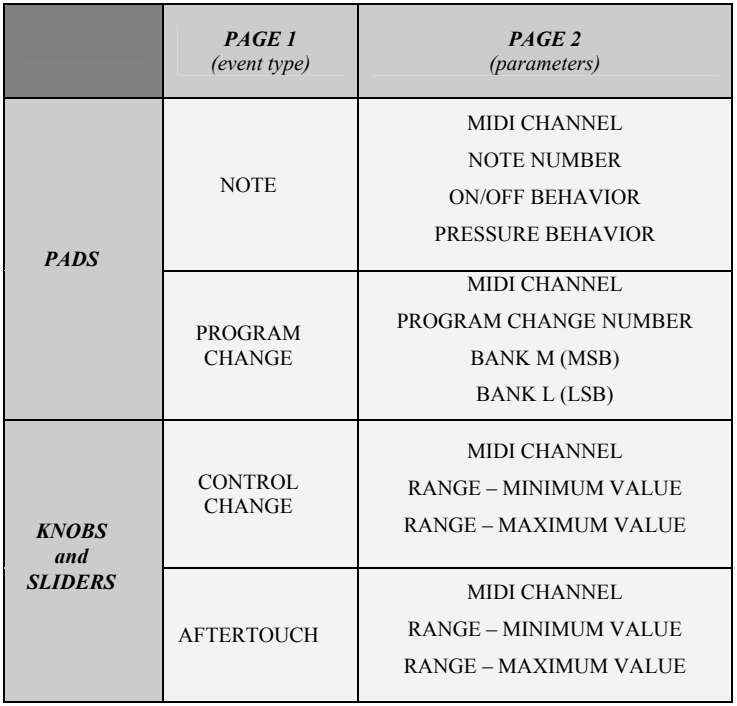

#### *HOW TO NAVIGATE THE EDIT MODE:*

- **1.** Press the **[EDIT]** button.
- **2.** To select the controller you wish to edit, just move any slider, knob or hit a pad – This will prompt the screen to display the properties of that particular controller.
- **3.** You can move through desired fields or pages with **[ < ]**  and **[ > ]** buttons.
- **4.** Pressing **[ENTER]** will take you to the next page.

#### **REMEMBER!**

The **[VALUE]** dial functions as an **[ENTER]** button when you press it down.

The **[ < ]** button also functions as a **[CANCEL]** button.

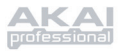

## *Editing Pads*

The pads on the MPD24 can either be set to transmit **Note** or **Program Change** information when they are hit. The default operation of the pads is set to Note, which means that when a pad is hit it will generate Note On/Off messages to trigger sounds. The pads may also be set up to transmit Program Change information, which allows you to switch to different programs (instruments or sound banks) on your DAW or external device by hitting the pads. If you would like to know more about Program Change, please read 'Program Change Mode' on page 25.

What is a **Note Message**?

*A Note Message is a MIDI message that tells an instrument to play a note. More generally, this means that Note Messages are used to start and stop sounds. When you press one of the pads, a 'Note On' message is sent to your DAW or external device. This toggles a note or sample. When you release the pad, a 'Note Off' message is sent. This message will stop the note or sample.* 

#### What is a **Program Change**?

*A Program Change Message allows you to tell your DAW or external device to switch to a new program. Most often, these programs are collections of samples or instruments. You can use Program Change to tell your DAW or external device to switch to a new instrument or bank of sounds.* 

@ *For more information, see 'Program Change Mode' on page 25.* 

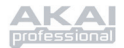

#### SELECTING PAD EVENT TYPE:

- **1.** Press **[EDIT]** button to enter *EDIT MODE*.
- **2.** Press the pad that you would like to edit.
- **3.** On Page 1, turn the **[VALUE]** dial to select '**NOTE'** or '**PROG CHANGE' (Program Change)** as the event type.
- **4.** Press **[ENTER]** to view Page 2.

*Depending on which event type you select on Page 1, parameter options on Page 2 will be changed.* 

**5.** Use **[ < ]** and **[ > ]** buttons to move through fields on the second page.

The parameter fields available for each event type are outlined in the following pages.

#### A Note on **MIDI Common Channel (CC)**

The MIDI Common Channel (CC) is a grouping channel that pads, knobs, and sliders can be assigned to. The Common Channel allows you to group pads, knobs and sliders to transmit on the MIDI Port and Channel that is set for the MIDI Common Channel in *GLOBAL MODE*.

For example:

Your pads, knobs and sliders are assigned to the MIDI Common Channel. In *GLOBAL MODE*, you have assigned this channel to transmit on MIDI Channel #4 – so all the pads, knobs and sliders assigned to the MIDI Common Channel will transmit information on MIDI Channel #4. You might, at some point, want to switch all your pads, knobs and sliders to transmit on MIDI Channel #7. Instead of having to change the MIDI Channel for each pad, knob or slider, you could simply change the Common Channel to #7 in *GLOBAL MODE*. This will cause any pad, knob or slider that is assigned to the Common Channel (CC) to transmit on MIDI Channel #7.

 $\Rightarrow$  *For more information on setting MIDI Common Channel port and number, see 'Global Mode' on page 21.* 

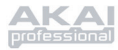

### **NOTE** – PARAMETERS

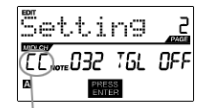

MIDI Port/Channel field

#### **MIDI Channel field**

This field sets the MIDI Port and Channel which the pad will use to transmit messages. You can assign pads to one of two MIDI Ports, A or B, and to one of 16 MIDI Channels on each port (i.e. B11). You may also assign the pad to the MIDI Common Channel.

- 1. Use **[ < ]** button to select MIDI Port/Channel field.
- 2. While in MIDI Port/Channel field, use **[VALUE]** dial to select desired MIDI Port and Channel.
- 3. Use the **[ > ]** button to select the next field.

*Note: When not used via USB, only pads assigned to port A will transmit MIDI information via the 5-pin MIDI port on the back of the MPD24.* 

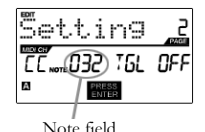

#### **Note field**

This field sets the MIDI Note Number that the pad will transmit when it is hit.

- 1. Use **[ < ]** or **[ > ]** button to select Note field.
- 2. While in Note field, turn **[VALUE]** dial to select desired Note Number.
- 3. Use the **[ > ]** button to select the next field.

*Note: Software modules or drum machines are often programmed to trigger sounds based on specific Note Numbers associated with each sample. You may have to experiment setting different Note Numbers on the MPD24 to find the range that is suited for your application.* 

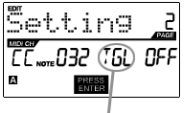

Play mode field

#### **Play Mode field**

Here, you can select whether the pad transmits *Note On/Off* information in a standard momentary *(MTY)* way like a keyboard, where hitting the pad generates a *Note On* and releasing it a *Note Off* message, or in a toggle *(TGL)* way where the first hit of the pad outputs a *Note On*, the second hit transmits a *Note Off*.

- 1. Use **[ < ]** or **[ > ]** button to select Play Mode field.
- 2. While in Play Mode field, use **[VALUE]** dial to select desired Play Mode.
- 3. Use the **[ > ]** button to select the next field.

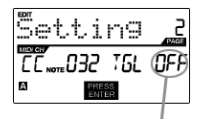

#### **Pressure field**

You can set the pad to transmit pressure information as a channel pressure message (CPR) or polyphonic pressure message (PPR).

Pressure field

- 1. Use **[ < ]** or **[ > ]** button to select Pressure field.
- 2. While in Pressure field, use **[VALUE]** dial to select 'OFF', 'CPR', or 'MTY'.

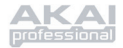

### **PROGRAM CHANGE** – PARAMETERS

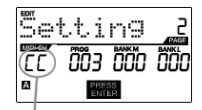

MIDI Port/Channel field

#### **MIDI Channel field**

Program Change messages can be sent on one of two MIDI Ports, A or B, and one of 16 MIDI Channels on each port (i.e. A7). You may also assign Program Change to use the MIDI Common Channel.

- 1. Use **[ < ]** or **[ > ]** button to select MIDI Port/Channel field.
- 2. While in MIDI Port/Channel field, use **[VALUE]** dial to select desired MIDI Port and Channel.
- 3. Use the **[ > ]** button to select the next field.

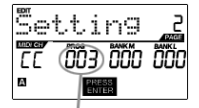

Program Change field

#### **Program Change field**

In this field you can set which Program Change Number the pad will transmit when it is pressed.

- 1. Use **[ < ]** or **[ > ]** button to select Program Change field.
- 2. While in Program Change field, use **[VALUE]** dial to select desired Program Change Number.
- 3. Use the **[ > ]** button to select the next field.

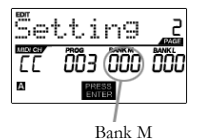

#### **Bank M**

Bank M describes the Most Significant Bit (MSB) of information.

- 1. Use **[ < ]** or **[ > ]** button to select Bank M field.
- 2. While in Bank M field, use **[VALUE]** dial to select desired value.
- 3. Use the **[ > ]** button to select the next field.

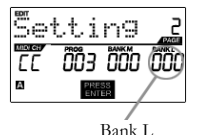

**Bank L**

Bank L describes the Least Significant Bit (LSB) of information.

- 1. Use **[ < ]** or **[ > ]** button to select 'Bank L' field.
- 2. While in Bank L field, use **[VALUE]** dial to select desired value.

#### **Note:**

You can also configure pads to send Program Change messages only, without specifying Bank M and Bank L. While editing Bank M and Bank L fields of a pad, use [VALUE] dial to set Bank M and Bank L to 'OFF' (beyond 000). This will cause the pad to transmit only a Program Change message.

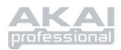

## *Editing Knobs and Sliders*

The knobs and sliders on the MPD24 are controllers which can be set to transmit **Control Change** or **Aftertouch** information. The default operation of knobs and sliders is to transmit Control Change information when used.

What is **Control Change**?

*Control Change refers to the use of MIDI Continuous Controller data. Continuous Controller (CC) data are MIDI messages capable of transmitting a range of values, usually 0-127. CC's are commonly used for controlling volume, pan, mod wheel (#1) and other variable parameters on your DAW or sound module.* 

What is **Aftertouch**?

*Aftertouch refers to MIDI data sent when pressure is applied to a pad after it has been struck, and while it is being held down or sustained. Aftertouch is often routed to control vibrato, volume, and other parameters. On the MPD24, the knobs and sliders can also be assigned to transmit Aftertouch information.* 

#### SELECTING KNOB OR SLIDER EVENT TYPE:

- **1.** Press **[EDIT]** button to enter *EDIT MODE*.
- **2.** Move the slider or turn the knob that you would like to edit.
- **3.** On Page 1, turn the **[VALUE]** dial to select **'CTRL CHANGE' (Control Change)** or **'AFTERTOUCH'** as the event type.
- **4.** Press **[ENTER]** to view Page 2.

*Depending on which event type you select on Page 1, parameter options on Page 2 will be changed.* 

**5.** Use **[ < ]** and **[ > ]** buttons to move through field on the second page.

The parameter fields available for each event type are outlined in following pages of this manual.

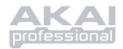

### **CONTROL CHANGE** – PARAMETERS

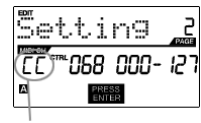

MIDI Port and Channel field

#### **MIDI Channel field**

This field sets the MIDI Port and Channel which the knob or slider will use to transmit messages. You can assign knobs and sliders to one of two MIDI Ports, A or B, and to one of 16 MIDI Channels on each port (i.e. A14). You can also assign a knob or slider to use the MIDI Common Channel.

- 1. Use **[ < ]** button to select MIDI Port/Channel field.
- 2. While in MIDI Port/Channel field, use **[VALUE]** dial to select desired MIDI Port and Channel.
- 3. Use the **[ > ]** button to select the next field.

*Note: When not used via USB, only knobs and sliders assigned to port A will be transmitted via the 5-pin MIDI port on the back of the MPD24.* 

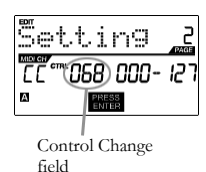

#### **Control Change field**

This field sets the Control Change Number that the knob or slider will transmit when it is used.

- 1. Use **[ < ]** or **[ > ]** button to select Control Change field.
- 2. While in Control Change field, use **[VALUE]** dial to select desired Controller Number.
- 3. Use the **[ > ]** button to select the next field.

*Note: To be able to control a parameter in your DAW or sound module with a knob or slider, both the parameter and the knob need to be set to the same Controller Number.* 

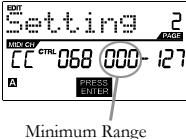

field

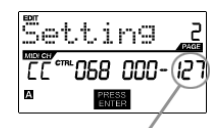

 Maximum range field

#### **Minimum Range field**

This field is used to specify the **minimum** value that the knob or slider can output.

- 1. Use **[ < ]** or **[ > ]** button to select Minimum Range field.
- 2. While in Minimum Range field, use **[VALUE]** dial to select desired minimum value.
- 3. Use the **[ > ]** button to select the next field.

#### **Maximum Range field**

This field is used to specify the **maximum** value that the knob or button can output.

- 1. Use **[ < ]** or **[ > ]** button to select Maximum Range field.
- 2. While in Maximum Range field, use **[VALUE]** dial to select desired maximum value.

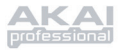

For some applications, you might wish to use the sliders or knobs as **Aftertouch** controllers. In this scenario, the knob or slider will be transmitting Aftertouch information which could be used to control, say, a vibrato of a device that the MPD24 is controlling.

## **AFTERTOUCH** – PARAMETERS

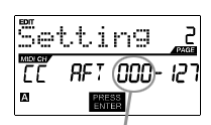

Minimum range field

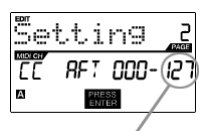

Maximum range field

#### **Minimum Range field**

This field is used to specify the **minimum** value that the aftertouch will transmit.

- 1. Use **[ < ]** or **[ > ]** button to select Minimum Range field.
- 2. While in Minimum Range field, turn **[VALUE]** dial to select desired minimum aftertouch value.
- 3. Use the **[ > ]** button to select the next field.

#### **Maximum Range field**

This field is used to specify the **maximum** value that the aftertouch will transmit.

- 1. Use **[ < ]** or **[ > ]** button to select Maximum Range field.
- 2. While in Maximum Range field, use **[VALUE]** dial to select desired maximum aftertouch value.

#### **TIP!**

Sometimes you might not want the full 0-127 range of control that a slider automatically defaults to. Often, reducing the value range of the slider might actually give you more precise control over the parameter it is controlling.

For example, if you are using one of the sliders to control a synced delay line, there might only be about 10 available values for the sync delay time (1/2, 1/4, 1/8 note, etc.). Therefore, it wouldn't make much sense to have the slider transmit the full 128 MIDI control values, since that only gives you a tenth of the full slider range. Instead, try setting the maximum value of that slider to 10 and you will see how much more precise control this allows you to have.

### **TIP!**

Setting the **maximum** value of a controller lower than the **minimum** value will cause the knob or slider to behave inversely.

For example, if you are controlling an interface or plug-in that operates with a drawbar structure, such as organ instruments, it might be more intuitive to invert your sliders.

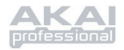

## **GLOBAL MODE**

Pressing the **[GLOBAL]** button calls up *GLOBAL MODE*. In this mode, you can send global messages and make general changes to the way that your MPD24 functions, including:

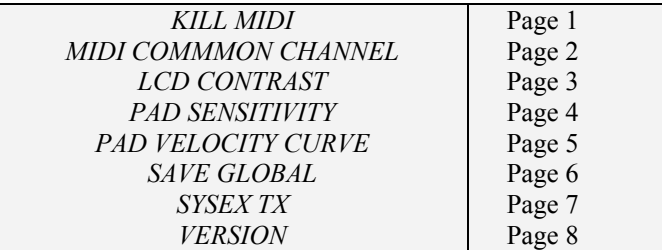

In this mode, you can modify each of these parameters by scrolling to the correct edit page with **[ < ]** and **[ > ]** buttons.

## *KILL MIDI - Page 1*

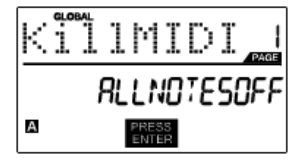

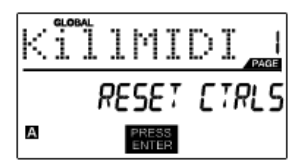

*KILL MIDI* allows you to send either an *ALL NOTES OFF*  message on each MIDI Channel or a *RESET ALL CONTROLLERS* command.

*ALL NOTES OFF* is a special MIDI message used to turn off any notes that might be playing on the MPD24. It is often used to recover from erroneous stuck notes. Sometimes an *ALL NOTES OFF* command can be used to stop an instrument from sounding before some specific commands are issued, such as program change commands.

*RESET ALL CONTROLLERS* is a MIDI message used to return all values such as pitch bend, modulation, and aftertouch to their default settings. It is not uncommon in live performance and/or complex sequencing for one or more controllers to be left in a state that can cause the next patch or program to sound strange. Control reset will return all values to their default settings.

- 1. Press **[GLOBAL]** button, *KILL MIDI* will be the first option that appears on the screen.
- 2. Turn **[VALUE] dial** to select either an *ALL NOTES OFF* or a *RESET ALL CONTROLLERS* message.
- 3. Press **[ENTER]** to transmit the message.

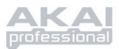

## *MIDI COMMON CHANNEL - Page 2*

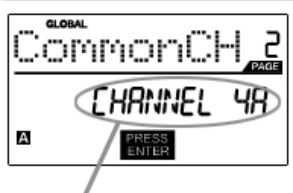

 Assign MIDI Common Channel in this field

You can assign the MIDI Common Channel to a desired MIDI Channel. Any and all pads, knobs or sliders assigned to the MIDI Common Channel (C) will transmit MIDI information via the channel number that you select in this field.

- 1. While in *GLOBAL MODE*, use **[ > ]** button to scroll to MIDI Common Channel.
- 2. Turn **[VALUE]** dial to select desire MIDI Channel.
- 3. Press **[ENTER]** set MIDI Channel.

*Note: If you change which channel the MIDI Common Channel is using, you also need to set any device that is controlled by the Common Channel to that channel number as well.* 

#### *LCD CONTRAST - Page 3*

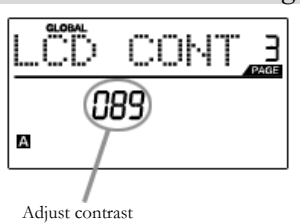

in this field

The contrast of the LCD screen can be adjusted for optimal viewing.

- 1. While in *GLOBAL MODE*, use **[ > ]** button to scroll to LCD CONT.
- 2. Turn **[VALUE]** dial to select a contrast level. Possible values are 0-100%.
- 3. Press **[ENTER]** to select desired contrast level.

#### *PAD SENSITIVITY - Page 4*

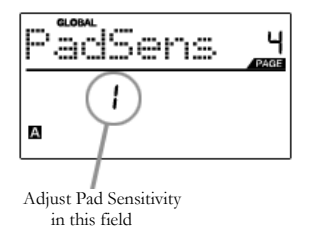

**PAD SENSITIVITY** allows you to adjust how sensitive the pads will be to the touch. Adjust this setting if you find it hard to achieve maximum velocity when you hit the pads hard, or if you are getting high velocities when you hit softly.

If the Pad Sensitivity number is set to low number, it's harder to get a high velocity value even if you hit a pad hard. If the Pad sensitivity number is set to high number, it may become too easy to get high velocities even when you hit a pad softly.

- 1. While in *GLOBAL MODE*, use **[ > ]** button to scroll to PadSens.
- 2. Turn **[VALUE]** dial to change Pad Sensitivity number.
- 3. Press **[ENTER]** to select desired senisitivity.

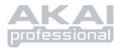

## *PAD VELOCITY CURVE - Page 5*

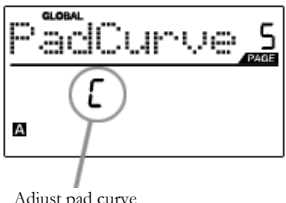

in this field

A **PAD VELOCITY CURVE** describes how your MPD24 is outputting MIDI velocities when you hit a pad, based on a certain ratio of the input / output velocity that characterizes the particular curve. The Pad Velocity Curve feature is intended to help you customize and adjust your MPD24 to your particular playing style and can add expressivity and control to your performance. If you find it difficult to achieve a comfortable velocity range for your playing style (you can not get a velocity of 127 even if you hit the Pad very hard, or vice versa, you get velocity 127 easily even if you hit the Pad softly) you can adjust the velocity curve as desired.

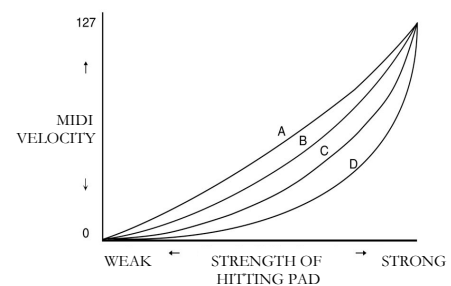

- 1. In *GLOBAL MODE*, use **[ > ]** button to scroll to PadCurve.
- 2. Turn **[VALUE]** dial to select one of the four curves  $- A$ , B, C, or D.
- 3. Press **[ENTER]** to select desired curve.

### *SAVE GLOBAL - Page 6*

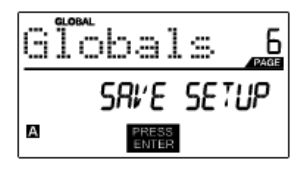

**SAVE GLOBAL** allows you to save all of the global parameters on the MPD24, including LCD Contrast, Pad Velocity Curve, Pad Sensitivity, MIDI Common Channel, Preset and SysEx information.

When you optimize the MPD24 to best suit your performance, you should use this option to save all of these settings so they will automatically be loaded next time you turn on the MPD24.

- 1. While in *GLOBAL MODE*, use **[ > ]** button to scroll to Globals. You will see 'SAVE SETUP' displayed on the screen.
- 2. Press **[ENTER]** to save all the global settings on the MPD24.

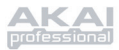

## *SYSEX TX - Page 7*

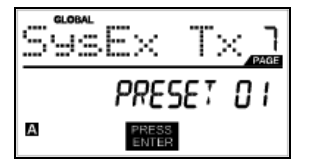

**SYSEX TX** allows you to transfer Preset data from the MPD24, including Controller Numbers, MIDI Channels and various other parameters via SysEx.

- 1. While in *GLOBAL MODE*, use **[ > ]** button to scroll to SysEx Tx.
- 2. Use the **[VALUE]** dial to select which preset's information you would like to transfer.
- 3. Press **[ENTER]** to transfer the preset data via SysEx to the MIDI/USB port.

#### **SysEx transfers to the MPD24**

You can also load preset data into the MPD24 from an external source by "playing" a SysEx file into the MPD24. This can be done with a variety of SysEx applications, many of which are widely and freely available over the Internet.

- 1. Make sure that the device is connected to the MPD24 either via the USB or the MIDI IN port.
- 2. Make sure that you are in Preset Mode.<br>3 <br>
"Play" the SysEx file on your external of
- "Play" the SysEx file on your external device or computer.

*Please note that when transferring SysEx information into the MPD24, the data will override the data of the original Preset which was sent to your SysEx editor. For example, if you transfer Preset 5 to your SysEx editor and then send it back to the MPD24, the data will overwrite Preset 5.* 

#### *VERSION - Page 8*

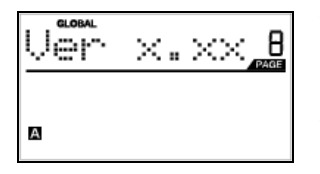

**VERSION** allows you to see what version of the operating system and firmware is currently loaded onto the MPD24.

While in *GLOBAL MODE*, use **[ > ]** button to scroll to Ver for version information.

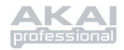

## **PROGRAM CHANGE MODE**

## *What is Program Change?*

A *Program Change*, often referred to as a *Patch Change*, is a MIDI message used for sending data to devices to cause them to change to a new program. This allows you to tell a hardware or software device which sound to play. For example, if your MPD24 is controlling a rock drum kit on your DAW or an external device, using a *Program Change* command allows you to easily switch to an electronic kit. This gives you the freedom to reorchestrate any MIDI content without having to redo any MIDI note information.

Pressing the **PROGRAM CHANGE** key calls up *PROGRAM CHANGE* mode.

There are two different selectable types of Program Change on the MPD24:

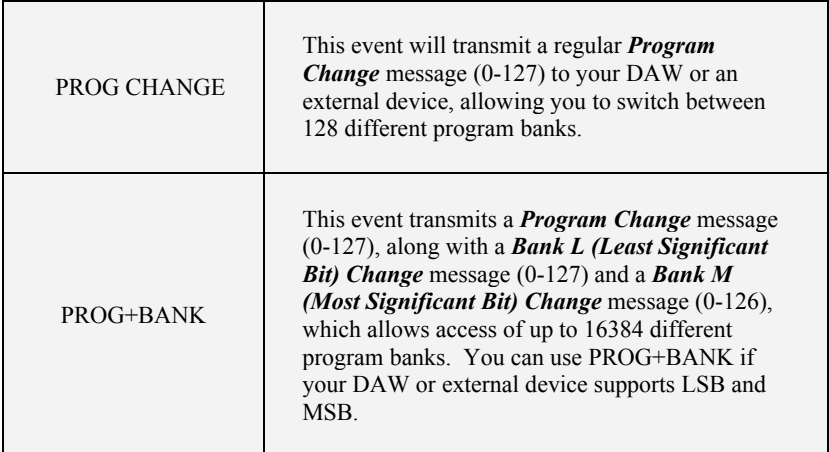

Turn **[VALUE]** dial to select either a PROG CHANGE or PROG+BANK event.

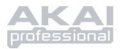

## *PROG CHANGE (Program Change)*

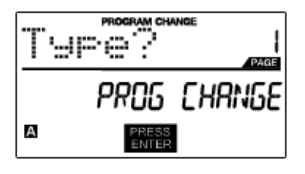

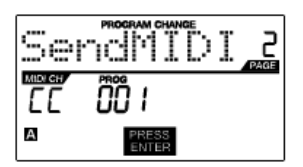

PROG CHANGE allows you to transmit a regular Program Change message.

- 1. Select PROG CHANGE with **[VALUE]** dial.
- 2. Press **[ENTER]** to see the next page of parameters.
- 3. You can select program number by turning **[VALUE]** dial (1...127).
- 4. MIDI CH field shows current Common MIDI Channel. You can access MIDI CH field by pressing **[ < ]** button and change it with **[VALUE]** dial. You can move between PROG field and MIDI CH field with **[ < ]** and **[ > ]** buttons.
- 5. Press **[ENTER]** to send the Program Change message.

## *PROG+BANK (Program Change with Bank Change)*

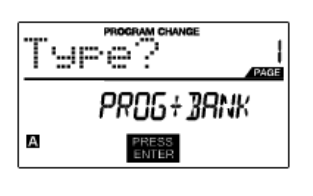

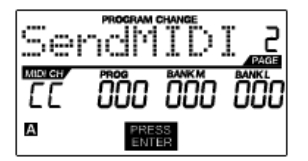

PROG+BANK allows you to send a Program Change with Bank Change message to your DAW or external sound module.

- 1. Select PROG+BANK with **[VALUE]** dial.
- 2. Press **[ENTER]** to see the next page of parameters.

You can move between the fields with **[ < ]** and **[ > ]** buttons.

- 3. Select desired Program Change number by turning **[VALUE]** dial in the PROG field.
- 4. Select MSB (Most Significant Bit) by turning the **[VALUE]** dial in the Bank M field
- 5. Select LSB (Least Significant Bit) by turning the **[VALUE]** dial knob in the Bank L field
- 6. Press **[ENTER]** to send the Bank and Program event.

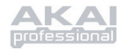

# **SPECIFICATIONS**

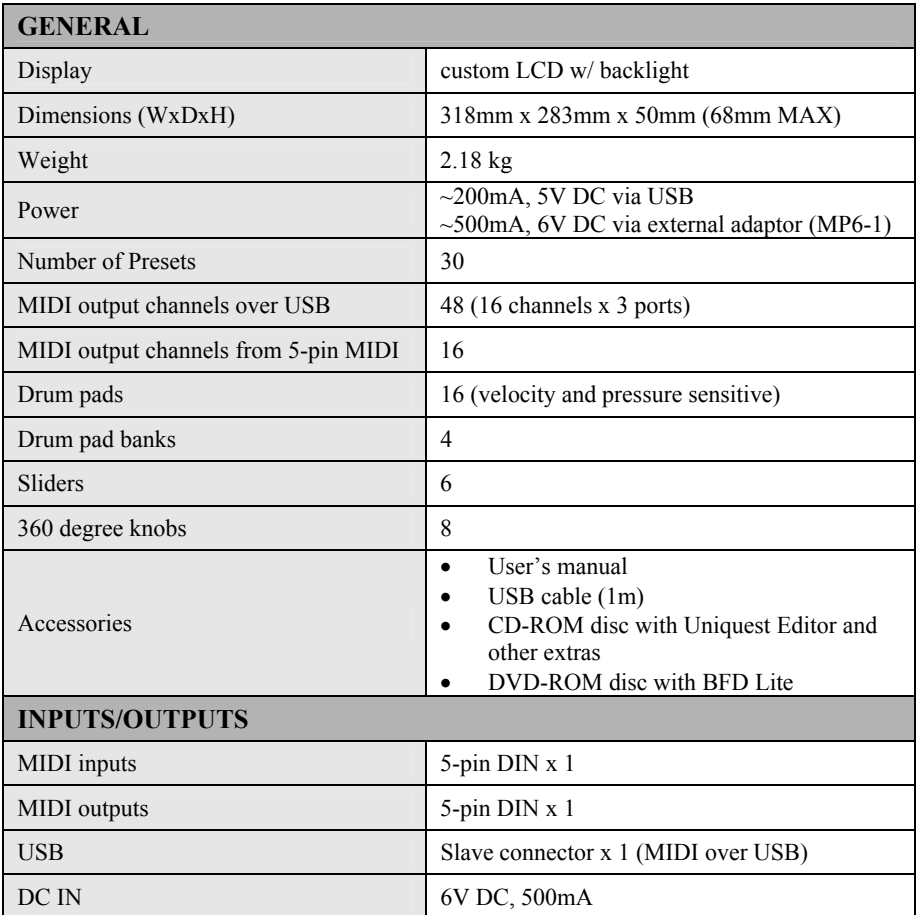

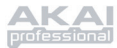

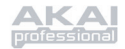

# **ÍNDICE**

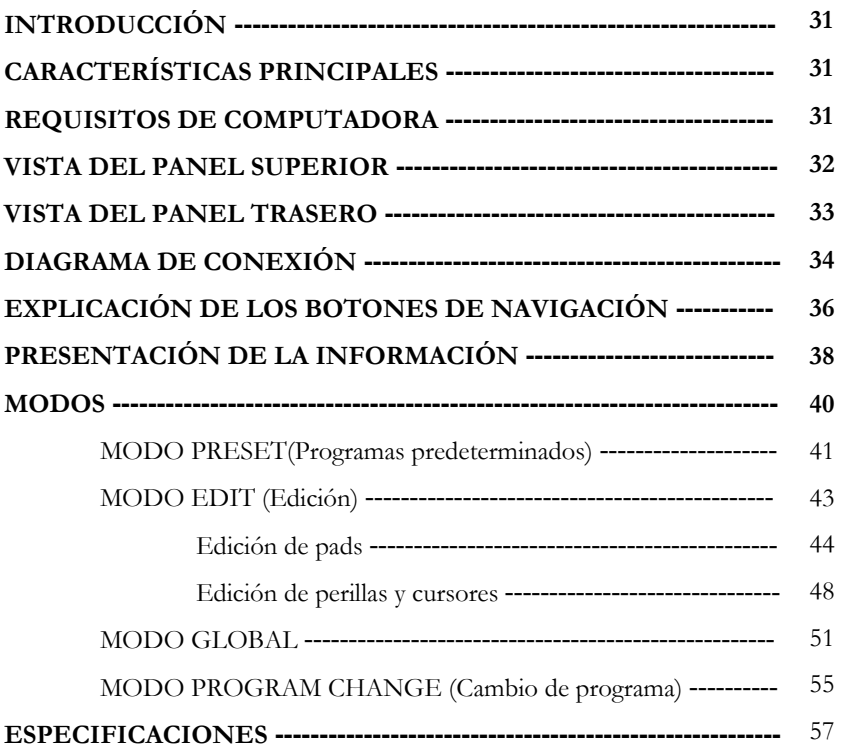

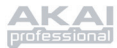
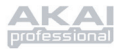

## **INTRODUCCIÓN**

¡Felicitaciones por su compra de la unidad de control USB/MIDI Akai Professional MPD24! Basado en el concepto de la serie MPC original, MPD24 es la última palabra en herramientas para la producción de ritmos. Combina la flexibilidad de un controlador MIDI con la sensación intuitiva de un *pad* de tambor.

Durante muchos años, los músicos y ejecutantes de estudio enfrentaron el dilema de cómo disparar y programar mejor el material de baterías. En Akai Professional, estamos firmemente convencidos de que usar una interfaz de teclado de controlador MIDI para hacerlo simplemente no es la solución. Ésta es nuestra motivación para desarrollar el MPD24. Un controlador realmente renovador e intuitivo, el MPD24 animará y dará vida a su estilo de producción y su interpretación. ¡Esperamos sinceramente que disfrute este producto, tanto como nosotros disfrutamos construyéndolo para usted!

## **CARACTERÍSTICAS PRINCIPALES**

- Compatibilidad con Mac/PC cumple especificaciones de clase, de modo que no se necesita instalar ningún driver
- Conectividad MIDI o USB
- 16 *pads* estilo MPC sensibles a la velocidad y la presión, con máxima sensación y control
- 4 bancos de *pads* conmutables con un total de 64 *pads*
- 8 perillas de 360 grados y alta resolución asignables
- 6 cursores asignables
- 5 teclas de control de transporte dedicadas con funcionalidad de control de máquinas MIDI
- Pantalla LCD brillante y fácil de navegar
- Predeterminados programables y recuperables para usar con su estación de trabajo de audio, secuenciador, sintetizador o módulo de software o hardware de escritorio

## **REQUISITOS DE COMPUTADORA**

- PC que ejecute Windows XP
- Macintosh que ejecute OS10.x
- Un puerto USB disponible

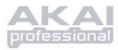

## **VISTA DEL PANEL SUPERIOR**

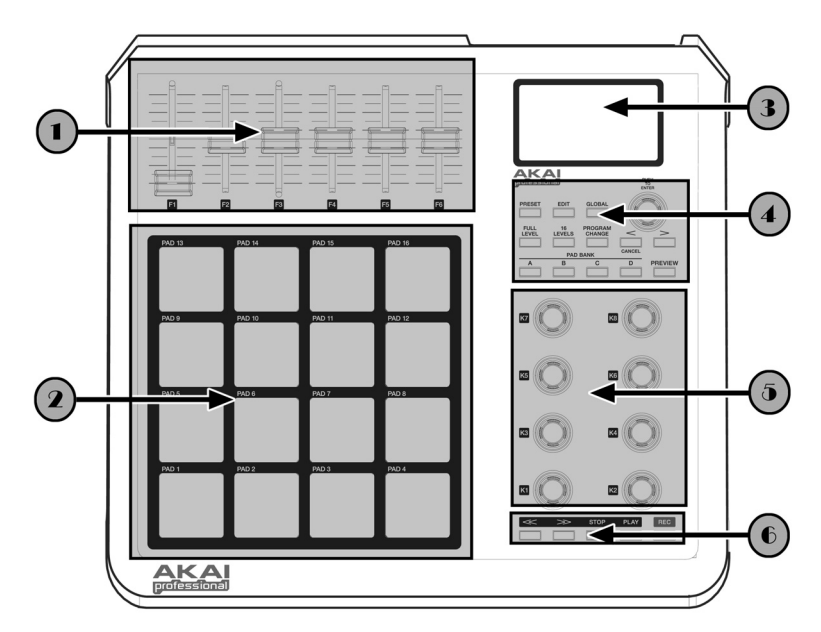

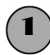

#### 1 *6 CURSORES CONTROLADORES CONTINUOS ASIGNABLES*

Cada cursor puede usarse para enviar datos de controlador continuos a una estación de trabajo de audio o dispositivo MIDI externo de escritorio.

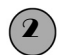

#### 2 *16 PADS ESTILO MPC SENSIBLES A LA VELOCIDAD Y LA PRESIÓN*

Cada *pad* puede usarse para disparar golpes o muestras de tambor tocándolos con los dedos. Son sensibles a la presión y a la velocidad, lo que los hace muy responsivos e intuitivos para tocar.

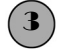

## 3 *SECCIÓN DE PANTALLA DE NAVEGACIÓN / MENÚS*

Es la pantalla LCD usada para navegar menús, mostrar datos y realizar cambios en las opciones y parámetros del MPD24.

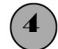

## **4** *BOTONES DE CONTROL / NAVEGACIÓN*<br>Son los botones principales usados para navega

Son los botones principales usados para navegación, cambio de programa, cambio de banco de *pads*, vista preliminar y conmutación entre los diferentes modos de operación.

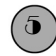

## 5 *8 PERILLAS CONTROLADORAS ASIGNABLES*

Como los cursores, cada perilla de 360 grados puede usarse para enviar datos de controlador continuos a una estación de trabajo de audio o dispositivo MIDI externo de escritorio.

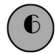

## 6 *BOTONES DE CONTROL DE TRANSPORTE*

Estos botones dedicados pueden usarse para enviar información de transporte a fin de controlar un sistema de grabación en disco duro o cualquier otra máquina que entiende el control de máquina MIDI (MMC).

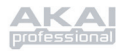

## **VISTA DEL PANEL TRASERO**

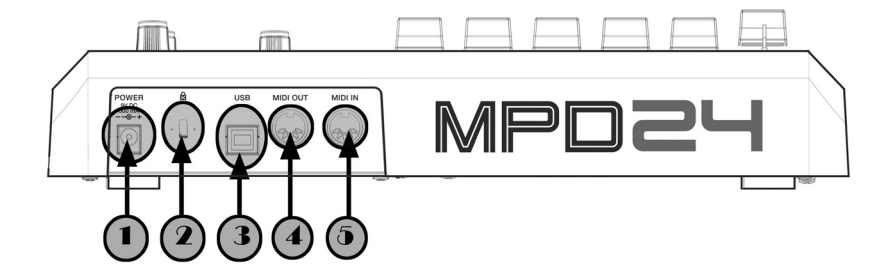

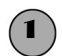

## <sup>1</sup> *ENTRADA DE ALIMENTACIÓN DE CC*<br>Enchufe aquí un adaptador de CC si no dese

Enchufe aquí un adaptador de CC si no desea alimentar el MPD24 por la conexión USB.

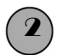

#### 2 *BLOQUEO KENSINGTON*

Use este bloqueo para fijar y asegurar el MPD24 a una mesa o superficie.

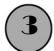

## 3 **CONECTOR USB**<br>
Enchufe un cable U

Enchufe un cable USB estándar en este conector y en el puerto USB de su computadora. Este puerto proporcionará alimentación eléctrica al MPD24.

## 4 *CONECTOR DE SALIDA MIDI*

Use un cable MIDI de cinco pines para conectar la **SALIDA MIDI** del MPD24 a la **ENTRADA MIDI** de un dispositivo externo.

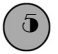

## 5 *CONECTOR DE ENTRADA MIDI*

Use un cable MIDI de cinco pines para conectar la **SALIDA MIDI** de un controlador MIDI externo a la **ENTRADA MIDI** del MDP24.

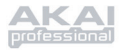

## **DIAGRAMA DE CONEXIÓN**

### ESCENARIO 1

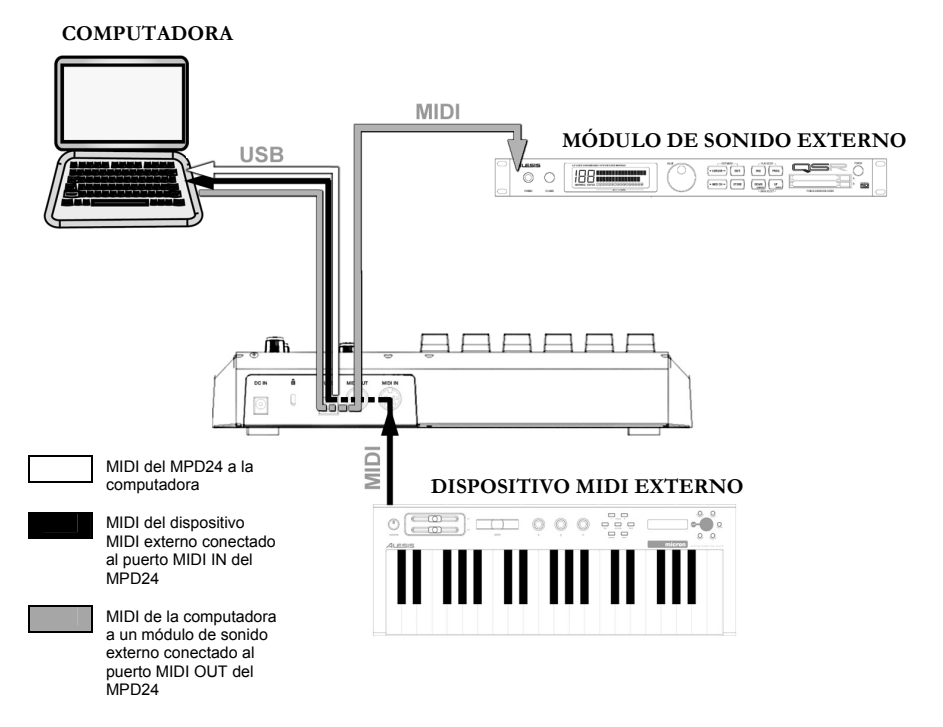

- 1. Conecte un cable USB de su computadora al MPD24.
- 2. Si desea usar un módulo de sonido externo, conecte un cable MIDI de 5 pines desde MIDI OUT (Salida MIDI) del MPD24 a la ENTRADA MIDI del dispositivo externo.
- 3. Si desea usar otro controlador MIDI en su configuración, conecte un cable MIDI de 5 pines desde la SALIDA MIDI del dispositivo MIDI externo a MIDI IN (Entrada MIDI) del MPD24.

## *NOTA ACERCA DEL USO DEL MPD24 CON SOFTWARE:*

- 1. Asegúrese de que el MPD24 y todos los dispositivos externos estén conectados y que el cable USB esté conectado a su computadora *antes* de abrir en esta última cualquier aplicación de software con la que desee usar el MPD24. Si la unidad *no está* enchufada antes, su aplicación de software puede no reconocer al MPD24 como dispositivo disponible.
- 2. Es necesario que en su aplicación de software, configure al MPD24 como dispositivo de entrada MIDI por defecto. Esto se hace normalmente en la sección MIDI del menú Preferencias.

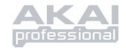

#### **IMPORTANTE:**

El funcionamiento del puerto MIDI OUT cambia dependiendo de que haya o no un cable USB conectado al MPD24.

#### • **Cable USB conectado:**

Los datos MIDI de su computadora se envían al puerto MIDI OUT. Cuando se conecta un cable USB, usted debe activar el "MIDI echo" (Eco MIDI) en su secuenciador si desea que el MPD24 controle otro dispositivo MIDI.

#### • **Cable USB sin conectar:**

Lo que toque en el MPD24 se envía al puerto MIDI OUT. Nota: Si tiene otro dispositivo conectado al puerto de MIDI IN del MPD24, se ignorará la información MIDI de ese dispositivo.

### ESCENARIO 2

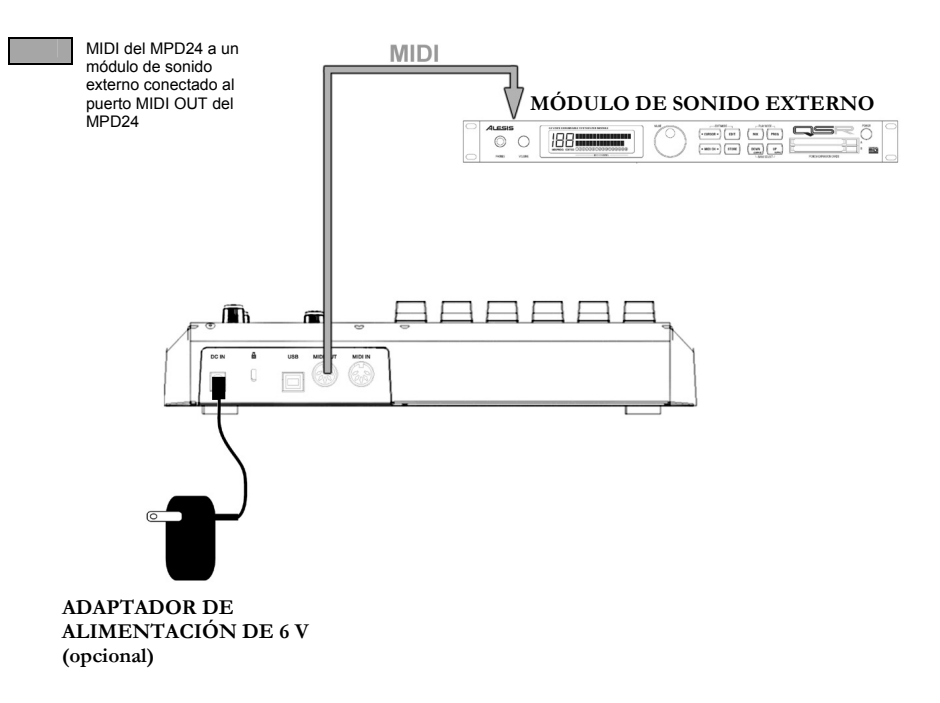

- 1. Enchufe un adaptador de alimentación de 6 V a un tomacorriente y conéctelo al MPD24.
- 2. Conecte un cable MIDI de 5 pines desde **MIDI OUT** del MPD24 a la **ENTRADA MIDI** de un módulo de sonido externo.

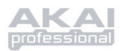

### **EXPLICACIÓN DE LOS BOTONES DE NAVEGACIÓN Y CONTROL**

*PRESET (Programas predeterminados)*

Este botón activa el *MODO PRESET*  (Programas predeterminados). En este modo, es posible seleccionar y recuperar diferentes programas predeterminados.

#### *EDIT (Edición)*

Este botón activa el *MODO EDIT* (Edición), que permite editar (modificar) el

comportamiento de los *pads*, las perillas y los cursores de cada programa predeterminado.

### *GLOBAL*

Este botón activa el *MODO GLOBAL,* en el que se configuran los comandos para reiniciar el MIDI y los parámetros globales y las preferencias del sistema.

#### *VALUE (Valor - Presionar para Enter)*

Este cuadrante se usa para incrementar y decrementar los números, valores de parámetros y ajustes predeterminados.

## **¡INDICACIÓN IMPORTANTE!**

**IMPORTANTE!**  El botón **[ < ]** también funciona como botón

El cuadrante **[VALUE]**  también funciona como botón **[ENTER]**. Esta función se realiza presionando el cuadrante.

**BOTONES**  $\left\{ \frac{1}{2} \right\}$   $\left\{ \frac{1}{2} \right\}$  **iNDICACIÓN Estos botones se usan para navegar por los campos de iMPOPTANTE** los menús de la pantalla.

## **[CANCELAR]**. *PAD BANK (Banco de pads)*

Estos 4 botones conmutan entre los bancos de *pads* A,

B, C y D. Es posible guardar distintos sonidos en cada uno de los 4 bancos diferentes, lo que permite acceder a 64 sonidos distintos que el usuario puede disparar.

#### *PREVIEW (Vista preliminar)*

Este botón le permite ver qué valor enviará una perilla o cursor antes de transmitirlo. Si mantiene pulsado el botón **[PREVIEW]** (Vista preliminar), puede mover una perilla o cursor al valor deseado, que se enviará después de que suelte dicho botón.

## CANCEL **PAD BANK**  $\overline{B}$  $\overline{c}$ D

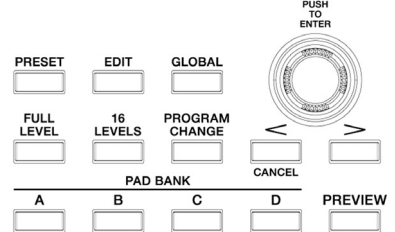

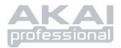

#### *FULL LEVEL (Nivel máximo)*

Cuando se activa el botón **[FULL LEVEL]**, los *pads* del MPD24 siempre reproducen a máxima velocidad (127). De esta manera, independientemente de la fuerza con que se golpee el pad, el MPD24 dispara siempre el sonido a su máxima velocidad (volumen).

### *16 LEVELS (16 niveles)*

Cuando se pulsa **[16 LEVELS]**, se pueden usar los 16 *pads* para cambiar la velocidad de un *pad* seleccionado en 16 pasos. Esto permite tener más control sobre la velocidad del sonido deseado. Cuando se pulsa este botón, el último *pad* golpeado se designa a los 16 *pads*. Los *pads* producen el mismo número de nota y controlador de presión que el *pad* inicial, pero la velocidad se fija a los valores del diagrama de abajo, independientemente de la fuerza con que se golpee cada pad.

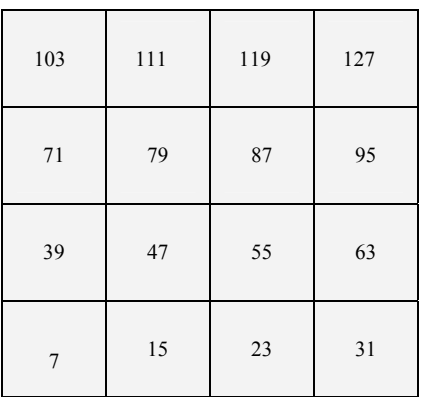

#### PADS Y VELOCIDADES CORRESPONDIENTES

## **¡PRUÉBELO!**

Pruebe a designar un sonido tal como un *snare drum* a uno de los *pads* y ver luego cuán expresivo la opción 16 Levels le permite ser en su interpretación.

### *PROGRAM CHANGE (Cambio de programa)*

Al pulsar este botón, se permite transmitir un mensaje de cambio de programa o programa con cambio de banco. Esto permite indicar a un módulo de hardware o software que está controlando el MPD24 qué bancos de sonido debe usar.

#### *<< , >> , STOP, PLAY y REC (Rebobinar, Avance rápido, Parar, Reproducir y Grabar)*

Estos cinco son botones dedicados para enviar comandos de *control de máquina MIDI*.

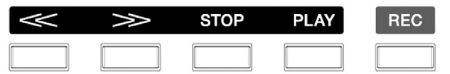

### **CONTROL DE MÁQUINA MIDI (MMC)**

… es un protocolo diseñado específicamente para controlar remotamente sistemas de grabación en disco duro u otras máquinas por un cable MIDI.

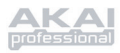

## **PRESENTACIÓN DE LA INFORMACIÓN**

Cuando se trabaja con el MPD24, la pantalla LCD ayuda a efectuar el seguimiento de los valores y parámetros que se ingresan y se envían a dispositivos externos. Hay varias clases de información que muestra el MPD24 mientras se usa: Información de

**NOTE** (Nota), **AFT (Channel Pressure)** (Post-pulsación, presión de canal), **CONTROL CHANGE** (Cambio de control), **MIDI MACHINE CONTROL (MMC)** (Control de máquina MIDI, MMC) y **MODO DE VISTA PRELIMINAR**.

#### *NOTE (Nota)*

Cuando se golpea un **PAD**, el MPD24 envía mensajes de *Nota MIDI activada* para disparar sonidos en su estación de trabajo de audio (DAW) o dispositivo externo. Cada *pad* puede tener asociado su propio número de nota MIDI. Cuando se golpea un pad, la pantalla muestra el número de nota MIDI, el puerto y el canal MIDI que usa el pad, el banco de *pads* y la velocidad (la fuerza con que se golpea el pad).

@ *Para más información sobre las notas y pads MIDI, vea 'Edición de pads'( página 44).*

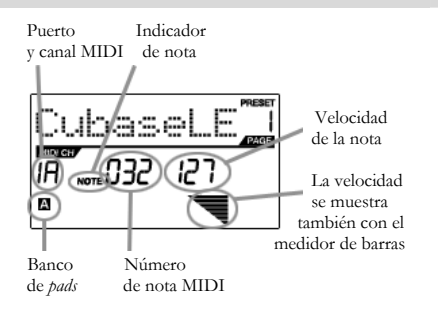

### *NOTA POST-PULSACIÓN (Presión de canal)*

Cuando se activa, el valor **POST-PULSACIÓN** corresponde a los datos MIDI enviados cuando se aplica presión a uno de los *pads* después de golpearlo y mientras se mantiene oprimido. Se muestra en el extremo derecho de la pantalla mientras se aplica presión al pad.

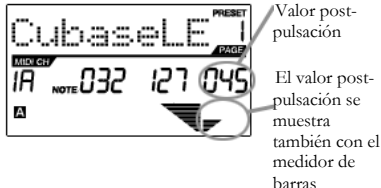

### *CTRL (Cambio de control)*

Cuando se usa una **PERILLA** o **CURSOR**, el MPD24 produce datos de cambio de control MIDI. Estos datos se usan para cambiar ciertos parámetros de la estación de trabajo de audio (DAW) o módulo de sonido externo. Cuando se mueve una perilla o cursor, la pantalla indica el número de cambio de control (CC), el valor y el canal MIDI

@ *Para más información sobre el cambio de control, vea 'Edición de perillas y cursores' (página 48).*

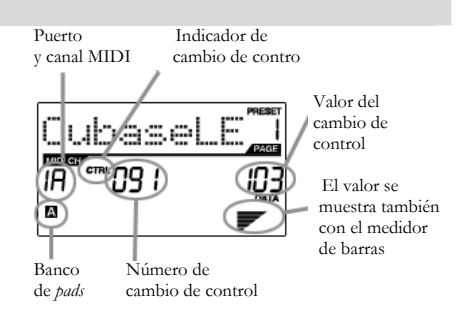

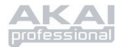

## *CONTROL AFT (Post-pulsación)*

Las perillas y los cursores del MPD24 se pueden configurar también para transmitir información **AFTERTOUCH** (Post-pulsación).

@ *Para más información sobre la configuración de perillas y cursores para transmitir postpulsación, vea 'Edición de perillas y cursores' (página 50).*

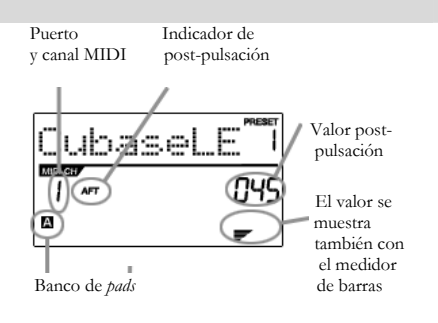

## *COMANDO DE CONTROL DE MÁQUINA MIDI (MMC)*

El **CONTROL DE MÁQUINA MIDI (MMC)** se usa normalmente para enviar mensajes de control de transporte a máquinas de grabación o reproducción de hardware. El MMC permite centralizar el control del estudio desde el MPD24. Por ejemplo: Al pulsar **[PLAY]** en el MPD24 se envía un mensaje *MMCPLAY* a un grabador multipistas conectado, que comienza a reproducir. Cuando se pulsa **[STOP]** en el MPD24, la bandeja también se detiene.

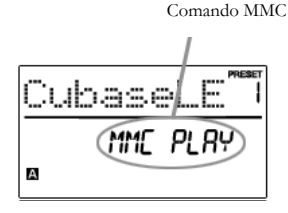

#### *VISTA PRELIMINAR*

Cuando se mantiene oprimido el botón **[PREVIEW]** y se mueve un cursor o perilla, la LCD muestra la pantalla de la derecha. Aparece el evento asignado y el valor de la perilla o cursor que se movió. También se muestra el último valor del controlador. Es posible configurar un nuevo valor usando una de las perillas o los cursores. Este valor será enviado cuando se suelte el botón **[PREVIEW]**.

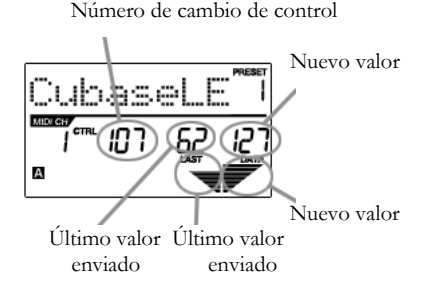

#### VENTAJAS DE LA **VISTA PRELIMINAR**

El botón **[PREVIEW]** permite ver el valor que enviará un controlador, sin enviar realmente el valor. Esto permite tener un control preciso sobre los parámetros. Por ejemplo, se puede usar una de las perillas para controlar la frecuencia de corte de un filtro pasaaltos. Si se desea filtrar un rango de frecuencias preciso y se intenta hacerlo a mano, es posible que los resultados no sean tan precisos como se busca. Pruebe manteniendo oprimido el botón **[PREVIEW]**, ajustando la posición del cursor al lugar en que desea que esté la frecuencia de corte y soltando luego dicho botón. Verá que el MPD24 salta inmediatamente a esa posición.

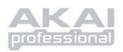

## **MODOS**

El MPD24 tiene cuatro modos de operación diferentes. Se puede acceder a cada modo pulsando el botón correspondiente en la unidad. Se presenta a continuación una breve descripción de cada modo:

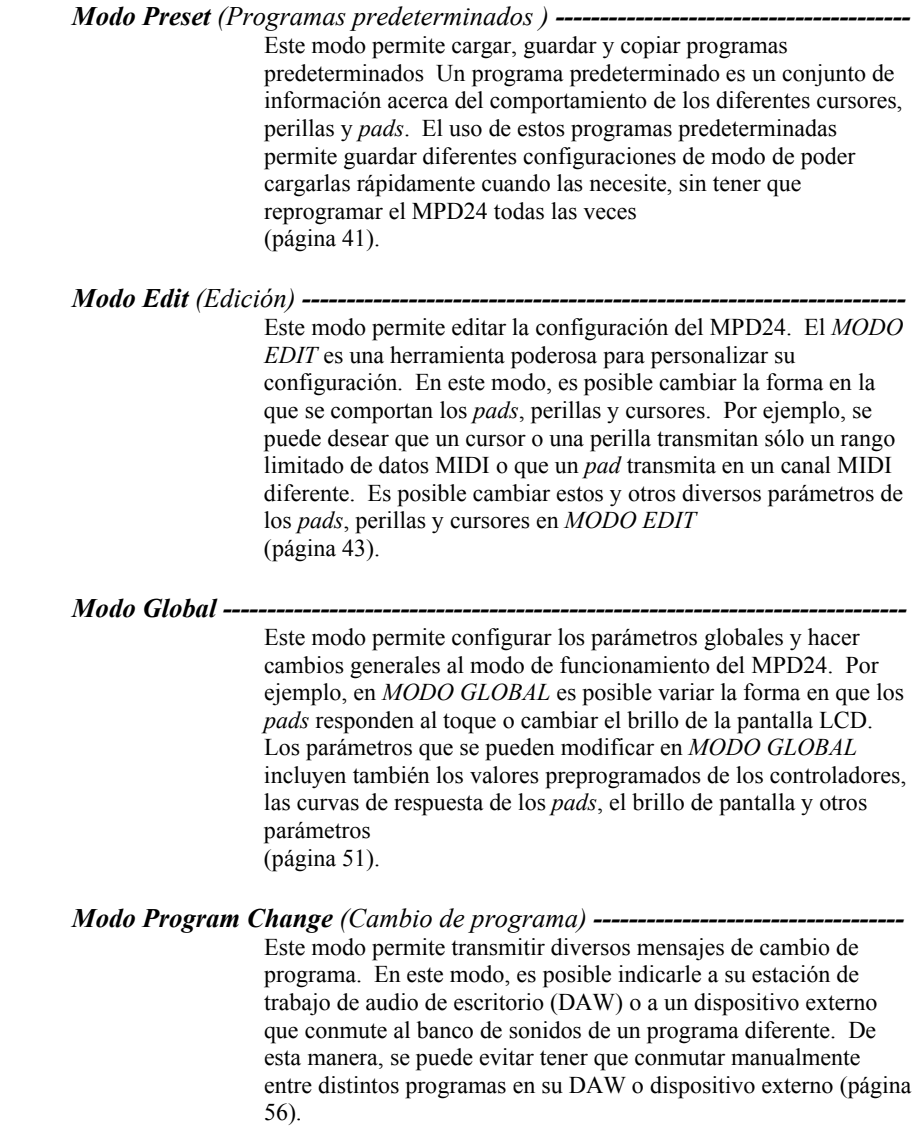

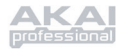

## **MODO PRESET** (Programas predeterminados)

## *¿Qué es un programa predeterminado?*

Un programa predeterminado es un conjunto de información acerca del comportamiento de los diferentes cursores, perillas y *pads*. El uso de estos programas predeterminadas permite guardar diferentes configuraciones de modo de poder cargarlas rápidamente cuando las necesite, sin tener que reprogramar el MPD24 todas las veces

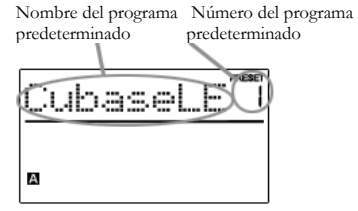

El MPD24 ofrece diferentes bancos de programa que se pueden cargar y escribir en ellos. Al encender el MPD24, va automáticamente al *MODO PRESET* y se muestra en la pantalla el Preset 1. Este modo también se activa pulsando el botón **[PRESET]**. En *MODO PRESET*, es posible cargar, guardar/copiar y cambiar el nombre de los programas predeterminados. Se puede navegar entre estas tres páginas con los botones **[ < ]** y **[ > ]**.

## *Página 1 – Cargar programa predeterminado*

1. Estando en *MODO PRESET*, es posible cambiar los programas predeterminados con el cuadrante **[VALUE]** que está debajo de la pantalla. Al girar el cuadrante se incrementa o decrementa el número del programa predeterminado actual y se muestra la pantalla de la derecha:

> Al hacer esto, se notará que **'PRESS ENTER'** comienza a destellar.

2. Al pulsar **[ENTER]** se carga el programa predeterminado seleccionado. Al pulsar el botón **[ < ]** o **[PRESET]** se cancela y se retorna al programa predeterminado seleccionado la última vez.

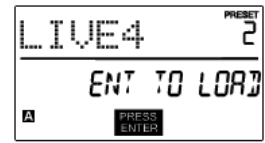

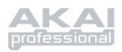

## *Página 2 – Guardar/Copiar programa predeterminado*

En MODO *PRESET*, también es posible guardar y copiar un programa predeterminado en una nueva ubicación. Esto permite guardar los cambios que puedan haberse hecho al programa predeterminado en *MODO EDIT.*

*Tenga en cuenta que si va a guardar el programa predeterminado en la misma ubicación (mismo número de programa predeterminado) la pantalla indicará 'SAVE TO' (Guardar en) y si lo guarda en una ubicación diferente (distinto número de programa determinado, indicará 'COPY TO' (Copiar en).* 

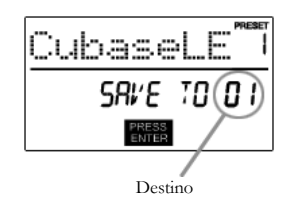

- 1. Estando en *MODO PRESET*, pulse el botón **[ > ]** hasta que vea la pantalla 'SAVE TO' similar a la que se muestra arriba.
- 2. Es posible seleccionar la ubicación en la que se desea guardar el programa predeterminado girando la perilla **[VALUE]**.

Al hacer esto, se notará que el segmento **'PRESS ENTER'** comienza a destellar.

3. Pulse **[ENTER]** para guardar el programa predeterminado actual en el destino. Al pulsar el botón **[ < ]** o **[PRESET]** se cancela la operación y se retorna al modo de reproducción predeterminado.

### *Página 3 – Cambiar el nombre del programa predeterminado*

Estando en *MODO PRESET*, también es posible cambiar el nombre del programa predeterminado. De esta manera es posible asignar nombres específicos a los diferentes programas predeterminados, de modo de poder realizar mejor el seguimiento y acceder rápidamente a las diferentes configuraciones del controlador.

1. Para asignar o cambiar el nombre del programa predeterminado, pulse el botón **[ > ]**

hasta que aparezca en la pantalla 'Preset Name' (Nombre del programa predeterminado).

Notará que la primera letra del

nombre comienza a destellar.

- 2. Gire el cuadrante **[VALUE]** para cambiar el carácter que destella.
- 3. Para moverse entre los caracteres, use los botones **[ < ]** y **[ > ]**.
- 4. Cuando termine, pulse **[PRESET]** otra vez. Se guardará el nombre.

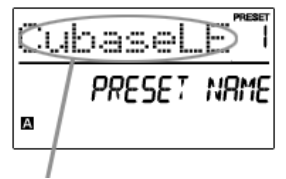

Ingrese el nombre del programa predeterminado en este campo

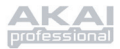

## **MODO EDIT** (Edición)

Al pulsar el botón **[EDIT]** se activa el *MODO EDIT (Edición)*. En este modo, es posible cambiar los parámetros de los *pads*, las perillas y los cursores. El *MODO EDIT* permite personalizar completamente y optimizar su controlador para lograr el mejor funcionamiento deseado.

Los diferentes parámetros que se pueden editar están organizados en la pantalla bajo tres páginas diferentes que se describen a continuación. Según cuál tipo de evento seleccione en la página 1, se le darán diferentes parámetros que se pueden editar en la página 2.

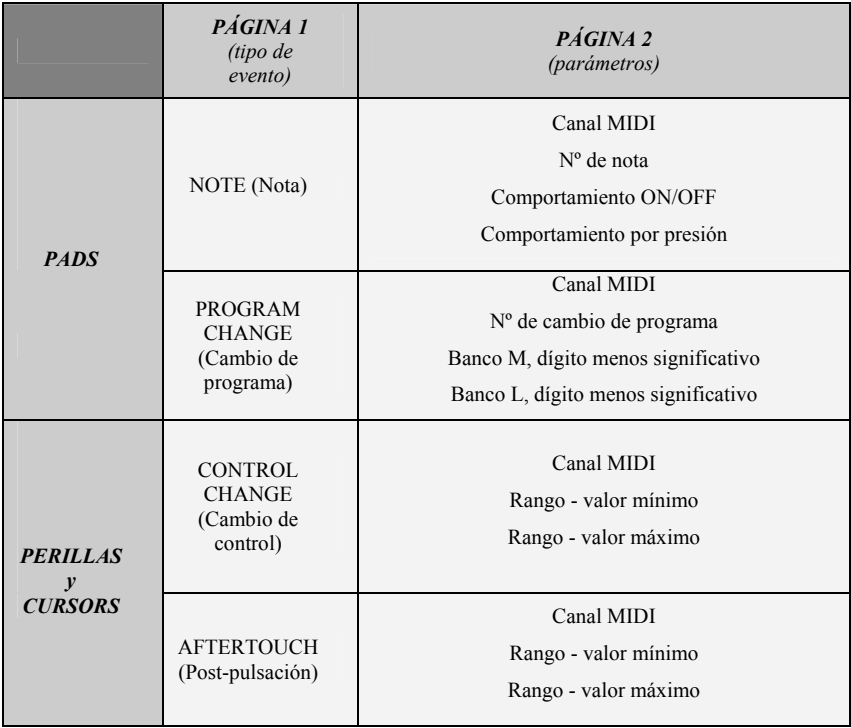

### *CÓMO NAVEGAR EN MODO EDIT:*

- 1. Pulse el botón **[EDIT]**.
- 2. Para seleccionar el controlador que desea editar, mueva simplemente cualquier cursor o perilla o golpee un *pad* —de esta forma se indica a la pantalla que muestre las propiedades de ese controlador particular.
- 3. Es posible moverse por los campos o páginas deseadas con los botones **[ < ]** y **[ > ]**.
- 4. Al pulsar **[ENTER]** el sistema pasa a la página siguiente.

#### **¡RECUERDE!**

El cuadrante **[VALUE]**  funciona como botón **[ENTER]** cuando se pulsa.

El botón **[ < ]** también funciona como botón **[CANCELAR]**.

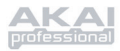

## *Edición de pads*

Los *pads* del MPD24 se pueden configurar para transmitir información de **nota** o **cambio de programa** cuando se golpean. La operación por defecto de los *pads* es Nota, que significa que cuando se golpea un *pad* genera mensajes de nota On/Off (activada/desactivada) para disparar sonidos. Los *pads* se pueden configurar también para transmitir información de cambio de programa, lo que permite conmutar a diferentes programas (instrumentos o bancos de sonidos) en la estación de trabajo de audio de escritorio (DAW) o dispositivo externo golpeando los *pads*. Para saber más acerca del cambio de programa, lea 'Modo Program Change' en la página 55.

#### ¿Qué es un **mensaje de nota**?

*Un mensaje de nota es un mensaje MIDI que indica a un instrumento que toque una nota. Más generalmente, significa que se usan mensajes de nota para iniciar y detener sonidos. Cuando se pulsa uno de los pads, se envía un mensaje 'Nota activada' a la DAW o dispositivo externo. De esta forma se activa una nota o muestra. Cuando se suelta el pad, se envía un mensaje 'Nota desactivada'. Este mensaje detiene la nota o muestra.*

### ¿Qué es un **cambio de programa**?

*El mensaje de cambio de programa permite indicar a la DAW o dispositivo externo que conmute a un nuevo programa. Muy frecuentemente, estos programas son conjuntos de muestras o instrumentos. Es posible usar Program Change (Cambio de programa) para indicarle a la estación de trabajo de audio de escritorio (DAW) o dispositivo externo que conmute a un nuevo instrumento o banco de sonidos.* 

@ *Para más información, vea 'Modo Program Change' en la página 55.* 

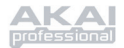

### SELECCIÓN DEL TIPO DE EVENTO DE PAD:

- 1. Pulse el botón **[EDIT]** para entrar al *MODO EDIT*.
- 2. Oprima el *pad* que le gustaría editar.
- 3. En la página 1, gire el cuadrante **[VALUE]** para seleccionar '**NOTE'** (Nota) o '**PROG CHANGE'** (Cambio de programa) como tipo de evento.
- 4. Pulse **[ENTER]** para ver la página 2.

*Las opciones de la página 2 cambian según el tipo de evento que se seleccione en la página 1.* 

5. Use los botones **[ < ]** y **[ > ]** para moverse por los campos de la segunda página.

Los campos de parámetros disponibles para cada tipo de evento se muestran en las páginas siguientes.

### Nota acerca del **MIDI Common Channel (CC)**  (Canal común MIDI)

El MIDI Common Channel (CC) (Canal común MIDI) es un canal de agrupamiento al que se pueden asignar *pads*, perillas y cursores. El canal común permite agrupar *pads*, perillas y cursores para transmitir por el puerto y canal MIDI que se configuran para el canal común MIDI en *MODO GLOBAL.*

Por ejemplo:

Sus *pads*, perillas y cursores están asignados al canal común MIDI. En *MODO GLOBAL*, asignó este canal para transmitir por el canal MIDI Nº 4 —de modo que todos los *pads*, perillas y cursores asignados al canal común MIDI transmitirán información por el canal MIDI Nº 4. Es posible que en algún momento desee conmutar todos sus *pads*, perillas y cursores para que transmitan por el canal Nº 7. En lugar de tener que cambiar el canal MIDI para cada pad, perilla o cursor, simplemente puede cambiar el canal común al Nº 7 en *MODO GLOBAL*. De esta forma, cualquier pad, perilla o cursor que esté asignado al canal común transmite por el canal MIDI Nº 7.

@ *Para más información sobre la configuración del puerto y número del canal común MIDI, vea 'Modo Global' en la página 51.* 

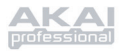

## **NOTA** – PARÁMETROS

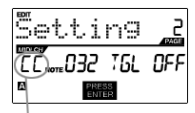

Campo de puerto/canal MIDI

#### **Campo de canal MIDI**

En este campo se configura el puerto y canal MIDI que usará el *pad*  para transmitir mensajes. Es posible asignar *pads* a uno de dos puertos MIDI, A o B, y a uno de los 16 canales MIDI de cada puerto (por ej. B11). También es posible asignar el *pad* al canal común MIDI.

- 1. Use el botón **[ < ]** para seleccionar el campo de puerto/canal MIDI.
- 2. Estando en el campo de puerto/canal MIDI, use el cuadrante **[VALUE]** para seleccionar el puerto y el canal MIDI.
- 3. Use el botón **[ > ]** para seleccionar el campo siguiente.

*Nota: Cuando no se usan vía USB, sólo los pads asignados al puerto A transmiten información MIDI por el puerto MIDI de 5 pines de la parte trasera del MPD24.*

# etting TЫ

Campo de nota

#### **Campo de nota**

En este campo se configura el número de nota MIDI que el *pad*  transmitirá cuando se golpee.

- 1. Use el botón **[ < ]** o **[ > ]** para seleccionar el campo de nota.
- 2. Estando en el campo de nota, gire el cuadrante **[VALUE]** para seleccionar el número de nota deseado.
- 3. Use el botón **[ > ]** para seleccionar el campo siguiente.

*Nota: Los módulos o baterías de software frecuentemente están programados para disparar sonidos sobre la base de números de notas específicos asociados con cada muestra. Es posible que debe experimentar configurando diferentes números de nota en el MPD24 para encontrar el rango adecuado para su aplicación.* 

 Campo de modo de

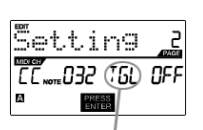

ejecución

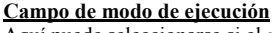

Aquí puede seleccionarse si el *pad* transmite información de *Nota On/Off* de manera momentánea estándar *(MTY)* como un teclado, en la que al golpear el *pad* se genera un mensaje *Nota activada* y al soltarlo un mensaje *Nota desactivada,* o de manera de conmutación *(TGL),* en la que el primer golpe sobre el *pad* produce un mensaje *Nota activada* y el segundo *Nota desactivada*.

- 1. Use el botón **[ < ]** o **[ > ]** para seleccionar el campo de modo de ejecución.
- 2. Estando en el campo de modo de ejecución, use el cuadrante **[VALUE]** para seleccionar el modo de ejecución deseado.
- 3. Use el botón **[ > ]** para seleccionar el campo siguiente.

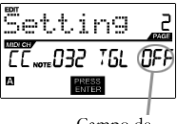

 Campo de presión

**Campo de presión**

Es posible configurar el *pad* para transmitir información de presión como mensaje de presión de canal (CPR) o mensaje de presión polifónica (PPR).

- 1. Use el botón **[ < ]** o **[ > ]** para seleccionar el campo de presión.
- 2. Estando en el campo de presión, use el cuadrante **[VALUE]** para seleccionar 'OFF', 'CPR' o 'MTY'.

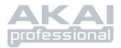

## **CAMBIO DE PROGRAMA** – PARÁMETROS

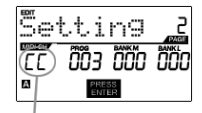

 Campo de puerto/canal MIDI

#### **Campo de canal MIDI**

Los mensajes de cambio de programa se pueden enviar por uno de dos puertos MIDI, A o B, y uno de los 16 canales MIDI de cada puerto (por ej. A7). También es posible asignar el cambio de programa al canal común MIDI.

- 1. Use los botones **[ < ]** o **[ > ]** para seleccionar el campo de puerto/canal MIDI.
- 2. Estando en el campo de puerto/canal MIDI, use el cuadrante **[VALUE]** para seleccionar el puerto y el canal MIDI.
- 3. Use el botón **[ > ]** para seleccionar el campo siguiente.

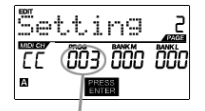

Campo de cambio de programa

#### **Campo de cambio de programa**

En este campo es posible configurar qué número de cambio de programa transmitirá el *pad* cuando se oprima.

- 1. Use el botón **[ < ]** o **[ > ]** para seleccionar el campo de cambio de programa.
- 2. Estando el campo de cambio de programa, use el cuadrante **[VALUE]** para seleccionar el número de cambio de programa deseado.
- 3. Use el botón **[ > ]** para seleccionar el campo siguiente.

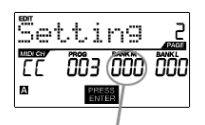

Banco M

#### **Banco M**

El banco M describe el bit más significativo (MSB) de la información.

- 1. Use el botón **[ < ]** o **[ > ]** para seleccionar el campo de banco M.
- 2. Estando en el campo de banco M , use el cuadrante **[VALUE]** para seleccionar el valor deseado.
- 3. Use el botón **[ > ]** para seleccionar el campo siguiente.

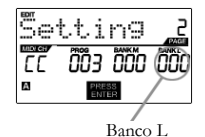

**Banco L**

El banco L describe el bit menos significativo (LSB) de la información.

- 1. Use el botón **[ < ]** o **[ > ]** para seleccionar el campo de banco L.
- 2. Estando en el campo de banco L , use el cuadrante **[VALUE]** para seleccionar el valor deseado.

#### **Nota:**

También es posible configurar los *pads* para enviar sólo mensajes de cambio de programa, sin especificar banco M y banco L. Al editar los campos de banco M y banco L de un pad, use el cuadrante [VALUE] para configurar los bancos M y L a 'OFF' (más allá de 000). De esta forma se hace que el *pad* transmita sólo un mensaje de cambio de programa.

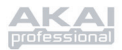

## *Edición de perillas y cursores*

Las perillas y cursores del MPD24 son controladores que se pueden configurar para transmitir información de **cambio de control** o **post-pulsación**. La operación por defecto de las perillas y los cursores es transmitir información de cambio de control cuando se usan.

#### ¿Qué es el **cambio de control**?

*El cambio de control se refiere al uso de datos del controlador continuo MIDI. Los datos del controlador continuo (CC) son mensajes MIDI capaces de transmitir un rango de valores, habitualmente 0-127. Los CC se usan normalmente para controlar volumen, pan, mod wheel (rueda de modulación) (Nº 1) y otros parámetros variables en su estación de trabajo de audio de escritorio (DAW) o módulo de sonido.*

¿Qué son los datos **Aftertouch** (post-pulsación)?

*"Post-pulsación" se refiere a los datos MIDI enviados cuando se aplica presión a un pad después de golpearlo y mientras se mantiene oprimido o sostenido. La información post-pulsación se encamina muchas veces para controlar el vibrato, el volumen y otros parámetros. En el MPD24, las perillas y los cursores se pueden asignar también para transmitir información post-pulsación.*

#### SELECCIÓN DEL TIPO DE EVENTO DE PERILLA O CURSOR:

- 1. Pulse el botón **[EDIT]** para entrar al *MODO EDIT*.
- 2. Mueva el cursor o gire la perilla que desearía editar.
- 3. En la página 1, gire el cuadrante **[VALUE]** para seleccionar '**CTRL CHANGE'** (Cambio de control) o '**AFTERTOUCH'** (Post-pulsación) como tipo de evento.
- 4. Pulse **[ENTER]** para ver la página 2.

*Las opciones de la página 2 cambian según el tipo de evento que se seleccione en la página 1.* 

5. Use los botones **[ < ]** y **[ > ]** para moverse por los campos de la segunda página.

Los campos de parámetros disponibles para cada tipo de evento se muestran en las páginas siguientes de este manual.

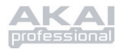

## **CAMBIO DE CONTROL** – PARÁMETROS

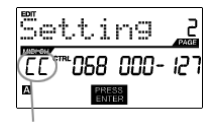

Campo de puerto y canal MIDI

#### **Campo de canal MIDI**

En este campo se configura el puerto y canal MIDI que usará la perilla o el cursor para transmitir mensajes. Es posible asignar perillas o cursores a uno de dos puertos MIDI, A o B, y a uno de los 16 canales MIDI de cada puerto (por ej. A14). También es posible asignar una perilla o un cursor para que use el canal común MIDI.

- 1. Use el botón **[ < ]** para seleccionar el campo de puerto/canal MIDI.
- 2. Estando en el campo de puerto/canal MIDI, use el cuadrante **[VALUE]** para seleccionar el puerto y el canal MIDI.
- 3. Use el botón **[ > ]** para seleccionar el campo siguiente.

*Nota: Cuando no se usan vía USB, sólo las perillas y los cursores asignados al puerto A transmiten información MIDI por el puerto MIDI de 5 pines de la parte trasera del MPD24.*

#### **Campo de cambio de control**

En este campo se configura el número de cambio de control que la perilla o el cursor transmitirá cuando se use.

- 1. Use el botón **[ < ]** o **[ > ]** para seleccionar el campo de cambio de control.
- 2. Estando el campo de cambio de programa, use el cuadrante **[VALUE]** para seleccionar el número de controlador deseado.
- 3. Use el botón **[ > ]** para seleccionar el campo siguiente.

*Nota: Para poder controlar un parámetro en su estación de trabajo de audio de escritorio (DAW) o módulo de sonido con una perilla o cursor, es necesario configurar el parámetro y la perilla al mismo número de controlador.* 

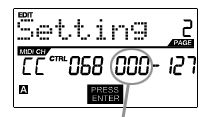

Campo de cambio de control

Setting

Campo de rango mínimo

#### **Campo de rango mínimo**

Este campo se usa para especificar el valor **mínimo** que la perilla o el cursor pueden producir.

- 1. Use el botón **[ < ]** o **[ > ]** para seleccionar el campo de rango mínimo.
- 2. Estando en el campo de rango mínimo, use el cuadrante **[VALUE]** para seleccionar el valor mínimo deseado.
- 3. Use el botón **[ > ]** para seleccionar el campo siguiente.

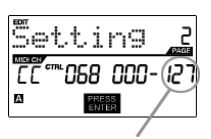

 Campo de rango máximo

#### **Campo de rango máximo**

Este campo se usa para especificar el valor **máximo** que la perilla o el cursor pueden producir.

- 1. Use el botón **[ < ]** o **[ > ]** para seleccionar el campo de rango máximo.
- 2. Estando en el campo de rango máximo, use el cuadrante **[VALUE]** para seleccionar el valor máximo deseado.

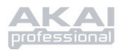

En algunas aplicaciones, es conveniente usar los cursores o las perillas como controladores **post-pulsación** En este escenario, la perilla o el cursor transmite información post-pulsación que se puede usar para controlar, digamos, el vibrato de un dispositivo que está controlando el MPD24.

## **POST-PULSACIÓN** – PARÁMETROS

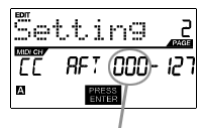

 Campo de rango mínimo

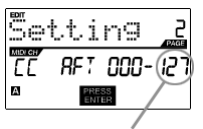

 Campo de rango máximo

#### **Campo de rango mínimo**

Este campo se usa para especificar el valor **mínimo** que se transmitirá en forma post-pulsación.

- 1. Use el botón **[ < ]** o **[ > ]** para seleccionar el campo de rango mínimo.
- 2. Estando en el campo de rango mínimo, use el cuadrante **[VALUE]** para seleccionar el valor mínimo post-pulsación deseado.
- 3. Use el botón **[ > ]** para seleccionar el campo siguiente.

#### **Campo de rango máximo**

Este campo se usa para especificar el valor **máximo** que se transmitirá en forma post-pulsación.

- 1. Use el botón **[ < ]** o **[ > ]** para seleccionar el campo de rango máximo.
- 2. Estando en el campo de rango máximo, use el cuadrante **[VALUE]** para seleccionar el valor máximo post-pulsación deseado.

#### **CONSEJO:**

A veces no es conveniente tener el rango de control completo 0-127 que el cursor toma automáticamente por defecto. Con frecuencia, reducir el rango de valores del cursor permite en realidad tener un control más preciso sobre el parámetro que controla.

Por ejemplo, si está usando uno de los cursores para controlar una línea de retardo sincronizada, puede haber sólo alrededor de 10 valores disponibles para el tiempo de retardo de sincronismo (blanca, negra corchea, etc.). Por lo tanto, no tendría mucho sentido hacer que el cursor transmita el total de 128 valores de control MIDI, porque sólo dan un décimo del rango total del cursor. En cambio, trate de configurar el valor máximo de ese cursor a 10 y verá cuánto más preciso es el control que le permite tener.

#### **CONSEJO:**

Configurar el valor **máximo** de un controlador como inferior al **mínimo** hará que la perilla o el cursor se comporten en forma inversa.

Por ejemplo, si está controlando una interfaz o plug-in que opere con una estructura de *drawbar*, tal como los instrumentos de órgano, puede resultar más intuitivo invertir los cursores.

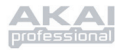

## **MODO GLOBAL**

Al pulsar el botón **[GLOBAL]** se activa el *MODO GLOBAL*. En este modo, es posible enviar mensajes globales y hacer cambios generales a la manera en que funciona el MPD24, incluidas las siguientes:

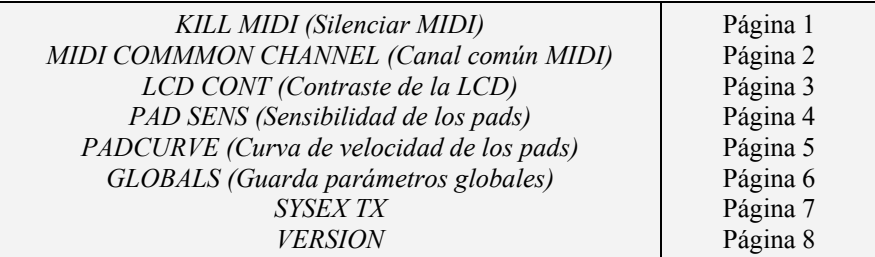

En este modo, es posible modificar cada uno de estos parámetros desplazándose a la página de edición correcta con los botones**[ < ]** y **[ > ]**.

## *KILL MIDI (Silenciar MIDI) - Página 1*

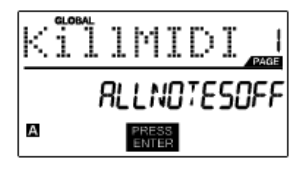

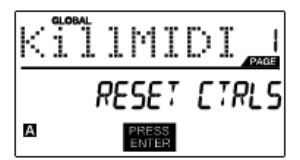

*KILL MIDI* permite enviar ya sea un mensaje *ALL NOTES OFF (Desactivar todas las notas)* por cada canal MIDI o un mensaje a *RESET CTRLS (Reiniciar todos los controladores)*.

*ALL NOTES OFF* es un mensaje MIDI especial usado para desactivar todas las notas que se puedan estar ejecutando en el MPD24. Se usa con frecuencia para recuperarse de notas pegadas erróneamente. A veces, el comando *ALL NOTES OFF* se puede usar para impedir que un instrumento suene antes de emitir ciertos comando específicos, tales como los comandos de cambio de programa.

*RESET CTRLS* es un mensaje MIDI usado para retornar todos los valores tales como pitch bend (inflexión del pitch), modulación y post-pulsación a sus valores por defecto. No es raro que en las interpretaciones en vivo y/o secuencias complejas que se dejen uno o más controladores en un estado que no cause que el siguiente parche o programa suene extraño. La reiniciación del control retorna todos sus valores a las opciones por defecto.

- 1. Pulse el botón **[GLOBAL]**, *KILL MIDI* será la primera opción que aparece en la pantalla.
- 2. Gire el cuadrante **[VALUE]** para seleccionar el mensaje *ALL NOTES OFF* o *RESET CTRLS*.
- 3. Pulse **[ENTER]** para transmitir el mensaje.

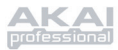

## *MIDI COMMON CHANNEL (Canal común MIDI) - Página 2*

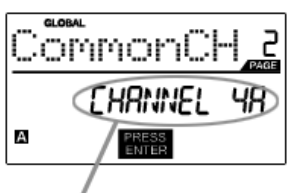

 Asigne el canal común MIDI en este campo

Es posible asignar el canal común MIDI al canal MIDI deseado. Todas y cada una de las perillas y los cursores asignados al canal común MIDI (C) transmiten información por el canal cuyo número se selecciona en este campo.

- 1. Estando en *MODO GLOBAL*, use el botón **[ > ]** para desplazarse a MIDI Common Channel (Canal común MIDI).
- 2. Gire el cuadrante **[VALUE]** para seleccionar el canal MIDI deseado.
- 3. Pulse **[ENTER]** para configurar el canal MIDI.

*Nota: Si cambia el canal que se está usando como canal común MIDI, es necesario que configure también a ese número de canal todos los dispositivos que controla dicho canal común.*

### *LCD CONT (Contraste de la LCD) - Página 3*

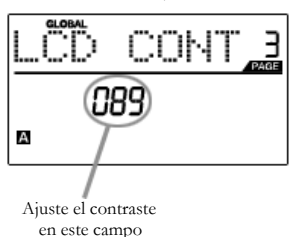

El contraste de la pantalla LCD se puede ajustar para lograr una visualización óptima.

- 1. Estando en *MODO GLOBAL*, use el botón **[ > ]** para desplazarse a LCD CONT (Contraste de la LCD).
- 2. Gire el cuadrante **[VALUE]** para seleccionar un nivel de contraste. Los valores posibles son 0 a 100%.
- 3. Pulse **[ENTER]** para seleccionar el nivel de contraste deseado.

## *PAD SENS (Sensibilidad de los pads) - Página 4*

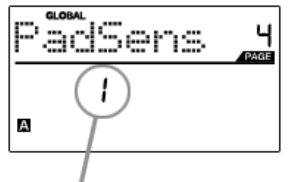

 Ajuste la sensibilidad de los *pads* en este campo

**PAD SENS** permite ajustar la sensibilidad de los *pads* al tacto. Ajuste este parámetro si le resulta difícil lograr máxima velocidad cuando golpea fuerte los *pads* u obtiene altas velocidades cuando los golpea suavemente.

Si el número de sensibilidad de *pads* se configura a un valor bajo, es más difícil obtener un valor de alta velocidad aunque los golpee fuerte. En cambio, si se configura a un valor alto, puede resultar demasiado fácil obtener altas velocidades aunque los golpee suavemente.

- 1. Estando en *MODO GLOBAL*, use el botón **[ > ]** para desplazarse a *Pads*ens (Sensibilidad de los *pads*).
- 2. Gire el cuadrante **[VALUE]** para cambiar el número de sensibilidad de *pads*.
- 3. Pulse **[ENTER]** para seleccionar la sensibilidad deseada.

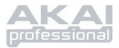

## *PADCURVE (Curva de velocidad de los pads) - Página 5*

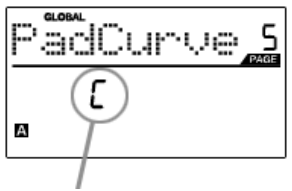

Ajuste la curva de los *pads* en este campo

Una **CURVA DE VELOCIDAD DE LOS** *PADS* describe cómo produce su MPD24 las velocidades MIDI cuando se golpea un pad, en función de una cierta relación de la velocidad de entrada / salida que caracteriza a esa curva particular. La función de curva de velocidad de los *pads* tiene la finalidad de ayudarle a personalizar y ajustar su MPD24 según su estilo de interpretación particular y puede agregar expresividad y control a dicha interpretación. Si le resulta difícil lograr un rango de velocidades cómodo para su estilo de interpretación (no puede obtener una velocidad 127 aunque golpee muy fuerte el *pad* o, viceversa, obtiene la velocidad 127 fácilmente aunque lo golpee suavemente) es posible ajustar la curva de velocidad según lo desee.

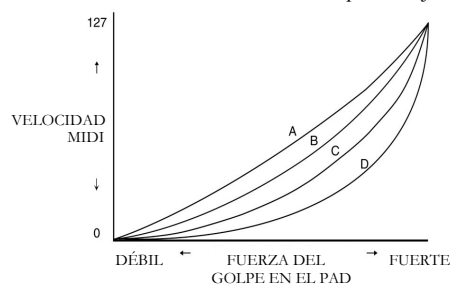

- 1. En *MODO GLOBAL*, use el botón **[>]** para desplazarse a PadCurve (Curva de velocidad de los *pads*).
- 2. Gire el cuadrante **[VALUE]** para seleccionar una de las cuatro curvas  $- A$ , B, C o D.
- 3. Pulse **[ENTER]** para seleccionar la curva deseada.

## *GLOBALS (Guardar parámetros globales) - Página 6*

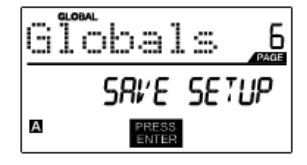

La función **GLOBALS** (Guardar parámetros globales) permite guardar todos los parámetros globales en el MPD24, incluidos el contraste de la LCD, la curva de velocidad de los *pads*, la sensibilidad de los *pads*, el canal común MIDI y la información de programas predeterminados y SysEx.

Cuando optimice el MPD24 para adecuarlo mejor a su interpretación, debería usar esta opción para guardar todos estos parámetros de modo que se carguen automáticamente la próxima vez que encienda la unidad.

- 1. Estando en *MODO GLOBAL*, use el botón **[ > ]** para desplazarse a Globals (Guardar parámetros globales). Aparecerá en la pantalla 'SAVE SETUP' (Guardar configuración).
- 2. Pulse **[ENTER]** para guardar todos los parámetros globales en el MPD24.

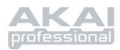

## *SYSEX TX - Página 7*

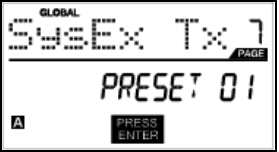

**SYSEX TX** le permite transferir datos de Preset (parámetros predeterminados) desde el MPD24, incluidos números de controladores, canales MIDI y otros parámetros diversos por medio de SysEx.

- 1. Estando en *MODO GLOBAL*, use el botón **[ > ]** para desplazarse a SysEx Tx.
- 2. Use el cuadrante **[VALUE]** para seleccionar el parámetro predeterminado cuya información desea transferir.
- 3. Pulse **[ENTER]** para transferir todos los datos de parámetros predeterminados vía SysEx al puerto MIDI/USB.

#### **Transferencias de SysEx al MPD24**

También es posible cargar al MPD24 datos de parámetros predeterminados desde una fuente externa "reproduciendo" un archivo SysEx al MPD24. Estos se puede hacer con una variedad de aplicaciones de SysEx, muchas de las cuales son gratuitas y están ampliamente disponibles en Internet.

- 1. Asegúrese de que el dispositivo esté conectado al MPD24 ya sea por medio del puerto USB o MIDI IN (Entrada MIDI).
- 2. Asegúrese de estar en modo 'Preset' (Predeterminados).
- 3. "Reproduzca" el archivo SysEx en su dispositivo externo o computadora.

*Tenga en cuenta que cuando se transfiere información de SysEX al MPD24, los datos sobreescriben los del parámetro predeterminado original que se había enviado a su editor de SysEx. Por ejemplo, si transfiere Preset 5 a su editor SysEx y luego lo envía de vuelta al MPD24, los datos sobreescriben el Preset 5.* 

### *VERSION - Página 8*

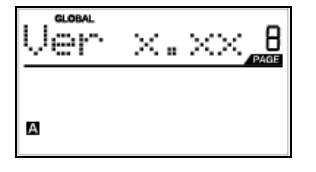

**VERSION** le permite ver qué versión del sistema operativo y de firmware está cargada actualmente en el MPD24.

Estando en *MODO GLOBAL*, use el botón **[ > ]** para desplazarse a Ver (Versión) para ver la información de versión.

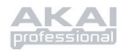

## **MODO PROGRAM CHANGE**  (CAMBIO DE PROGRAMA)

## *¿Qué es el cambio de programa?*

Un *cambio de programa*, denominado a menudo *cambio de parche,* es un mensaje MIDI usado para enviar datos a dispositivos para hacer que cambien a un nuevo programa. Esto permite indicarle a un dispositivo de hardware o software qué sonido debe tocar. Por ejemplo, si su MPD24 está controlando un kit de tambores de rock en su estación de trabajo de audio de escritorio o en un dispositivo externo, el uso del comando *Program Change*  (Cambio de programa) le permite conmutar fácilmente a un kit electrónico. Esto le brinda la libertad de reorquestar cualquier contenido MIDI sin tener que rehacer ninguna información de nota MIDI.

Al pulsar la tecla **PROGRAM CHANGE** (Cambio de programa), se activa el modo *PROGRAM CHANGE*.

Hay dos tipos diferentes de cambio de programa seleccionables en el MPD24:

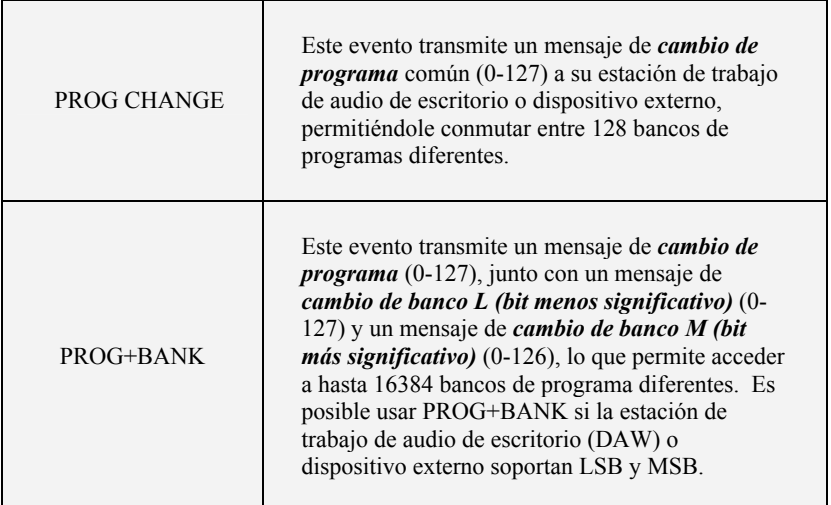

Gire el cuadrante **[VALUE]** para seleccionar un evento PROG CHANGE o PROG+BANK.

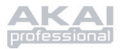

## *PROG CHANGE (Cambio de programa)*

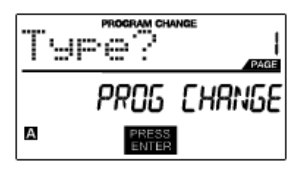

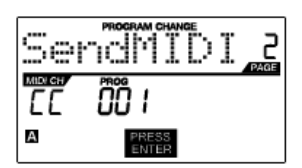

La función PROG CHANGE permite transmitir un mensaje de cambio de programa común.

- 1. Seleccione PROG CHANGE con el cuadrante **[VALUE]** .
- 2. Pulse **[ENTER]** para ver la siguiente página de parámetros.
- 3. Puede seleccionar el número de programa girando el cuadrante **[VALUE]** (1...127).
- 4. El campo MIDI CH muestra el canal común MIDI actual. Se puede acceder al campo MIDI CH pulsando el botón **[ < ]** y cambiándolo con el cuadrante **[VALUE]**. Es posible moverse entre los campos PROG y MIDI CH con los  $botones$   $\lceil \leq \rceil$  y  $\lceil \geq \rceil$ .
- 5. Pulse **[ENTER]** para enviar el mensaje de cambio de programa.

## *PROG+BANK (Cambio de programa con cambio de banco)*

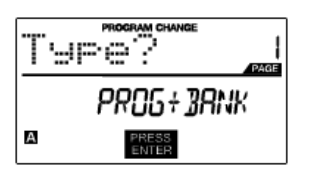

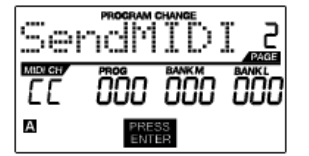

La función PROG+BANK permite enviar un mensaje de cambio de programa con cambio de banco a su estación de trabajo de audio de escritorio (DAW) o módulo de sonido externo.

- 1. Seleccione PROG+BANK con el cuadrante **[VALUE]**.
- 2. Pulse **[ENTER]** para ver la siguiente página de parámetros.

Es posible moverse entre los campos con los botones **[ < ]** y **[ > ]**.

- 3. Seleccione el número de cambio de programa deseado girando el cuadrante **[VALUE]** en el campo PROG.
- 4. Seleccione MSB (bit más significativo) girando el cuadrante **[VALUE]** en el campo de banco M.
- 5. Seleccione LSB (bit menos significativo) girando el cuadrante **[VALUE]** en el campo de banco L.
- 6. Pulse **[ENTER]** para enviar el evento de banco y programa.

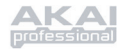

## **ESPECIFICACIONES**

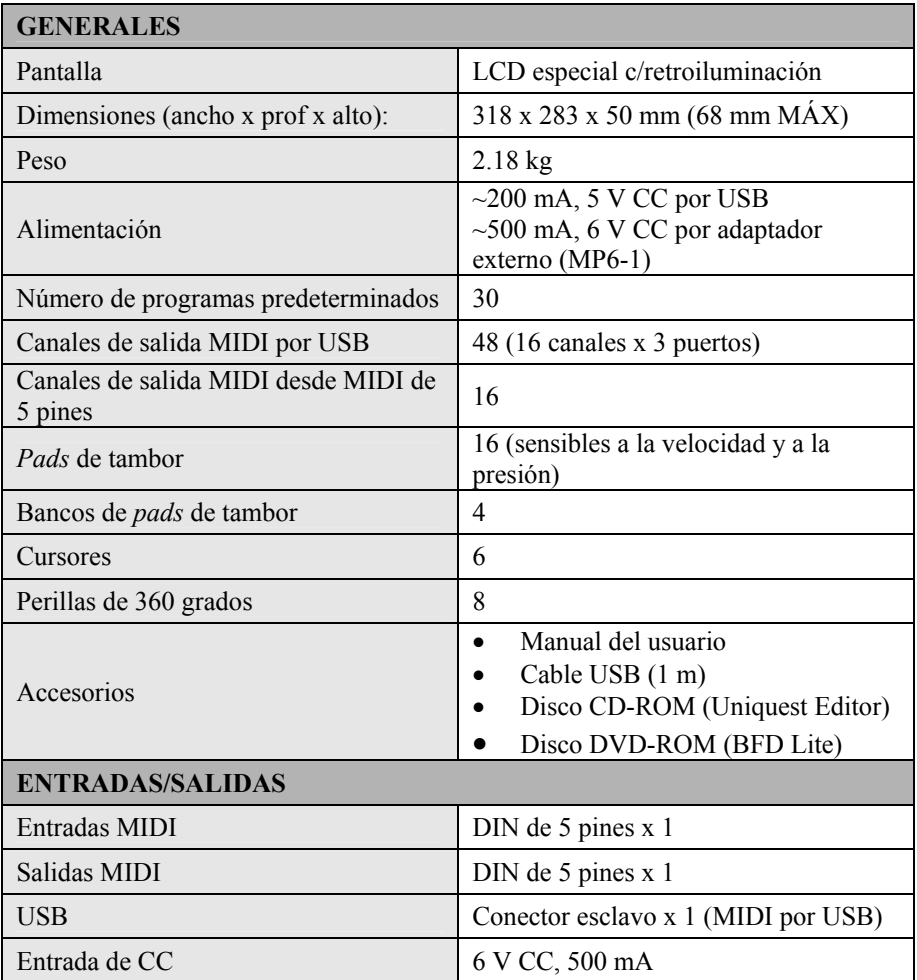

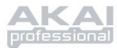

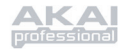

# **INDICE**

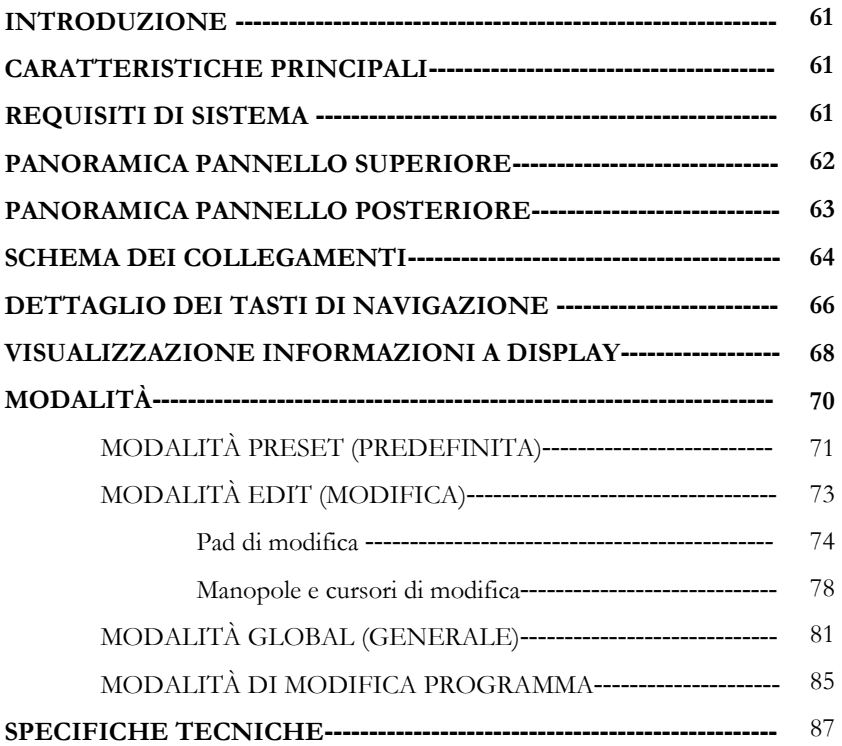

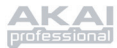

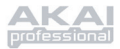

## **INTRODUZIONE**

Congratulazioni per l'acquisto del vostro nuovo dispositivo di controllo Akai Professional MPD24 USB/MIDI! Basato sul concetto delle serie originali MPC, l'MPD24 è il dispositivo più all'avanguardia nel campo della produzione di ritmo. Abbina la flessibilità di un controller MIDI alle sensazioni intuitive di un pad a percussioni.

Per molti anni i musicisti e i performer in studio hanno dovuto affrontare il dilemma di come attivare e programmare al meglio il materiale relativo alle percussioni. Noi di Akai Professional siamo fermamente convinti che non sia sufficiente l'uso di un'interfaccia di controllo MIDI a tastiera! Questo è ciò che ci ha spinto nello sviluppo dell'MPD24. Controller realmente fresco e intuitivo, l'MPD24 animerà e porterà nuova vita al vostro stile di produzione e alle vostre prestazioni. Ci auguriamo che questo prodotto vi dia moltissime soddisfazioni, perlomeno quante ne ha date a noi nel progettarlo per voi!

## **CARATTERISTICHE PRINCIPALI**

- Compatibile Mac/PC, non richiede l'installazione di driver
- Connettività MIDI o USB
- Pad stile MPC a 16 velocità sensibili alla pressione per sensazioni e controllo eccezionali
- 4 banchi pad commutabili per un totale di 64 pad
- 8 manopole assegnabili ad alta risoluzione e a 360 gradi
- 6 cursori assegnabili
- 5 tasti specifici di controllo del trasporto con funzionalità di dispositivo di controllo MIDI
- Display LCD luminoso, facile da navigare
- Impostazioni predefinite programmabili e richiamabili per l'uso con la Workstation Desktop Audio, un sequenziatore, un sintetizzatore o un modulo software o hardware

## **REQUISITI DI SISTEMA**

- PC con Windows XP
- Macintosh con OS10.x
- Una porta USB libera

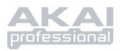

## **PANORAMICA PANNELLO SUPERIORE**

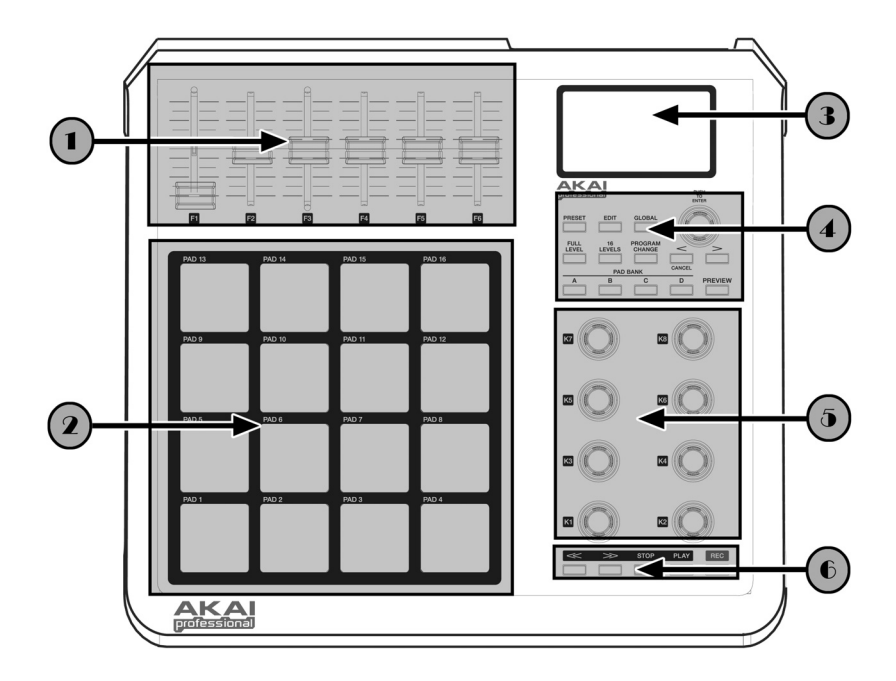

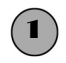

## 1 *6 CURSORI DI CONTROLLO CONTINUI ASSEGNABILI*

Ogni cursore può essere utilizzato per inviare dati di controllo continui ad una Workstation Desktop Audio o ad un dispositivo MIDI esterno.

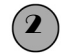

## 2 *16 PAD STILE MPC SENSIBILI ALLA PRESSIONE E ALLA VELOCITÀ*

Ogni pad può essere utilizzato per attivare percussioni o campioni semplicemente battendo su di essi. I pad sono sensibili alla pressione e alla velocità, cosa che li rende molto reattivi e intuitivi da suonare.

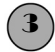

## 3 *SEZIONE DISPLAY NAVIGAZIONE / MENU*

Questo è il display LCD impiegato per navigare tra i menu, visualizzare dati e influire sulle modifiche alle opzioni e ai parametri dell'MPD24.

### 4 *TASTI DI NAVIGAZIONE / COMANDO*

Questi sono i tasti principali per la navigazione, modifica dei programmi, modifica del banco pad, anteprima e passaggio tra le varie modalità di operazione.

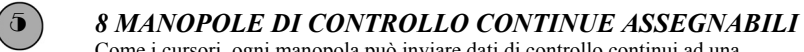

Come i cursori, ogni manopola può inviare dati di controllo continui ad una Workstation Desktop Audio o ad un dispositivo MIDI esterno.

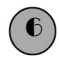

## 6 *TASTI DI CONTROLLO DEL TRASPORTO*

Questi tasti specifici possono essere utilizzati per il trasporto di informazioni per il controllo a distanza di un sistema di registrazione su hard disk o di qualsiasi altro dispositivo che comprenda il sistema MMC (MIDI Machine Control).

Download from Www.Somanuals.com. All Manuals Search And Download.

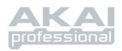

## **PANORAMICA PANNELLO POSTERIORE**

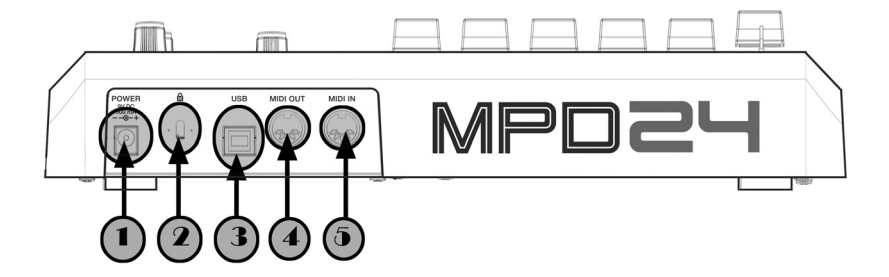

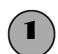

### 1 *INGRESSO DI ALIMENTAZIONE CC*

Inserire un adattatore cc nel caso in cui non si desideri alimentare l'MPD24 tramite la porta USB.

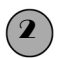

### 2 *LUCCHETTO KENSINGTON*

Servirsi di questo lucchetto per fissare l'MPD24 ad un tavolo o ad un ripiano.

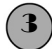

## 3 *CONNETTORE USB*

Inserire un cavo standard USB in questa presa e nella porta USB del computer. La porta USB fornirà l'alimentazione necessaria all'MPD24.

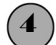

### 4 *CONNETTORE USCITA MIDI OUT*

Servirsi di un cavo MIDI a 5 poli per collegare l'uscita **MIDI OUT** dell'MPD24 all'ingresso **MIDI IN** di un dispositivo esterno.

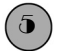

### 5 *CONNETTORE INGRESSO MIDI IN*

Servirsi di un cavo MIDI a 5 poli per collegare l'uscita **MIDI OUT** di un controller MIDI esterno all'ingresso **MIDI IN** dell'MPD24.

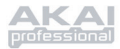

## **SCHEMA DEI COLLEGAMENTI**

### SCENARIO 1

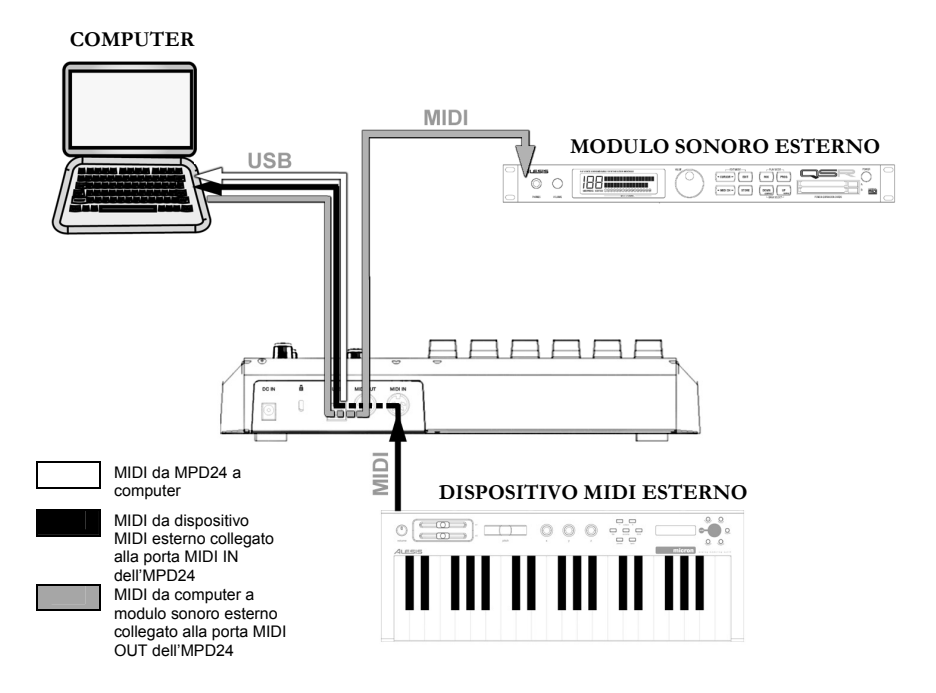

- 1. Collegare un cavo USB dal computer all'MPD24.
- 2. Se si desidera impiegare un modulo sonoro esterno, collegare un cavo MIDI a 5 poli dall'uscita MIDI OUT dell'MPD24 al MIDI IN del dispositivo esterno.
- 3. Se si desidera impiegare un altro controller MIDI nell'impianto, collegare un cavo MIDI a 5 poli dell'uscita MIDI OUT del dispositivo MIDI esterno al MIDI IN dell'MPD24.

### *NOTA CIRCA L'IMPIEGO DELL'MPD24 CON SOFTWARE:*

- 1. Assicurarsi che l'MPD24 e tutti i dispositivi esterni siano collegati e che il cavo USB sia collegato al computer *prima* di aprire qualsiasi applicativo software sul computer con cui si desidera utilizzare l'MPD24. Se il dispositivo *non* è collegato prima, il software potrebbe non riconoscere l'MPD24 come dispositivo disponibile..
- 2. A livello dell'applicativo software bisognerà impostare l'MPD24 come dispositivo d'ingresso MIDI predefinito. Ciò va fatto nella sezione MIDI del menu Opzioni.

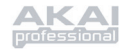

#### **IMPORTANTE:**

Il funzionamento della porta MIDI OUT cambia a seconda se un cavo USB sia collegato all'MPD24 oppure no.

#### • **Cavo USB collegato:**

I dati MIDI passano dal computer alla porta MIDI OUT. In presenza di un collegamento con un cavo USB bisogna attivare "MIDI echo" nel sequenziatore se si desidera che l'MPD24 controlli un altro dispositivo esterno.

#### • **Cavo USB non collegato:**

Tutto ciò che viene suonato sull'MPD24 è inviato alla porta MIDI OUT. Nota: nel caso in cui un altro dispositivo fosse collegato alla porta MIDI IN dell'MPD24, le informazioni MIDI di tale dispositivo verranno ignorate.

## SCENARIO 2

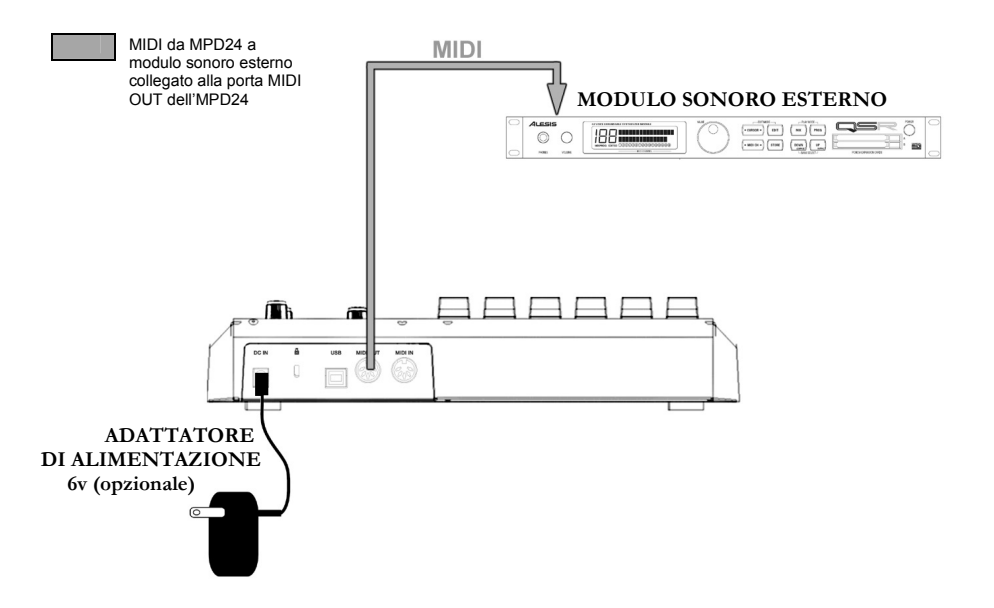

- 1. Inserire un adattatore a 6v in una presa di corrente e collegarlo all'MPD24.
- 2. Collegare un cavo MIDI a 5 poli dalla **MIDI OUT** dell'MPD24 alla **MIDI IN** di un modulo sonoro esterno.

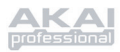

## **DETTAGLIO DEI TASTI DI NAVIGAZIONE E CONTROLLO**

### *PRESET*

Questo tasto attiva la *PRESET MODE (modalità predefinita)*. In questa modalità è possibile selezionare e richiamare diversi programmi predefiniti.

### *EDIT*

Questo tasto attiva la *EDIT MODE*, che permette di modificare il comportamento di pad, manopole e cursori per ciascun predefinito.

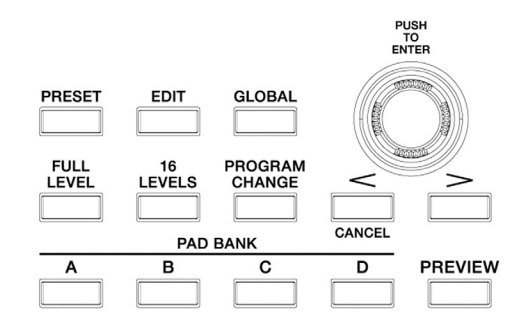

#### *GLOBAL*

Questo tasto richiama la *GLOBAL MODE,* in cui vengono redefiniti i comandi MIDI ed impostati i parametri globali di sistema e le preferenze.

#### *VALUE (Premere per inserire)*

Questa manopola serve ad aumentare o diminuire numeri predefiniti, valori dei parametri ed impostazioni.

#### **IMPORTANTE!**

La manopola **[VALUE]**  funziona anche come tasto**[ENTER]**. Ciò avviene premendo la manopola.

## *TASTI [ < ] e [ > ]* **IMPORTANTE!**

Questi tasti servono a navigare nei campi dei menu a display.

Il tasto **[ < ]** funziona anche da tasto **[CANCEL]**.

#### *BANCO PAD*

Questi 4 tasti commutano tra i banchi pad A, B, C, D. In ognuno dei 4 banchi si possono salvare suoni diversi, ottenendo accesso a fino a 64 diversi suoni da attivare.

### *PREVIEW*

Questo tasto permette di vedere quale valore verrà inviato ad una manopola o ad un cursore prima di trasmettere il valore stesso. Tenendo premuto il tasto **[PREVIEW]**, si può spostare una manopola o un cursore sul valore desiderato, valore che verrà inviato una volta rilasciata la pressione dal tasto **[PREVIEW]**.
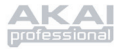

## *FULL LEVEL*

Quando il tasto **[FULL LEVEL]** è attivo, i pad dell'MPD24 riproducono sempre alla massima velocità (127). In questo modo, indipendentemente dalla forza con cui si colpisce il pad, l'MPD24 attiverà sempre il suono alla sua massima velocità (volume).

### *16 LEVELS (16 LIVELLI)*

Quando si preme il tasto **[16 LEVELS]**, si possono utilizzare i 16 pad per modificare la velocità di un determinato pad in 16 passi. Ciò permette un maggiore controllo sulla velocità del suono desiderato. Quando viene premuto questo tasto, l'ultimo pad colpito viene mappato su tutti e 16 i pad. I pad emettono lo stesso numero di note e di controllo di pressione del pad iniziale, ma la velocità è fissata ai valori di cui nello schema sottostante, indipendentemente dalla forza con cui viene colpito ogni pad.

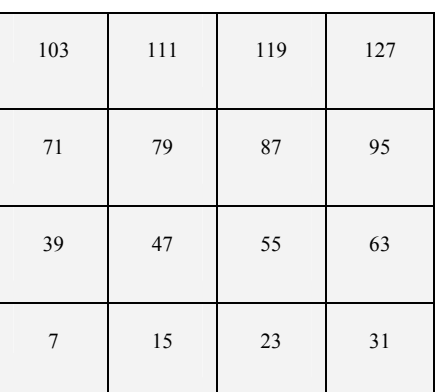

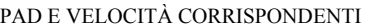

## **PROVA!**

Prova a mappare un suono quale un rullante su uno dei pad e vedi quanto l'opzione 16 livelli ti permette di essere espressivo suonando.

## *PROGRAM CHANGE (MODIFICA PROGRAMMA)*

La pressione di questo tasto permette la trasmissione di un cambiamento di programma o di un programma con un messaggio di cambiamento di banco. Ciò permette di indicare ad un modulo hardware o software controllato dall'MPD24 quali banchi sonori utilizzare.

## *REW, FF, STOP, PLAY, RECORD*

Questi cinque tasti sono quelli che consentono l'invio di comandi di Controllo MMC (*MIDI Machine Control)*.

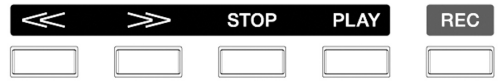

### **MMC (MIDI MACHINE CONTROL)**

… è un protocollo inteso specificamente al controllo remoto di sistemi di registrazione su hard disk o altri dispositivi trmite un cavo MIDI.

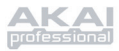

## **VISUALIZZAZIONE INFORMAZIONI A DISPLAY**

Lavorando con l'MPD24, lo schermo LCD aiuta a tenere d'occhio valori e parametri inseriti e inviati a dispositivi esterni. Vi sono diversi tipi di informazioni visualizzate dall'MPD24 mentre è in uso: **NOTE**, **AFTERTOUCH (Pressione di canale)**, **CONTROL CHANGE**, **MIDI MACHINE CONTROL (MMC)**, e informazioni in modalità **PREVIEW MODE**.

### *NOTE*

Quando viene battuto un **PAD** , l'MPD24 emetterà messaggi di *MIDI Note On* per attivare suoni sul DAW o dispositivo esterno. Ogni pad può essere associato a un numero di nota MIDI. Quando si batte un pad, sullo schermo apparirà in numero di nota MIDI, la porta MIDI e il canale impiegato dal pad, il banco pad e la velocità (la forza con cui viene battuto il pad).

@ *Vedi 'Editing dei Pad'( pagina 74) per ulteriori informazioni circa le note MIDI e i Pad.*

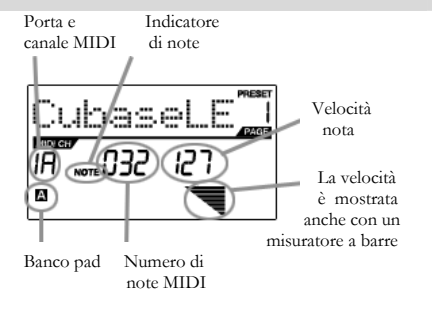

### *NOTE AFTERTOUCH (Pressione canale)*

Quando attivato, **AFTERTOUCH** sono dati MIDI inviati quando viene applicata pressione ai pad dopo che è stato schiacciato e mentre viene mantenuto premuto. Apparirà a destra del display mentre si applica pressione al pad.

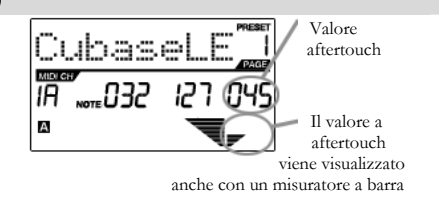

### *CONTROL CHANGE*

Quando viene usata una **MANOPOLA** or un **CURSORE**, l'MPD24 emetterà dati di controllo di cambiamento MIDI. Questi dati servono a cambiare determinati parametri del DAW o del modulo sonoro esterno. Quando si sposta una manopola o un cursore, lo schermo indicherà il numero di Control Change (CC), il valore e il canale MIDI.

@ *Vedi 'Editing di manopole e cursori (pagina 78) per ulteriori informazioni su Control Change.*

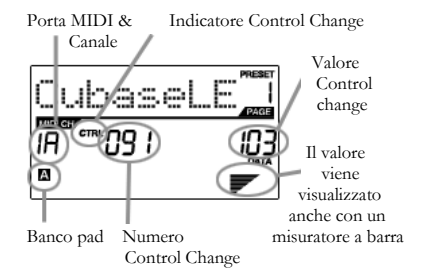

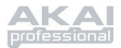

## *COMANDO AFTERTOUCH*

Le manopole e i cursori dell'MPD24 possono essere impostate per la trasmissione di informazioni **AFTERTOUCH** .

@ *Vedi 'Editing di manopole e cursori (pagina 20) per ulteriori informazioni sull'impostazione di manopole e cursori per la trasmissioneAftertouch.*

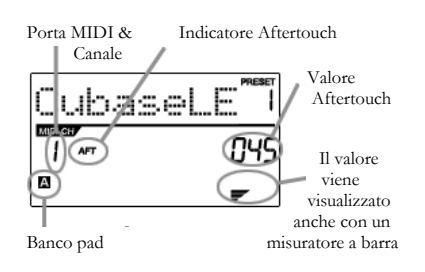

### *COMANDO MMC (MIDI MACHINE CONTROL)*

**MIDI MACHINE CONTROL (MMC)** serve solitamente al trasporto di messaggi di controllo a registrazione hardware o a dispositivi di riproduzione. L'MMC permette di centralizzare il controllo dello studio dall'MPD24. Ad esempio: premendo **[PLAY]** sull'MPD24 si invia un messaggio *MMCPLAY* ad un registratore multi traccia collegato, che inizia a suonare. Premendo **[STOP]** sull'MPD24, il deck si ferma a sua volta.

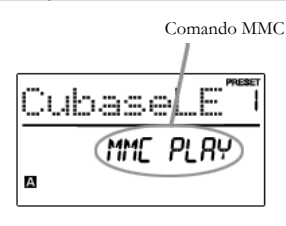

### *PREVIEWING (ANTEPRIMA)*

Tenendo premuto il tasto **[PREVIEW]** e muovendo un cursore o una manopola, l'LCD visualizza la schermata di destra. Il display mostra l'evento assegnato e il valore della manopola o del cursore mosso. Viene anche visualizzato l'ultimo valore del controller. Si può impostare un nuovo valore usando una manopola o un cursore. Questo valore verrà inviato quando si rilascia il tasto **[PREVIEW]**.

Numero Control Change

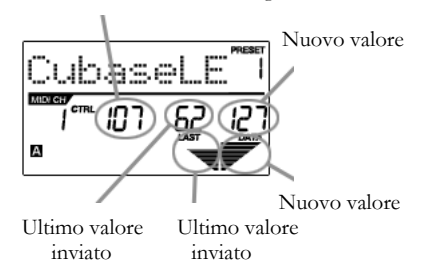

### I VANTAGGI DELL'**ANTEPRIMA**

Il tasto**[PREVIEW]** permette di vedere quale valore verrà inviato da un controller, senza inviare il valore stesso. Ciò assicura un controllo preciso dei parametri. Ad esempio, si può utilizzare una delle manopole per controllare la frequenza di taglio del filtro passa alto. Si può voler filtrare una precisa gamma di frequenza, ma cercare di fare questo a mano può non garantire i risultati precisi desiderati. Tenenre premuto il tasto **[PREVIEW]**, posizionando il cursore dove si desidera il taglio di frequenza e rilasciare il tasto **[PREVIEW]**. L'MPD24 passerà immediatamente in quella posizione.

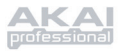

## **MODALITÀ**

L'MPD24 presenta quattro diverse modalità d'uso. Si può accedere a ognuna premendo il tasto corrispondente sull'MPD24. Segue una breve descrizione di ogni modalità:

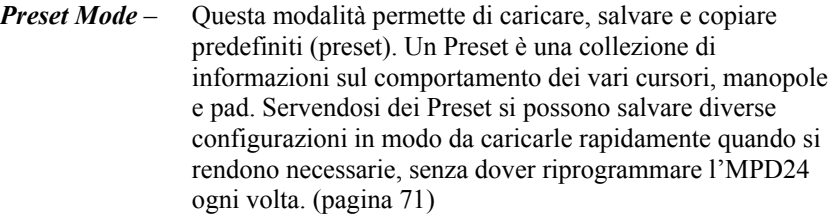

- *Edit Mode* Questa modalità consente di modificare la configurazione dell'MPD24. L'*EDIT MODE* è uno strumento potente di personalizzazione del set-up. In questa modalità si possono apportare cambiamenti al comportamento di pad, manopole e cursori. Ad esempio si può desiderare che una manopola o un cursore trasmetta solo una gamma limitata di dati MIDI, o si può desiderare di avere un pad che trasmetta su un canale MIDI diverso. Si può cambiare questo ed altri parametri di pad, manopole e cursori in modalità *EDIT MODE*. (pagina 73)
- *Global Mode* Questa modalità permette l'impostazione di parametri globali e l'apporto di cambiamenti generali sul funzionamento dell'MPD24. Ad esempio, in *GLOBAL MODE* si può cambiare la risposta dei pad al tocco, o cambiare la luminosità dello schermo LCD. I parametri modificabili in *GLOBAL MODE* comprendono il reset del controller, delle curve di risposta dei pad, la luminosità del display, e altro. (pagina 81)

*Program Change Mode* – Questa modalità permette di trasmettere vari messaggi di cambiamento di programma. Si può indicare al proprio DAW o dispositivo esterno di passare ad un diverso banco di programma sonoro. In questo modo si evita di passare manualmente da un programma all'altro sul DAW o sul dispositivo esterno. (pagina 86)

# **MODALITÀ PRESET (PREDEFINITA)**

## *Cos'è un Preset?*

Un Preset è una collezione di informazioni sul comportamento di vari cursori, manopole e pad. L'uso dei Preset permette di salvare diverse configurazioni per caricarle velocemente quando necessario, senza dover riprogrammare l'MPD24 ogni volta.

L'MPD24 presenta vari banchi predefiniti che si possono caricare e salvare. Quando si accende l'MPD24, questo passa automaticamente in *PRESET MODE* e sullo schermo apparirà Preset 1. Si può premere il tasto **[PRESET]** per richiamare la modalità. In *PRESET MODE* sipossono caricare, salvare/copiare e rinominare i Preset. Si può navigare tra queste tre pagine con i tasti **[ < ]** e **[ > ]**.

## *Pagina 1 – Caricare un Preset*

1. In *PRESET MODE*, si possono cambiare i Preset con la manopola **[VALUE]** sotto allo schermo. Girando la manopola si aumenta o diminuisce il numero Preset e appare la schermata di cui a destra:

> Così facendo ci noterà che **'PRESS ENTER'** inizia a lampeggiare.

2. La pressione di **[ENTER]** carica il Preset selezionato. Premendo il tasto **[ < ]** o **[PRESET]** si annulla l'azione, tornando all'ultimo Presetselezionato.

## *Pagina 2 – Salva/Copia Preset*

In *PRESET MODE*, si può anche salvare e copiare un Preset in un nuovo punto. Ciò permette di salvare qualsiasi modifica apportata al Preset in *EDIT MODE*.

*Notare che se si salva il Preset nello stesso punto(steso numero di preset) lo schermo chiederà 'SAVE TO', se si salva in un punto diverso (diverso numero di preset), apparirà 'COPY TO'.* Destinazione

- 1. In *PRESET MODE*, premere il tasto **[ > ]** fino a visualizzare la schermata 'SAVE TO' simile a quella di cui sopra.
- 2. Si può selezionare il punto in cui salvare il Preset girando la manopola **[VALUE]**.

Così facendo si noterà che il segmento **'PRESS ENTER'** inizia a lampeggiare.

Download from Www.Somanuals.com. All Manuals Search And Download.

3. Premere **[ENTER]** per salvare l'attuale Preset dove desiderato. Premendo il tasto **[ < ]** o **[PRESET]** si annulla l'operazione e si torna alla modalità di riproduzione predefinita.

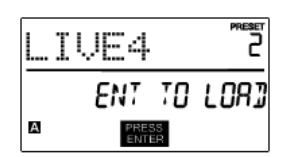

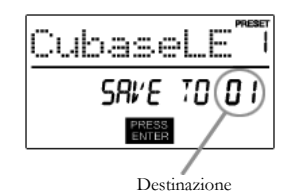

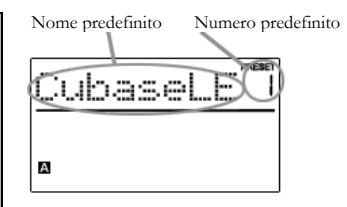

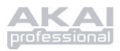

## *Pagina 3 - Nome Preset*

In *PRESET MODE,* si può anche cambiare il nome predefinito (Preset). In questo modo si possono assegnare nomi specifici a diversi Preset per poter tenere più facilmente sotto controllo e accedere velocemente alle diverse configurazioni del controller.

1. Per nominare o rinominare Preset, premere il tasto **[ > ]** fino a vedere 'Preset Name' visualizzato sullo schermo.

Si noterà che la prima lettera del nome lampeggia.

2. Girare la manopola **[VALUE]** per

modificare il carattere lampeggiante.

- 3. Per spostarsi da un carattere all'altro servirsi dei tasti **[ < ]** e **[ > ]**.
- 4. Una volta fatto, premere nuovamente **[PRESET]**. Il nome sarà salvato.

|   | PRESET NAME |  |
|---|-------------|--|
| А |             |  |

Digitare il Nome predefinito Preset in questo campo

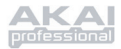

# **MODALITÀ EDIT**

Premendo il tasto **[EDIT]** si entra in *EDIT MODE*. In *EDIT MODE*, si possono modificare i parametri dei pad, delle manopole e dei cursori. La modalità *EDIT* permette di personalizzare e di ottimizzare il controller per le migliori prestazioni.

I diversi parametri modificabili sono organizzati in tre pagine diverse sul display e sono descritte di seguito. A seconda del tipo di evento selezionato a Pagina 1, verranno indicati diversi parametri modificabili a Pagina 2:

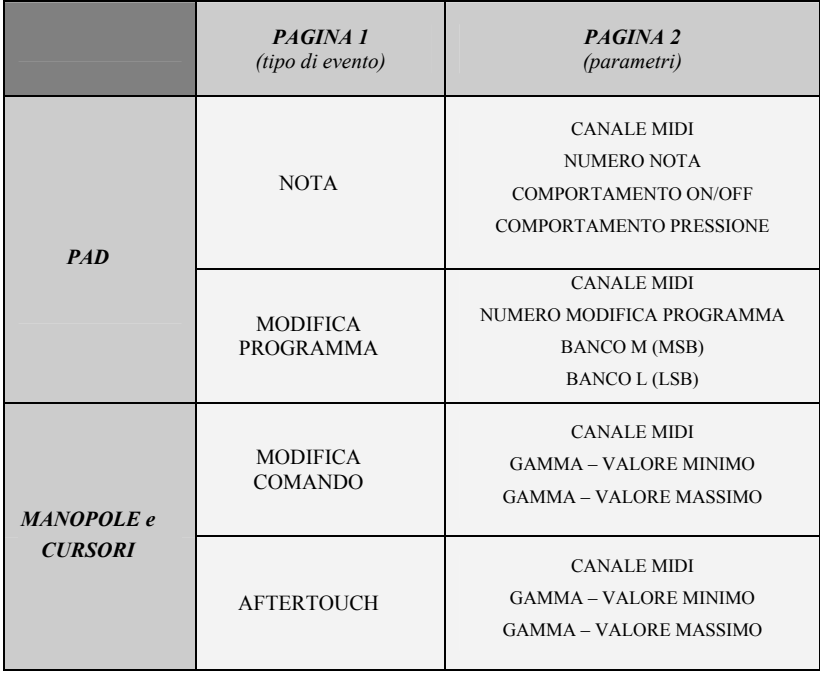

### *COME NAVIGARE IN MODALITÀ EDIT:*

- 1. Premere il tasto **[EDIT]**.
- 2. Per selezionare il controller che si desidera modificare, spostare qualsiasi cursore o manopola o battere un pad: a display appariranno le proprietà di quel determinato controller.
- 3. Si può passare da un campo o da una pagina all'altra servendosi dei tasti **[ < ]** e **[ > ]** .
- 4. Premendo **[ENTER]** si passerà alla pagina successiva.

### **RICORDA!**

La manopola **[VALUE]**  funziona come tasto **[ENTER]** quando viene premuta.

Il tasto **[ < ]** funziona anche da tasto **[CANCEL]**.

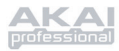

## *Editing dei Pad*

I pad sull'MPD24 possono essere impostati per trasmettere informazioni relative a **Note** o a **Program Change** quando vengono battuti. L'operazione predefinita dei pad è "Note", quindi quando un pad viene battuto genererà messaggi di Note On/Off per attivare suoni. I pad possono anche essere impostati per trasmettere informazioni di Program Change, cosa che permette di passare a programmi diversi (strumenti o banchi sonori) sul DAW o dispositivo esterno battendo i pad. Per maggiori informazioni su Program Change, leggere l'apposito paragrafo a pagina 85.

### Cos'è un **Messaggio note**?

*Un Messaggio Note è un messaggio MIDI che comanda ad uno strumento di suonare una nota. Più in generale, i messaggi note servono per avviare e interrompere i suoni. Quando si preme uno dei pad, viene inviato un messaggio 'Note On' al DAW o al dispositivo esterno. Ciò attiva una nota o un campione. Quando il pad viene rilasciato, viene inviato un messaggio 'Note Off'. Questo messaggio interromperà la nota o il campione.* 

### Cos'è un **Program Change**?

*Un messaggio Program Change comanda al DAW o ad un dispositivo esterno di passare a un nuovo programma. Più spesso questi programmi sono una collezione di campioni o strumenti. Si può utilizzare Program Change per comandare al DAW o al dispositivo esterno di passare ad un nuovo strumento o banco di suoni.* 

@ *Per maggiori informazioni, vedi 'Program Change Mode' a pagina 85.* 

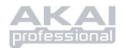

### SCELTA TIPO DI EVENTO PAD:

- 1. Premere il tasto **[EDIT]** per entrare in *EDIT MODE*.
- 2. Premere il pad che si desidera modificare.
- 3. A pagina 1, girare la manopola **[VALUE]** per selezionare '**NOTE'** o '**PROG CHANGE' (Program Change)** come tipo di evento.
- 4. Premere **[ENTER]** per visualizzare Pagina 2.

*A seconda del tipo di evento selezionato a Pagina 1 verranno modificate le opzioni dei parametri a Pagina 2.* 

5. Servirsi dei tasti **[ < ]** e **[ > ]** per passare da un campo all'altro nella seconda pagina.

I campi relativi ai parametri sono disponibili per ogni tipo di evento come indicato di seguito.

### Una nota sul **MIDI Common Channel (CC)**

Il MIDI Common Channel (CC) è un canale comune a cui possone essere assegnati pad, manopole e cursori. Il CC permette di raggruppare pad, manopole e cursori per trasmettere sulla porta MIDI e il canale impostati per esso in *GLOBAL MODE*.

Ad esempio:

Si assegnanopad, manopole e cursori al MIDI Common Channel. In modalità *GLOBAL MODE*, la trasmissione di questo canale è stata assegnata al canale MIDI #4: tutti i pad, manopole e cursori assegnati al MIDI Common Channel trasmetteranno informazioni sul canale MIDI #4. A un certo punto si potrebbe desiderare che pad, manopole e cursori trasmettano sul canale MIDI #7. Anziché cambiare il canale MIDI di ciascun pad, manopola e cursore, basterà cambiare il Common Channel sul #7 in *GLOBAL MODE*. Ciò farà sì che tutti i pad, manopole e cursori assegnati al Common Channel (CC) trasmettano sul canale MIDI #7.

@ *Per maggiori informazioni sulla porta e il numero del MIDI Common Channel, vedi 'Global Mode' a pagina 81.* 

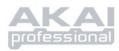

## **NOTE** – PARAMETRI

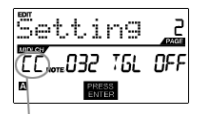

Campo Porta/Canale MIDI

### **Campo MIDI Channel**

Questo campo imposta la porta e il canale MIDI che il pad userà per trasmettere messaggi. Si possono assegnare pad ad una di due porte MIDI, A o B, e ad uno dei 16 canali MIDI di ciascuna porta (es. B11). Si può anche assegnare il pad al MIDI Common Channel.

- 1. Servirsi del tasto **[ < ]** per selezionare il campo Porta/Canale MIDI.
- 2. In questo campo, servirsi della manopola **[VALUE]** per selezionare la porta e il canale MIDI desiderati.
- 3. Servirsi del tasto **[ > ]** per selezionare il campo successivo.

*Nota: se non utilizzato via USB, solo i pad assegnati alla porta A trasmetteranno informazioni MIDI tramite la porta MIDI a 5 poli sul retro dell'MPD24.* 

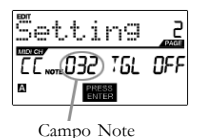

## **Campo Note**

Questo campo imposta il numero di nota MIDI trasmesso dal pad quando viene battuto.

- 1. Servirsi del tasto **[ < ]** o **[ > ]** per selezionare il campo Note.
- 2. In Note, girare la manopola **[VALUE]** per selezionare il numero di Note desiderato.
- 3. Servirsi del tasto **[ > ]** per selezionare il campo successivo.

*Nota: moduli software o drum machine sono spesso programmati per emettere suoni basati su specifici numeri Note associati a ciascun campione.Si potrebbe dover provare diverse impostazioni di numeri Note sull'MPD24 per trovare la gamma adatta all'applicativo.* 

### **Campo Play Mode**

Qui si può scegliere di far trasmettere al pad informazioni *Note On/Off* in via momentanea standard *(MTY)* come una tastiera, dove battendo un pad si emette un messaggio *Note On* e rilasciandolo un *Note Off*, o in a commutazione *(TGL)* producendo il primo battito del pad un *Note On*, e il secondo un *Note Off*.

- 1. Servirsi del tasto **[ < ]** o **[ > ]** per selezionare il campo Play Mode.
- 2. In Play Mode servirsi della manopola**[VALUE]** per selezionare la Play Mode desiderata.
- 3. Servirsi del tasto **[ > ]** per selezionare il campo successivo.

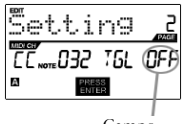

Campo Pressure

### **Campo Pressure (pressione)**

Si può impostare il pad in modo che trasmetta informazioni relative alla pressione come un messaggio di pressione canale (CPR) o polifonico (PPR).

- 1. Servirsi del tasto **[ < ]** o **[ > ]** per selezionare il campo Pressure.
- 2. In Pressure, servirsi della manopola**[VALUE]** per selezionare 'OFF', 'CPR', o 'MTY'.

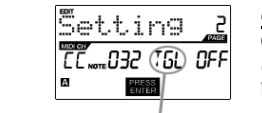

Campo Play mode

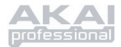

### **PROGRAM CHANGE** – PARAMETRI

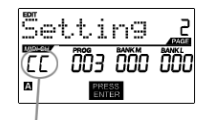

 Campo Porta/Canale MIDI

#### **Campo MIDI Channel**

I messaggi Program Change possono essere inviati su una delle due porte MIDI, A o B, e uno dei 16 canali MIDI su ciascuna porta (es. A7). Si può anche assegnare Program Change al MIDI Common Channel.

- 1. Servirsi del tasto **[ < ]** o **[ > ]** per selezionare il campo Porta/Canale MIDI.
- 2. In Porta/Canale MIDI, servirsi della manopola **[VALUE]** per selezionare la porta e il canale MIDI desiderati.
- 3. Servirsi del tasto **[ > ]** per selezionare il campo successivo.

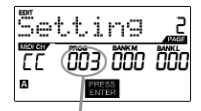

Campo Program Change

### **Campo Program Change**

In questo campo si può indicare quale numero di Program Change il pad trasmetterà quando viene premuto.

- 1. Servirsi del tasto **[ < ]** o **[ > ]** per selezionare il campo Program Change.
- 2. In Program Change, servirsi della manopola**[VALUE]** per selezionare il numero di Program Change desiderato.
- 3. Servirsi del tasto **[ > ]** per selezionare il campo successivo.

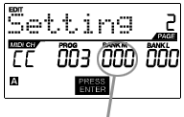

Banco M

# **Banco M**

Il Banco M descrive la parte d'informazione più significativa (MSB).

- 1. Servirsi del tasto **[ < ]** o **[ > ]** per selezionare il campo Bank M.
- 2. In Banco M, servirsi della manopola **[VALUE]** per selezionare il valore desiderato.
- 3. Servirsi del tasto **[ > ]** per selezionare il campo successivo.

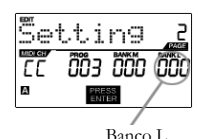

#### **Banco L**

Il Banco L descrive la parte d'informazione meno significativa (LSB).

- 1. Servirsi del tasto **[ < ]** o **[ > ]** per selezionare il campo 'Banco L'.
- 2. In Banco L, servirsi della manopola **[VALUE]** per selezionare il valore desiderato.

#### **Nota:**

Si possono anche configurare i pad per inviare solo messaggi Program Change, senza specificare Banco M e Banco L. Durante la modifica dei campi Banco M e Banco L di un pad, servirsi della manopola [VALUE] per impostare Banco M e Banco L su 'OFF' (oltre 000). Questo farà sì che il pad trasmetta solo un messaggio Program Change.

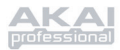

## *Editing di manopole e cursori*

Le manopole e i cursori dell'MPD24 sono controller che possono essere impostati per trasmettere informazioni di **Control Change** o **Aftertouch**. Il funzionamento predefinito di manopole e cursori è quello di trasmettere informazioni di Control Change quando utilizzate.

Cos'è il **Control Change**?

*Control Change fa riferimento all'utilizzo di dati CC(Continuous Controller) MIDI. I dati CC sono messaggi MIDI in grado di trasmettere una gamma di valori, solitamente 0-127. I CC sono solitamente utilizzati per controllare volume, pan, mod wheel (#1) ed altri parametri variabili sul DAW o modulo sonoro.* 

Cos'è l'**Aftertouch**?

*Aftertouch fa riferimento a dati MIDI inviati quando viene applicata pressione a un pad dopo che è stato schiacciato e mentre viene mantenuto premuto o sostenuto. L'Aftertouch è spesso convogliato per controllare vibrato, volume ed altri parametri. Sull'MPD24, le manopole e i cursori possono anche essere assegnati alla trasmissione di informazioni Aftertouch.* 

### SCELTA DEL TIPO DI EVENTO DI MANOPOLE O CURSORI:

- 1. Premere il tasto **[EDIT]** per entrare in *EDIT MODE*.
- 2. Muovere il cursore o girare la manopola che si desidera modificare.
- 3. Su Pagina 1, girare la manopola **[VALUE]** per selezionare **'CTRL CHANGE' (Control Change)** o **'AFTERTOUCH'** come tipo di evento.
- 4. Premere **[ENTER]** per visualizzare Pagina 2.

*A seconda del tipo di evento selezionato a Pagina 1, le opzioni dei parametri a Pagina 2 verranno modificate.* 

5. Servirsi dei tasti **[ < ]** e **[ > ]** per spostarsi tra i campi della seconda pagina.

I campi dei parametri disponibili per ogni tipo di evento sono delineate nelle pagine seguenti del manuale.

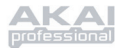

### **CONTROL CHANGE** – PARAMETRI

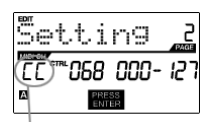

Campo porta e canale MIDI

### **Campo MIDI Channel**

Questo campo imposta la porta e il canale MIDIche la manopola o il cursore utilizzeranno per trasmettere i messagi. Si possono assegnare manopole e cursori a uno di due porte MIDI, A o B, e ad uno dei 16 canali MIDI di ciascuna porta (es. A14). Si può anche assegnare la manopola o il cursore al canale comune (CC) MIDI.

- 1. Servirsi del tasto **[ < ]** per selezionare il campo Porta/Canale MIDI.
- 2. Nel campo Porta/Canale MIDI, servirsi della manopola **[VALUE]** per selezionare la Porta e il Canale MIDI.
- 3. Servirsi del tasto **[ > ]** per selezionare il campo successivo.

*Nota: quando utilizzato via USB, solo manopole e cursori assegnati alla porta A verranno trasmessi tramite la porta MIDI a 5 poli sul retro dell'MPD24.* 

### **Campo Control Change**

Questo campo imposta il numero di Control Change che la manopola o il cursore trasmetterà quando utilizzata.

- 1. Servirsi del tasto **[ < ]** o **[ > ]** per selezionare il campo Control Change.
- 2. In Control Change, servirsi della manopola **[VALUE]** per selezionare il numero di Controller desiderato.
- 3. Servirsi del tasto **[ > ]** per selezionare il campo successivo.

*Nota: per poter controllare un parametro sul DAW o modulo sonoro con una manopola o un cursore, sia il parametro che la manopola devono essere impostati sullo stesso numero di controller.* 

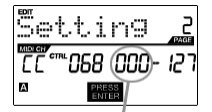

Campo Minimum Range

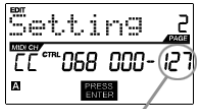

 Campo Maximum range

**Campo Minimum Range**

Questo campo serve a specificare il valore **minimo** che la manopola o il cursore può produrre

- 1. Servirsi del tasto **[ < ]** o **[ > ]** per selezionare il campo Minimum Range.
- 2. In Minimum Range, servirsi della manopola **[VALUE]** per selezionare il valore minimo desiderato.
- 3. Servirsi del tasto **[ > ]** per selezionare il campo successivo.

### **Campo Maximum Range** Questo campo serve a specificare il valore **massimo** che la

manopola o il cursore può produrre.

- 1. Servirsi del tasto **[ < ]** o **[ > ]** per selezionare il campo Maximum Range.
- 2. In Maximum Range, servirsi della manopola **[VALUE]** per selezionare il valore massimo desiderato.

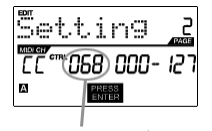

Campo Control Change

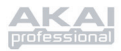

Per alcune applicazioni si può voler utilizzare i cursori o le manopole come controller tions **Aftertouch**. In questo scenario, la manopola o il cursore trasmetterà informazioni Aftertouch che possono essere utilizzate per controllare ad esempio un vibrato di un dispositivo controllato dall'MPD24.

### **AFTERTOUCH** – PARAMETRI

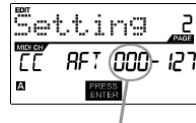

Campo Minimum range

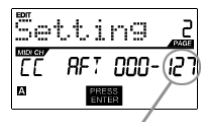

Campo Maximum range

### **Campo Minimum Range**

Questo campo serve a specificare il valore **minimo** che verrà trasmesso dall'aftertouch.

- 1. Servirsi del tasto **[ < ]** o **[ > ]** per selezionare il campo Minimum Range.
- 2. In Minimum Range, girare la manopola **[VALUE]** per selezionare il valore minimo di aftertouch desiderato.
- 3. Servirsi del tasto **[ > ]** per selezionare il campo.

### **Maximum Range field**

This field is used to specify the **maximum** value that the aftertouch will transmit.

- 1. Servirsi del tasto **[ < ]** o **[ > ]** per selezionare il campo Maximum Range.
- 2. In Maximum Range, girare la manopola **[VALUE]** per selezionare il valore massimo di aftertouch desiderato.

### **CONSIGLIO!**

Talvolta si potrebbe non desiderare la gamma completa predefinita di controllo di 0-127 di un cursore. Spesso la riduzione della gamma di valore di un cursore può offrire un controllo più preciso del parametro che si sta controllando.

Ad esempio, se si utilizza uno dei cursori per controllare una linea delay sincronizzata potrebbero esservi solo 10 valori disponibili ter il tempo di sincronizzazione delay (1/2, 1/4, 1/8, ecc.). Quindi non avrebbe senso che il cursore trasmettesse tutti e 128 i valori di controllo MIDI, in quanto ciò offre solo un decimo della gamma totale del cursore. Impostare invece il valore massimo del cursore su 10, si noterà quanto controllo in più si ottiene in questo modo.

### **CONSIGLIO!**

Impostando il valore **massimo** di un controller più basso di quello **minimo** farà sì che la manopola o il cursore si comporti inversamente.

Ad esempio, se si comanda un'interfaccia o plug-in che opera con una struttura a "drawbar", quali strumenti ad organo, potrebbe essere più intuitivo invertire i cursori.

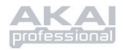

# **MODALITÀ GLOBAL**

La pressione del tasto **[GLOBAL]** richiama la modalità *GLOBAL MODE*. In questa modalità si possono inviare messaggi globali ed effettuare modifiche generali al modo in cui l'MPD24 funziona, tra cui:

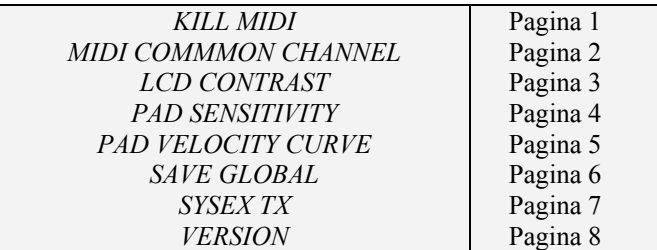

In questa modalità, si possono modificare tutti questi parametri scorrendo fino alla giusta pagina di modifica con i tasti **[ < ]** e **[ > ]**.

## *KILL MIDI - Pagina 1*

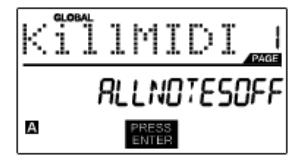

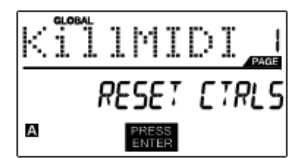

*KILL MIDI* permette di mandare un messaggio di *ALL NOTES OFF* su ogni canale MIDI o un comando di *RESET ALL CONTROLLERS*.

*ALL NOTES OFF* è uno speciale messaggio MIDI che serve a spegnere qualsiasi nota possa essere suonata sull'MPD24. Viene spesso utilizzato per riprendersi da note suonate erroneamente. A volte il comando *ALL NOTES OFF* può esser eusato per impedire ad uno strumento di suonare prima che vengano emessi determinati comandi, quali quelli di modifica di programma (program change).

*RESET ALL CONTROLLERS* è un messaggio MIDI che serve a far tornare tutti i valori quali il bend del pitch, la modulazione e l'aftertouch alle impostazioni predefinite. Non è raro durante prestazioi live e/o sequenze complesse che uno o più controller vengano lasciati in uno stato che può far sì che il patch o il programma successivo suoni strano. Il reset dei comandi farà tornare tutti i valori alle impostazioni predefinite.

- 1. Premendo il tasto **[GLOBAL]** , *KILL MIDI* sarà la prima opzione a comparire sullo schermo.
- 2. Girare la manopola **[VALUE]** per selezionare un messaggio di *ALL NOTES OFF* o di *RESET ALL CONTROLLERS*.
- 3. Premere **[ENTER]** per trasmettere il messaggio.

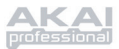

## *MIDI COMMON CHANNEL - Pagina 2*

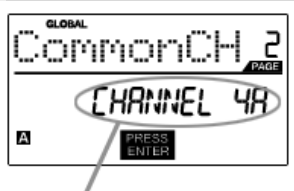

 Assegnazione MIDI Common Channel in questo campo

Si può assegnare il MIDI Common Channel ad un canale MIDI desiderato. Tutti i pad, manopole o cursori assegnati al MIDI Common Channel (C) trasmetteranno informazioni MIDI tramite il numero di canale selezionato in questo campo

- 1. In modalità *GLOBAL MODE*, servirsi del tasto **[ > ]** per scorrere fino a MIDI Common Channel.
- 2. Girare la manopola **[VALUE]** per selezionare il canale MIDI desiderato.
- 3. Premere **[ENTER]** per impostare il canale MIDI.

*Nota: se si cambia il canale utilizzato dal MIDI Common Channel bisognerà impostare qualsiasi dispositivo controllato dal Common Channel a sua volta su quel canale.* 

## *LCD CONTRAST - Pagina 3*

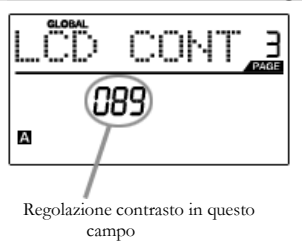

Il contrasto della schermo LCD può essere regolato per una visuale ottimale.

- 1. In modalità *GLOBAL MODE*, servirsi del tasto **[ > ]** per scorrere fino a LCD CONT.
- 2. Girare la manopola **[VALUE]** per selezionare un livello di contrasto. I valori possibili sono 0-100%.
- 3. Premere **[ENTER]** per selezionare il livello di contrasto desiderato.

### *PAD SENSITIVITY - Pagina 4*

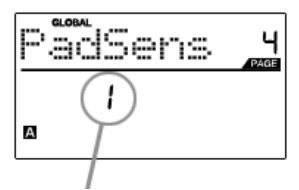

 Regolazione sensibilità pad in questo campo

**PAD SENSITIVITY** (sensibilità pad) permette di regolare la sensibilità dei pad al tocco. Regolare questa impostazione se è difficile ottenere il massimo della velocità battendo i pad energicamente o se si ottengono alte velocità bettendoli delicatamente.

Se il numero di Pad Sensitivity è impostato basso, è più difficile ottenere alte velocità anche se si colpisce il pad con forza. Se è impostato alto, può essere troppo facile ottenere alte velocità anche battendo il pad delicatamente.

- 1. In modalità *GLOBAL MODE*, servirsi del tasto **[ > ]** per scorrere fino a PadSens.
- 2. Girare la manopola **[VALUE]** per modificare il numero di Pad Sensitivity.
- 3. Premere **[ENTER]** per selezionare la sensibilità desiderata.

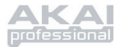

## *PAD VELOCITY CURVE - Pagina 5*

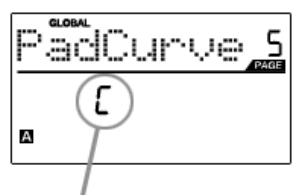

 Regolazione curva pad in questo campo

Una **PAD VELOCITY CURVE (curva di velocità pad)** descrive come l'MPD24 emette le velocità MIDI quando si batte un pad, a seconda di un determinato rapporto di velocità ingresso / uscita che caratterizza quella determinata curva.La funzione Pad Velocity Curve serve a personalizzare e regolare l'MPD24 secondo il proprio speciale stile e può aggiungere espressività e controllo alle prestazioni. Nel caso in cui fosse difficile ottenere una gamma di velocità comoda per il proprio modo di suonare (non si raggiunge una velocità di 127 anche se si batte il pad molto forte o viceversa si ottiene una velocità di 127 anche se si batte il pad delicatamente) si può regolare la curva di velocità come desiderato.

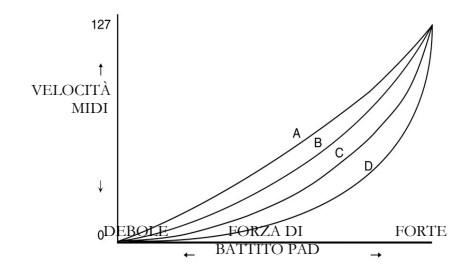

- 1. In *GLOBAL MODE*, servirsi del tasto **[ > ]** per scorrere fino a PadCurve.
- 2. Girare la manopola **[VALUE]** per selezionare una delle quattro curve A, B, C, o D.
- 3. Premere **[ENTER]** per selezionare la curva desiderata.

## *SAVE GLOBAL - Pagina 6*

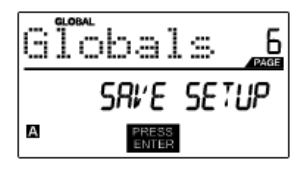

**SAVE GLOBAL** permette di salvare tutti i parametri globali sull'MPD24, inclusi il contrasto dell'LCD, la curva di velocità dei pad, la sensibilità dei pad, il MIDI Common Channel, Preset e le informazioni SysEx.

Ottimizzando l'MPD24 per adattarsi al meglio alle proprie prestazioni, servirsi di questa opzione per salvare tutte le impostazioni in modo che vengano caricate automaticamente la volta successiva in cui si accende l'MPD24.

- 1. In modalità *GLOBAL MODE*, servirsi del tasto **[ > ]** per scorrere fino a Globals. Sullo schermo apparirà la scritta 'SAVE SETUP'.
- 2. Premere **[ENTER]** per salvare tutte le impostazioni globali sull'MPD24.

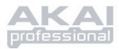

### *SYSEX TX - Pagina 7*

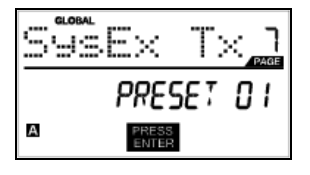

**SYSEX TX** permette di trasferire dati Preset (predefiniti) dall'MPD24, inclusi i numeri Controller, i canali MIDI e vari altri parametri per mezzo del SysEx.

- 1. In *GLOBAL MODE*, servirsi del tasto **[ > ]** per scorrere fino a SysEx Tx.
- 2. Servirsi della rotella **[VALUE]** per selezionare quale informazione predefinita si desidera trasferire.
- 3. Premere **[ENTER]** per trasferire i dati predefiniti tramite SysEx alla porta MIDI/USB.

### **Trasferimenti SysEx all'MPD24**

Si possono inoltre caricare i dati predefiniti sull'MPD24 da una sorgente esterna "riproducendo" un file SysEx nell'MPD24 stesso. Questo può essere fatto utilizzando numerose applicazioni SysEx, molte delle quali sono ampiamente disponibili gratuitamente in Internet.

- 1. Assicurarsi che il dispositivo sia collegato all'MPD24 tramite USB o la porta MIDI IN.
- 2. Assicurarsi di essere in modalità Preset.
- 3. "Riprodurre" (Play) il file SysEx file sul dispositivo esterno o sul computer.

*Nota bene: al momento di trasferire le informazioni SysEx nell'MPD24, i dati sovrascriveranno i dati del Preset originale inviato all'editor SysEx. Ad esempio, se si trasferisce Preset 5 all'editor SysEx e quindi lo si invia nuovamente all'MPD24, i dati sovrascriveranno Preset 5.* 

### *VERSION - Pagina 8*

**GIORAL** جما x.xx H А

**VERSION** consente di vedere la versione del sistema operativo e del firmware attualmente caricato sull'MPD24.

Quando in modalità *GLOBAL MODE*, servirsi del tasto **[ > ]** per scorrere fino a Ver per visualizzare le informazioni relative alla versione.

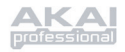

# **MODALITÀ PROGRAM CHANGE (MODIFICA DI PROGRAMMA)**

## *Cos'è il Program Change?*

Un *Program Change*, spesso chiamato *Patch Change*, è un messaggio MIDI utilizzato per inviare dati a dispositivi per farli cambiare ad un nuovo programma. Ciò permette di comandare ad un dispositivo hardware o software quale suono suonare. Ad esempio, se l'MPD24 controlla un kit di percussioni rock sul DAW o su un dispositivo esterno, l'uso di un comando *Program Change* permette di passare facilmente ad un kit elettronico. Questo offre la libertà di orchestrare qualsiasi contenuto MIDI senza dover rifare qualsiasi informazione MIDI relativa alle note.

Premendo il tasto **PROGRAM CHANGE** si attiva la modalità *PROGRAM CHANGE*.

Vi sono due diversi tipi di Program Change selezionabili sull'MPD24:

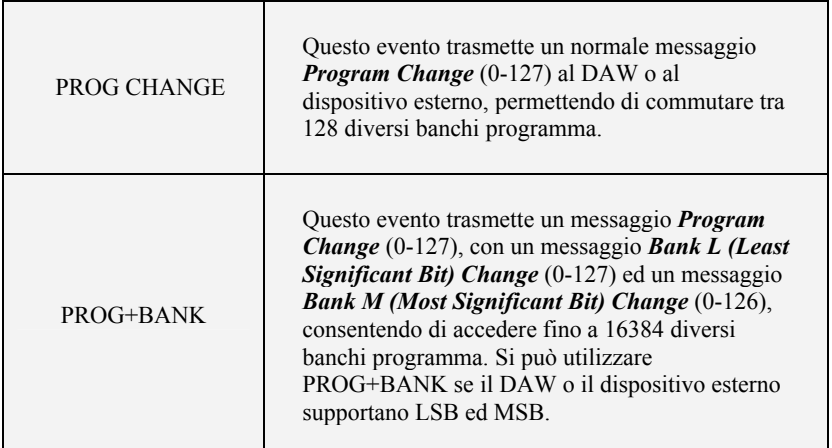

Girare la manopola **[VALUE]** per selezionare un evento PROG CHANGE o PROG+BANK.

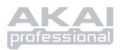

### *PROG CHANGE (Cambiamento di programma)*

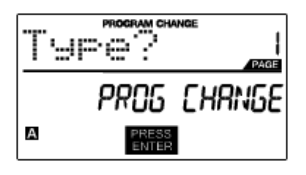

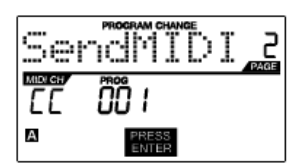

PROG CHANGE permette di trasmettere un normale messaggio di cambiamento di programma.

- 1. Selezionare PROG CHANGE con la manopola **[VALUE]**.
- 2. Premere **[ENTER]** per visualizzare la pagina di parametri successiva.
- 3. Si può vedere il numero di programma girando la manopola **[VALUE]** (1...127).
- 4. Il campo MIDI CH mostra il canale comune MIDI corrente. Si accede al campo MIDI CH premendo il tasto **[ < ]** e modificandolo con la manopola **[VALUE]**. Si può passare dal campo PROG a MIDI CH servendosi dei tasti **[ < ]** e  $[ > ]$ .
- 5. Premere **[ENTER]** per inviare il messaggio di cambiamento di programma.

### *PROG+BANK (Cambiamento di programma con cambiamento di banco)*

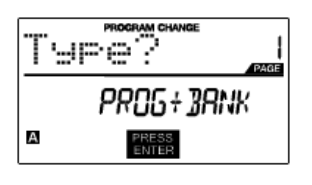

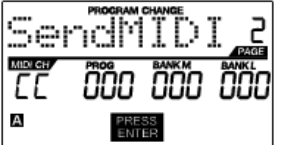

PROG+BANK permette di inviare un messaggio di cambiamento di programma con cambiamento di banco al DAW o al modulo sonoro esterno.

- 1. Selezionare PROG+BANK con la manopola **[VALUE]**.
- 2. Premere **[ENTER]** per visualizzare la pagina di parametri successiva.
- Ci si può spostare tra i campi servendosi dei tasti **[ < ]** e **[ > ]**.
- 3. Selezionare il numero di cambiamento di programma desiderato girando la manopola **[VALUE]** nel campo **PROG.**
- 4. Selezionare MSB (Most Significant Bit) girando la manopola **[VALUE]** nel campo Bank M.
- 5. Selezionare LSB (Least Significant Bit) girando la manopola **[VALUE]** nel campo Bank L
- 6. Premere **[ENTER]** per inviare il banco e il programma.

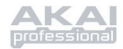

# **SPECIFICHE TECNICHE**

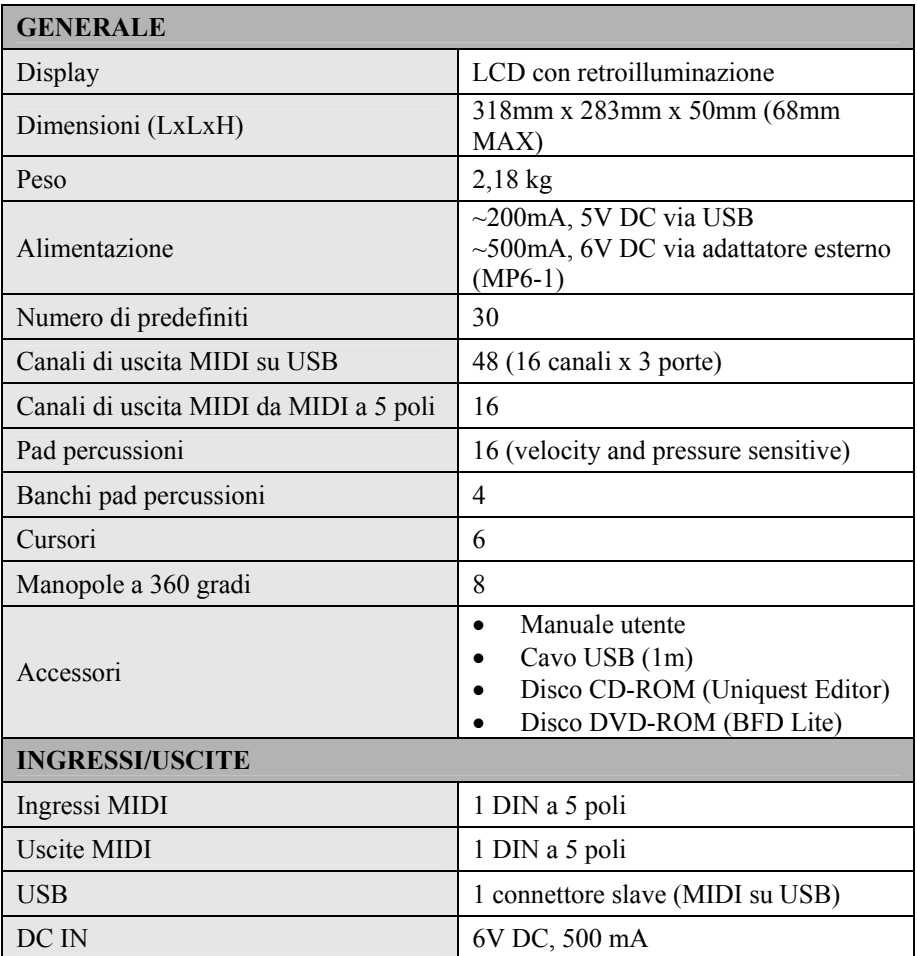

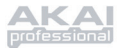

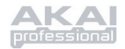

# **TABLE DES MATIÈRES**

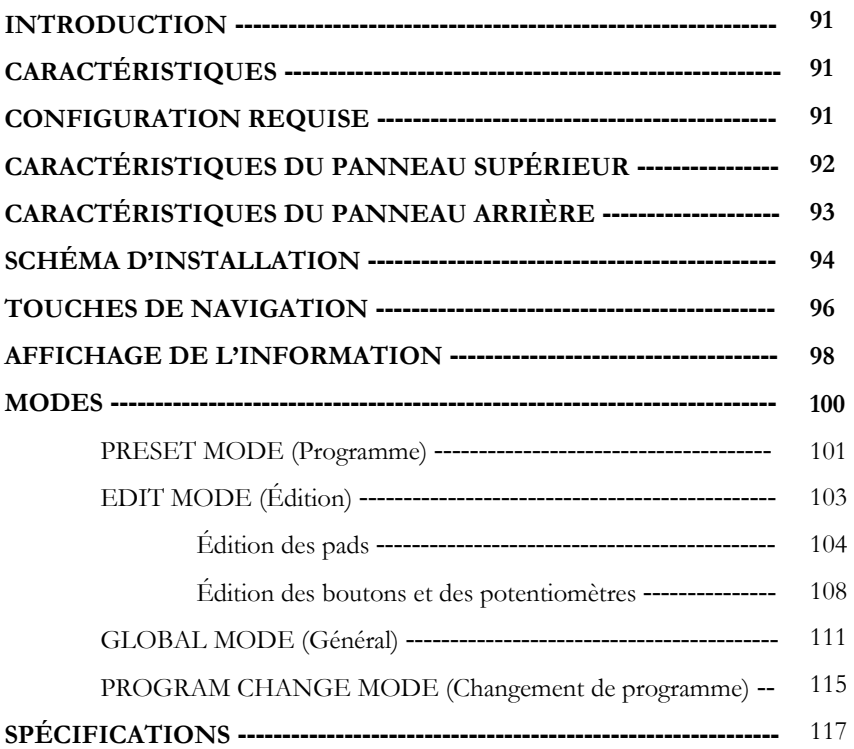

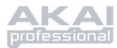

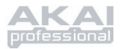

# **INTRODUCTION**

Félicitations pour l'achat de votre Contrôleur MIDI/USB MPD24 professionnel de Akai. Basé sur le concept de la série MPC original, le MPD24 est l'outil par excellence pour la production rythmique. Il allie la flexibilité d'un contrôleur MIDI avec la sensibilité d'un pad de batterie.

Pendant longtemps, les musiciens se sont demandé quelle était la meilleure façon de commander et de programmer les batteries électroniques. Chez Akai Professional, nous croyons fermement qu'un clavier contrôleur MIDI avec interface ne suffit pas. Telle était notre motivation pour la création du MPD24. Nouveau contrôleur intuitif, le MPD24 mettra de la vie dans votre style de production et de performance. Nous espérons que vous aimerez cet appareil autant que nous avons aimé le créer.

# **CARACTÉRISTIQUES PRINCIPALES**

- Compatibilité MAC/PC nativement compatible, aucune installation de pilote n'est requise
- connectivité MIDI ou USB
- 16 pads de type MPC sensibles à la vélocité et à la pression pour une sensation et un contrôle sans pareil
- 4 banques de pads sélectionnables pour un total de 64 pads
- 8 boutons haute résolution assignables tournants à 360 degrés
- 6 potentiomètres assignables
- 5 touches de défilement avec contrôle de machine par MIDI Machine Control (protocole MIDI)
- Afficheur ACL illuminé convivial
- programmable, que vous pouvez utiliser avec un ordinateur, séquenceur, synthétiseur logiciel ou matériel

# **CONFIGURATION REQUISE**

- PC équipé de Windows XP
- Macintosh équipé de OS10.x
- Un port USB disponible

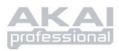

## **CARACTÉRISTIQUES DU PANNEAU SUPÉRIEUR**

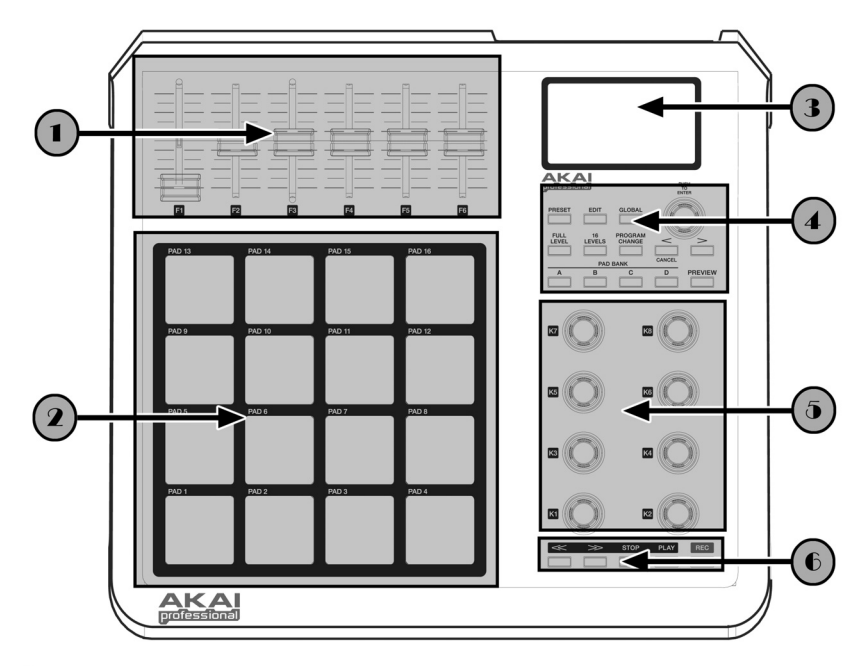

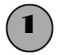

## 1 *6 POTENTIOMÈTRES DE COMMANDE EN CONTINU ASSIGNABLES*

Chaque potentiomètre peut être utilisé pour transférer des données MIDI à un ordinateur ou à un appareil MIDI externe.

## 2 *16 PADS DE TYPE MPC SENSIBLES À LA VÉLOCITÉ ET À LA PRESSION*

Chaque pad peut être utilisé pour commander des enchaînements ou des échantillons. Ces pads sont sensibles à la pression et à la vélocité, ce qui les rendent très nerveux et intuitifs.

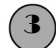

# **3 SECTION NAVIGATION ET AFFICHAGE DU MENU**<br>Afficheur ACL utilisé pour la navigation des menus affichage des donnée

Afficheur ACL utilisé pour la navigation des menus, affichage des données, des options et paramètres du MPD24.

# **4** *TOUCHES DE NAVIGATION ET DE COMMANDE*<br>Ces touches servent à la navigation des menus au changement de pro

Ces touches servent à la navigation des menus, au changement de programme, au changement de banque de pad, pour visualiser et pour changer le mode d'opération.

# **Examplement de panque de pad, pour visualiser et pour changer le mode d'operation.**<br> **8 BOUTONS DE COMMANDE EN CONTINU ASSIGNABLES**<br>
Tout comme nour les potentiomètres les houtens tournents à 260 dezrés nouvent

Tout comme pour les potentiomètres, les boutons tournants à 360 degrés peuvent être utilisés pour acheminer des données de commande en continu à un poste de travail audionumérique ou à un appareil MIDI externe.

## 6 *TOUCHES DE DÉFILEMENT*

Ces touches peuvent être utilisées pour acheminer des données de défilement à un système d'enregistrement à disque dur commandé à distance ou tout autre appareil qui reconnait le protocole MIDI (MMC).

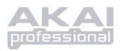

# **CARACTÉRISTIQUES DU PANNEAU ARRIÈRE**

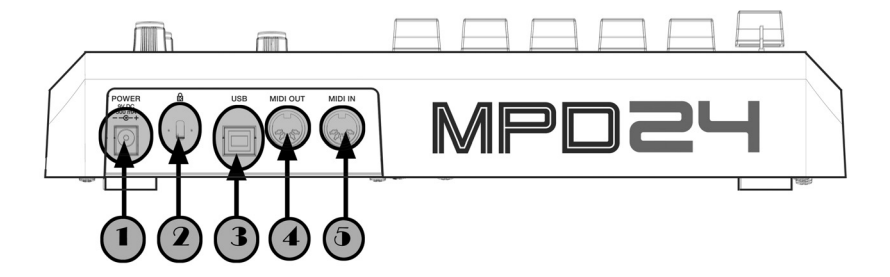

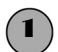

### 1 *ENTRÉE D'ALIMENTATION c.c.*

Cette entrée permet de brancher un adaptateur c.c. lorsque vous ne désirez pas alimenter le MPD24 par la connexion USB.

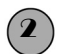

## 2 *VERROU KENSINGTON*

Système de verrouillage qui permet de fixer le MPD24 à une table ou une autre surface.

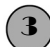

## 3 *CONNECTEUR USB*

Branchez un câble USB standard dans cette entrée et l'autre extrémité dans le port USB d'un ordinateur. Le port USB de l'ordinateur alimente le MPD24.

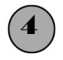

### 4 *CONNECTEUR DE SORTIE MIDI*

Branchez un câble MIDI doté de cinq broches de raccordement à la sortie **MIDI OUT** du MPD24 et à l'entrée **MIDI IN** d'un appareil externe.

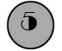

## 5 *CONNECTEUR D'ENTRÉE MIDI*

Branchez un câble MIDI doté de cinq broches de raccordement à la sortie **MIDI OUT** d'un contrôleur MIDI externe et à l'entrée **MIDI IN** du MPD24.

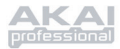

# **SCHÉMA D'INSTALLATION**

SCÉNARIO 1

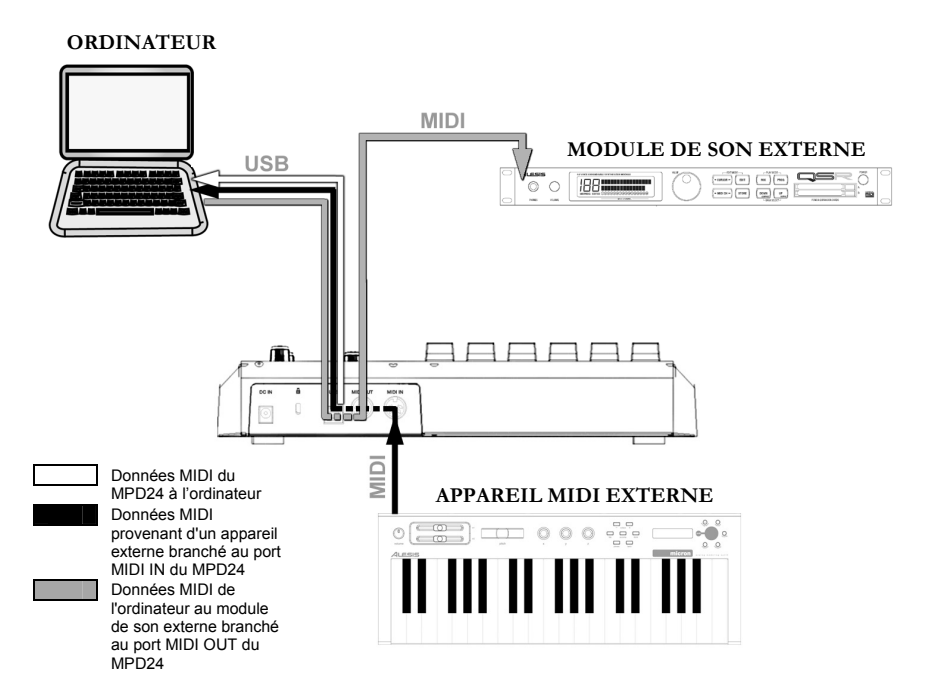

- 1. Branchez un câble USB de l'ordinateur au MPD24.
- 2. Si vous désirez utiliser un module de son externe, branchez un câble MIDI doté de cinq broches de raccordement à la sortie **MIDI OUT** du MPD24 et à l'entrée **MIDI IN** d'un appareil externe.
- 3. Si vous désirez ajouter un autre contrôleur MIDI à votre installation, branchez un câble MIDI doté de cinq broches de raccordement à la sortie **MIDI OUT** d'un contrôleur MIDI externe et à l'entrée **MIDI IN** du MPD24.

## *REMARQUE CONCERNANT L'UTILISATION DU MPD24 AVEC DES LOGICIELS :*

- 1. Assurez-vous que le MPD24 et tous les appareils externes sont branchés et que le câble USB est branché à l'ordinateur *avant* d'ouvrir les applications logicielles que vous désirez utiliser avec le MPD24. Si l'appareil *n'est pas* branché avant, il se peut que le logiciel ne reconnaisse pas le MPD24 comme appareil disponible.
- 2. Dans votre application, vous devrez régler le MPD24 comme l'appareil d'entrée MIDI par défaut. Regardez dans la section MIDI du menu « Preferences ».

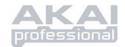

### **IMPORTANT :**

L'opération des modifications du port de sortie **MIDI OUT** est en fonction de si le câble USB est raccordé au MPD24 ou non.

• **Câble USB branché :**

Les données MIDI de l'ordinateur sont acheminées par le port de sortie MIDI OUT. Lorsqu'un câble USB est branché, l'option « MIDI echo » sur le séquenceur doit être activée si vous désirez commander un autre appareil externe par le biais du MPD24.

• **Câble USB non branché :**

Tous ce que vous jouerez sur le MPD24 sera acheminé vers le port MIDI OUT. Remarque : Si un autre appareil est branché au port MIDI IN du MPD24, l'information MIDI provenant de ce dispositif sera non reconnue.

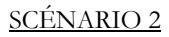

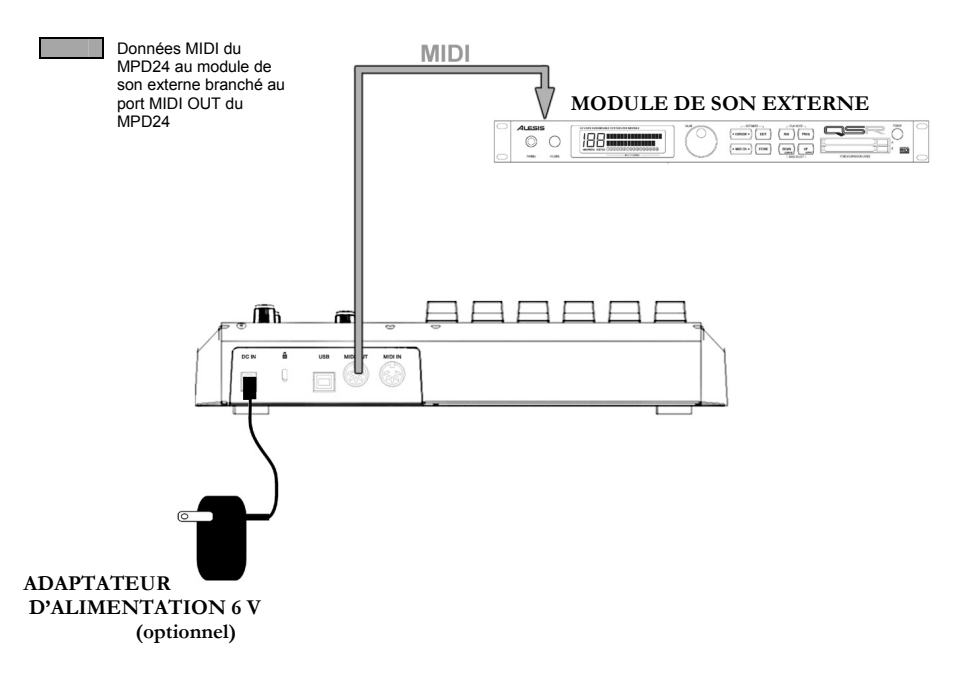

- 1. Branchez ensuite l'adaptateur c.a. 6 V dans l'entrée d'alimentation du MPD24 et ensuite dans une prise d'alimentation murale.
- 2. Branchez un câble MIDI doté de cinq broches de raccordement à la sortie **MIDI OUT** du MPD24 à l'entrée **MIDI IN** d'un module de son externe.

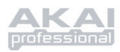

## **TOUCHES DE NAVIGATION ET DE COMMANDE**

## *TOUCHE PRESET (PROGRAMME)*

Cette touche active le « *PRESET MODE* » (préréglages). En ce mode, il est possible de sélectionner et d'activer les préréglages.

## *TOUCHE EDIT (Édition)*

Cette touche active l' « *EDIT MODE* » (mode édition), qui permet d'apporter des modifications aux préréglages des pads, boutons et potentiomètres.

### *TOUCHE GLOBAL (Général)*

Cette touche active le « *GLOBAL MODE* » (mode général), qui permet de régler les paramètres du système et des commandes MIDI selon vos préférences.

### *VALUE (Cadran des valeurs – appuyez pour entrer les données)*

Ce cadran permet de modifier les numéros des préréglages et les valeurs des paramètres et des réglages.

## **CONSEIL IMPORTANT!**

**IMPORTANT!** 

La touche **[ < ]** fonctionne

Le cadran **[VALUE]** fonctionne également comme la touche de **[ENTER]**. Il suffit d'appuyer sur le cadran.

## *TOUCHES [ < ] et [ > ]* **CONSEIL**

Utilisez ces touches pour naviguer à travers les différents champs du menu.

## **EXAMQUE DES PROGRAMMES DES PADS** egalement compositorial de la contradiction de la contradiction de la contradiction de la contradiction de la contradiction de la contradiction de la contradiction de la contradiction de l

Ces 4 touches permettent de faire défiler les différentes banques de programmes des pads; A, B, C, D.Il est possible de sauvegarder des sons différents dans chacune des 4 banques, donnant accès à jusqu'à 64 sons différents.

### *PREVIEW (Visualisation)*

Cette touche vous permet de voir quelle valeur sera envoyée, par un bouton ou une case de défilement, avant que celle-ci soit effectivement transmise. Maintenez simplement la touche **[PREVIEW]** (prévisualisation) enfoncée, pour déplacer un bouton ou une case de défilement sur la valeur désirée et, relâchez la touche **[PREVIEW]** (prévisualisation) pour envoyer cette valeur.

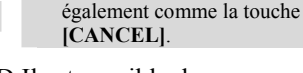

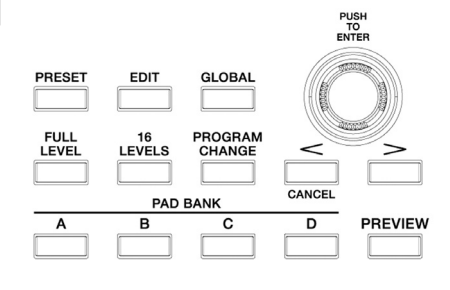

## *FULL LEVEL (NIVEAU MAXIMAL)*

Lorsque la touche **[FULL LEVEL]** est activée, les pads du MPD24 jouent toujours à la vitesse maximale (127). De cette façon, peu importe si vous frappiez les pads doucement ou avec force, le MPD24 produira les sons à la vitesse maximale (volume).

## *16 LEVELS (16 NIVEAUX)*

Lorsque la touche **[16 LEVELS]** est enfoncée, il est possible d'utiliser les 16 pads pour modifier la vitesse d'un pad en 16 étapes. Ceci permet d'avoir un plus grand contrôle sur la vitesse d'un son en particulier. Lorsque cette touche est enfoncée, le dernier pad qui est frappé est assigné à tous les 16 pads. Les pads produisent le même numéro de note et de pression que le pad initial, mais la vitesse est fixée aux valeurs inscrites dans le tableau ci-dessous, peu importe la force avec laquelle ils sont frappés.

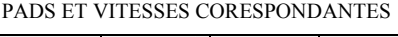

103 111 119 127

71 | 79 | 87 | 95

39 47 55 63

7 | 15 | 23 | 31

## *PROGRAM CHANGE (Changement de programme)*

Cette touche permet de transmettre un message de changement de programme avec ou sans changement de banque. Ceci permet d'indiquer à un module matériel ou logiciel commandé par le MPD24 quelle banque de sons utiliser.

## *TOUCHES REW, FF, STOP, PLAY, RECORD*

Ces cinq touches sont utilisées pour acheminer des commandes du protocole MIDI (MMC).

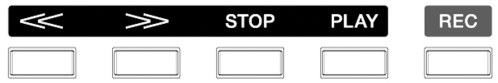

#### « 16 Levels » pour découvrir toutes les

**ESSAYEZ-LE!**  Essayez d'assigner un son tel que celui d'une caisse claire à un des pads et activez l'option

possibilités d'expression que vous pouvez ajouter au son.

### **MIDI MACHINE CONTROL (MMC)**

... est un protocole spécifiquement conçu pour commander à distance un système d'enregistrement à disque dur ou autres appareils par le biais d'un câble MIDI.

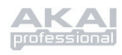

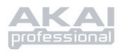

# **AFFICHAGE DE L'INFORMATION**

L'écran d'affichage ACL du MPD24 vous permet de visualiser les différentes valeurs et paramètres qui sont reçus et envoyés aux appareils externes. Le MPD24 affiche plusieurs types d'information : Information sur la **NOTE**, l'**AFTERTOUCH (pression du canal)**, les **CONTROL CHANGE**, le **PROTOCOLE MIDI (MMC)**, et sur le « **PREVIEW MODE »**.

### *NOTE*

Lorsqu'un pad est frappé, le MPD24 émet un message « *MIDI Note On* » pour activer le son provenant d'un poste de travail audionumérique ou d'un appareil externe. Chaque pad peut avoir son numéro de note MIDI. Lorsqu'un pad est frappé, l'écran affiche le numéro de note MIDI, la banque, le port et le canal MIDI que le pad utilise, ainsi que la vélocité (vitesse de frappe).

@ *Pour plus d'information concernant les notes MIDI et les pads, voir la section « Modification des pads » à la page 104.*

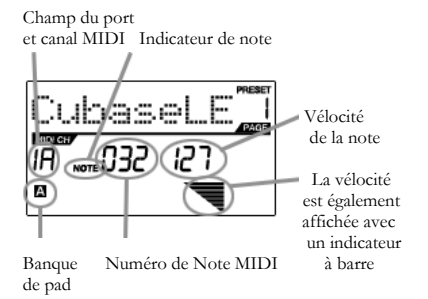

### *NOTE AFTERTOUCH (Pression du canal)*

Lorsque la fonction **AFTERTOUCH** est activée, des données MIDI sont acheminées lorsqu'une pression est appliquée sur un des pads après qu'il ait été frappé. Lorsqu'une pression est appliquée sur un pad, la valeur est affichée à l'extrême droite de l'écran.

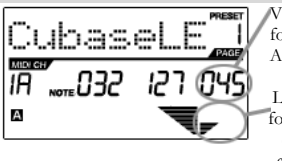

Valeur de la fonction Aftertouch

 La valeur de la fonction Aftertouch est également affichée avec un indicateur à barre

### *CONTROL CHANGE (Changement de commande)*

Lorsqu'un bouton ou un potentiomètre est utilisé, le MPD24 émet un message de changement de commande MIDI. Ces données sont utilisées pour modifier certains paramètres sur votre poste de travail audionumérique ou du module de son externe. Lorsque vous tournez un bouton ou déplacez un potentiomètre, l'écran indique le numéro, la valeur et le canal pour le changement de commande (CC) MIDI.

@ *Pour plus d'information sur le changement de commande MIDI, voir la section « Édition des boutons et des potentiomètres » à la page 108.*

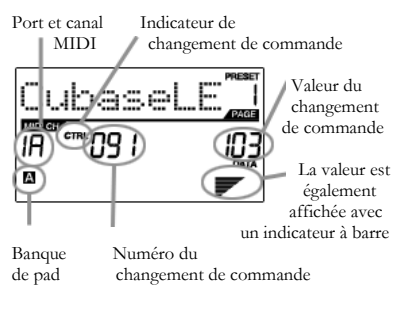

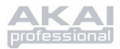

## *CONTROL AFTERTOUCH (Commande des réponses au toucher)*

Les boutons et potentiomètres du MPD24 peuvent également être configurés pour transmettre des données concernant la fonction **AFTERTOUCH**.

@ *Pour plus d'information sur la configuration des boutons et des potentiomètres pour transmettre des données concernant la fonction Aftertouch, voir la section « Édition des boutons et des potentiomètres » à la page 20.*

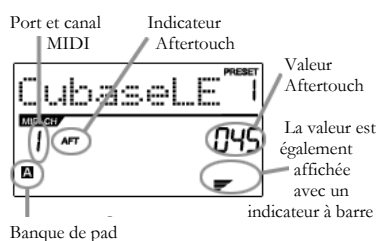

### *MIDI MACHINE CONTROL COMMAND (PROTOCOLE MIDI)*

### Le protocole **MIDI MACHINE CONTROL (MMC)**

est utilisé pour transmettre des messages de commande de défilement aux appareils d'enregistrement ou de lecture. Le MMC permet de centraliser les commandes de votre poste de travail audionumérique à partir du MPD24.

### Par exemple :

Lorsque la touche **[PLAY]** est enfoncée sur le MPD24, il transmet le message « *MMCPLAY »* à un enregistreur multipiste branché, pour qu'il commence la lecture. Lorsque la touche **[STOP]** est enfoncée sur le MPD24, l'enregistreur arrête la lecture.

### *PREVIEWING (VISUALISATION)*

Lorsque la touche **[PREVIEW]** est maintenue enfoncée et que le réglage d'un potentiomètre ou d'un bouton est modifié, l'écran ci-contre est affiché : L'écran affiche l'évènement et la valeur assignés du potentiomètre ou du bouton qui a été modifié. La valeur assignée précédemment par le contrôleur est également affichée. Il est possible de modifier la valeur à l'aide d'un des boutons ou des potentiomètres. La valeur est transmise lorsque la touche **[PREVIEW]** est relâchée.

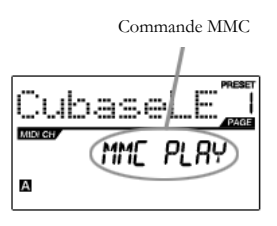

## Numéro du changement de commande Nouvelle valeur û A Nouvelle valeur Dernière valeur Dernière valeur transmise transmise

## LES AVANTAGES DE LA FONCTION **PREVIEWING**

La touche **[PREVIEW]** permet de voir les valeurs qui seront transmises par le contrôleur, sans avoir à les transmettre. Ceci permet d'avoir un contrôle plus précis sur les paramètres. Par exemple, il est possible d'utiliser un des boutons pour contrôler la fréquence de coupure d'un filtre passe-haut. Si vous désirez filtrer une bande de fréquence particulière, cette fonction vous permet de le faire avec plus de précision. Maintenez la touche **[PREVIEW]** enfoncée, réglez le potentiomètre à la fréquence de coupure désirée et relâchez la touche **[PREVIEW].** Le MPD24 saute automatiquement à cette position.

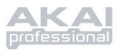

## **MODES**

Le MPD24 possède quatre modes de fonctionnement. Chaque mode peut être accéder en appuyant sur la touche correspondante sur le MPD24.Voici une courte description de chaque mode :

*Preset Mode* (Préréglages)– Ce mode permet de charger, sauvegarder et de copier les préréglages. Un préréglages est une collection de données sur les réglages des différents potentiomètres, boutons et pads. L'utilisation des préréglages permet de sauvegarder différentes configurations que vous pourrez ensuite charger lorsque vous en aurez besoin, sans avoir à reprogrammer le MPD24 (page 101).

*Edit Mode (Édition)* – Ce mode permet de modifier les configurations du MPD24. Le *« EDIT MODE »* est un outil puissant qui vous permet de personnaliser votre poste de travail. Ce mode permet d'apporter des modifications aux réglages des pads, boutons et potentiomètres. Par exemple, si vous désirez qu'un potentiomètre ou un bouton transmette qu'une plage limitée de données MIDI, ou qu'un pad transmette sur un canal MIDI différent. Il est possible de modifier les différents paramètres des pads, boutons et potentiomètres dans le « *EDIT MODE* » (page 103).

*Global Mode (Général)* – Ce mode permet de régler les paramètres généraux et d'apporter des modifications au fonctionnement général du MPD24. Par exemple, en « *GLOBAL MODE* » vous pouvez modifier la réponse des pads au toucher ou de modifier l'éclairage de l'écran d'affichage. Les paramètres que vous pouvez modifier en « *GLOBAL MODE* » inclus la réinitialisation du contrôleur, la courbe de réponse des pads, l'éclairage de l'écran d'affichage, et plus encore (page 111).

*Program Change Mode* **(Changement de programme)** – Ce mode vous permet de transmettre différents changement de programmes. En ce mode, vous pouvez transmettre l'ordre de changer de banque de sons à votre poste de travail audionumérique ou à un appareil externe. De cette façon, vous n'avez pas à changer de programme manuellement sur votre poste de travail ou appareil externe (page 116).

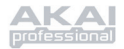

# **PRESET MODE (Préréglages)**

## *Qu'est-ce qu'un préréglage?*

Un préréglage est une collection de données sur les réglages des différents potentiomètres, boutons et pads. L'utilisation des préréglages permet de sauvegarder différentes configurations que vous pourrez ensuite charger lorsque vous en aurez besoin, sans avoir à reprogrammer le MPD24.

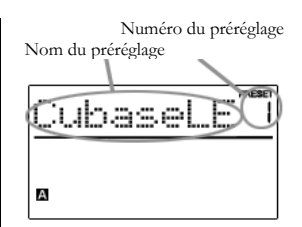

Le MPD24 est doté de différentes banques de préréglages que vous pouvez charger et dans lesquelles vous pouvez sauvegarder. Le MPD24 se met automatiquement en « *PRESET MODE* » lorsqu'il est mis en marche et « Preset 1 » s'affiché à l'écran. Il est également possible d'appuyer sur la touche **[PRESET]** pour activer le « *PRESET MODE* ». En « *PRESET MODE* », il est possible de charger, sauvegarder/copier et de renommer les préréglages. Il est possible de naviguer ces trois pages à l'aide des touches **[ < ]** et **[ > ].**

## *Page 1 - Load Preset (Chargement des préréglages)*

1. En « *PRESET MODE* », il est possible de changer de préréglages à l'aide du cadran **[VALUE]** situé en dessous de l'écran. Tourner le cadran permet d'incrémenter ou de décrémenter le numéro de préréglage et d'afficher l'écran ci-contre :

> Après, sur l'écran le message « PRESS ENTER » se met à clignoter.

2. Appuyer sur la touche **[ENTER]** permet de charger le préréglage sélectionné. Appuyer sur la touche **[ < ]** ou **[PRESET]** annule l'opération et permet de retourner au préréglage précédent.

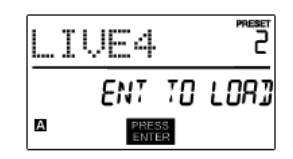

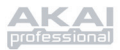

## *Page 2 – Save/Copy Preset (Sauvegarder/Copier le préréglage)*

En « *PRESET MODE* », il est possible de sauvegarder et de copier un préréglage à un nouvel emplacement. Ceci permet de sauvegarder toute modification faite au préréglage en « *PRESET MODE* ».

*Si vous sauvegardez le* préréglage *au même emplacement (avec le même numéro de* préréglage*) l'écran affiche « SAVE TO » et si l'emplacement est différent (numéro de* préréglage *différent), l'écran affiche « COPY TO ».* 

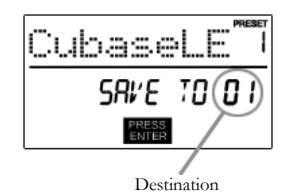

- 1. En « *PRESET MODE* », appuyez sur la touche **[ > ]** jusqu'à ce que « SAVE TO » apparaisse à l'écran, tel qu'indiqué ci-dessus.
- 2. Vous pouvez sélectionner l'emplacement où vous désirez sauvegarder le préréglage à l'aide du bouton **[VALUE]**.

Après, sur l'écran le message « PRESS ENTER » se met à clignoter.

3. Appuyez sur la touche **[ENTER]** pour sauvegarder le préréglage en cours, à la destination désirée. Appuyer sur la touche **[ < ]** ou **[PRESET]** annule l'opération et permet de retourner au préréglage précédent.

## *Page 3 – Name Preset (Nommer le préréglage)*

En « PRESET MODE », il est possible de modifier le nom du préréglage. De cette façon, vous pouvez assigner des noms spécifiques à différents préréglages pour que vous puissiez toujours les retrouver rapidement même si vous utilisez différentes configurations.

1. Pour nommer ou modifier le nom d'un préréglage, appuyez sur la touche **[ > ]** jusqu'à ce

que « Preset Name » s'affiche à l'écran.

Après, sur l'écran la première lettre du nom du préréglage se met à clignoter.

- 2. Tournez le cadran **[VALUE]** pour modifier la lettre qui clignote.
- 3. Pour vous déplacez d'une lettre à l'autre, utilisez les touches **[ < ]** et **[ > ].**
- 4. Lorsque vous avez terminé, appuyer sur la touche **[PRESET]** de nouveau. Le nom sera sauvegardé. Entrez le nom du préréglage dans ce champ

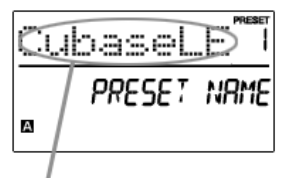
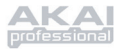

# **EDIT MODE (Édition)**

La touche **[EDIT]** permet d'activer le « EDIT MODE ». Il est possible de modifier les paramètres des pads, boutons et potentiomètres dans le « *EDIT MODE* ». Le « *EDIT MODE* » permet de personnaliser et d'optimiser le contrôleur pour la meilleure performance possible.

Les différents paramètres éditables sont organisés sous trois pages différentes à l'écran, vous trouverez une description ci-dessous. En fonction du type d'évènement sélectionné sur la page 1, il vous sera possible de modifier plusieurs paramètres à la page 2 :

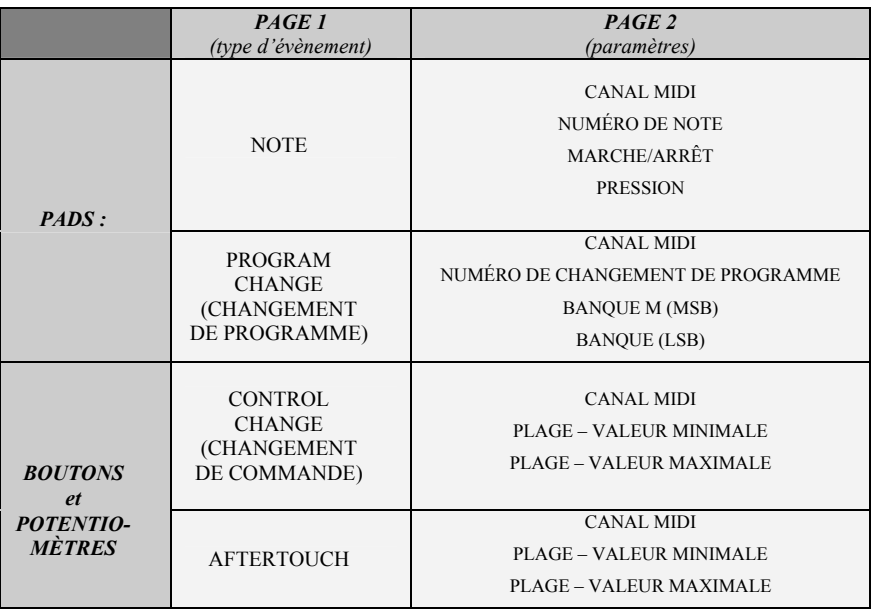

#### *COMMENT NAVIGUER LE « EDIT MODE » :*

- 1. Appuyez sur la touche **[EDIT]**.
- 2. Pour sélectionner le contrôleur que vous désirez modifier, déplacez un des potentiomètres, boutons, ou frappez un pad - Ceci permet d'afficher les paramètres de ce contrôleur.
- 3. Il est possible de naviguer à travers les champs ou les différentes pages à l'aide des touches **[ < ]** et **[ > ]**.
- 4. La touche **[ENTER]** vous permet de passer à la page suivante.
- 5. Il est possible de naviguer à travers les champs ou les différentes pages à l'aide des touches **[ < ]** et **[ > ]**.
- 6. La touche **[ENTER]** vous permet de passer à la page suivante.

#### **À NE PAS OUBLIER!**

Le cadran **[VALUE]**  fonctionne également comme touche **[ENTER]** lorsqu''il est enfoncé.

La touche **[ < ]**  fonctionne également comme la touche **[CANCEL]**.

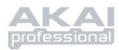

# *Édition des pads*

Les pads du MPD24 peuvent être configurés pour transmettre des données sur la **Note** ou sur le « **Program Change** » lorsqu'ils sont frappés. Par défaut, les pads sont configurés pour transmettre des données sur la note, ce qui signifie que lorsqu'ils sont frappés, ils génèrent des messages « Note On/Off » pour activer les sons. Les pads peuvent également être configurés pour transmettre des données sur le « Program Change », qui vous permet de changer de programme (instrument ou Banque de sons) sur votre poste de travail audionumérique ou à un appareil externe en frappant les pads. Pour plus d'information sur le « Program Change », voir la section « Program Change Mode » à la page 115.

#### Qu'est-ce qu'un « **Note Message** »?

*Un « Note Message » est un message MIDI qui indique à un instrument de jouer une note. En d'autres termes, cela signifie qu'un « Note Message » sert à lancer et à arrêter les sons. Lorsque vous appuyez sur un des pads, un message « Note On » est transmis à votre poste de travail ou à un appareil externe. Ceci permet de lancer une note ou un échantillon. Lorsque le pad est relâché, un message « Note Off » est transmis. Ce message permet d'arrêter la note ou l'échantillon.* 

#### Qu'est-ce qu'un message de « **Program change** »?

*Un message « Program Change » transmet à votre poste de travail audionumérique ou à un appareil externe l'ordre de changer de programme. Souvent, ces programmes sont des collections d'échantillons ou d'instruments. Vous pouvez utiliser « Program Change » pour transmettre à votre poste de travail audionumérique ou à un appareil externe l'ordre de changerd'instrument ou de banque de sons.* 

@ *Pour plus d'information, voir la section sur le « Program Change Mode » à la page 115.* 

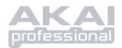

#### SÉLECTION DE L'ÉVÈNEMENT DU PAD :

- 1. Appuyez sur la touche **[EDIT]** pour passer en « *EDIT MODE* ».
- 2. Appuyez sur le pad que vous désirez modifier.
- 3. Sur la Page 1, tournez le cadran **[VALUE]** à la position « **NOTE** » ou à « **PROG CHANGE** » pour indiquer le type d'évènement.
- 4. Appuyez sur la touche **[ENTER]** pour visualiser la Page 2.

*En fonction du type d'évènement sélectionné sur la page 1, les options des paramètres à la page 2 seront modifiées.* 

5. Utilisez les touches **[ < ]** et **[ > ]** pour naviguer à travers les champs de la deuxième page.

Les champs disponibles pour les paramètres pour chaque type d'évènement sont décrits au pages suivantes.

Remarque concernant le « **MIDI Common Channel** (CC) » (canal MIDI commun )

Le « MIDI Common Channel (CC) » (canal MIDI Commun) est un canal de groupe auquel les pads, boutons et potentiomètres peuvent être assignés. Le canal MIDI commun configuré dans le « *GLOBAL MODE* » permet au groupe de pads, boutons et potentiomètres de transmettre sur le port et le canal MIDI.

Par exemple :

Les pads, boutons et potentiomètres sont assignés au canal MIDI commun. Dans le « *GLOBAL MODE* », vous avez configuré ce canal pour transmettre sur le canal MIDI no 4 – alors, tous les pads, boutons et potentiomètres assignés au canal MIDI commun transmettront les données sur le canal MIDI no 4. Peut-être désirezvous changer les réglages de tous vos pads, boutons et potentiomètres pour qu'ils transmettent sur le canal MIDI no 7. Au lieu de changer le canal MIDI pour chaque pad, bouton ou potentiomètre, vous pouvez tout simplement assigner le canal MIDI commun au canal no 7 dans le « GLOBAL MODE ».

 Ce qui aura pour effet de transmettre les données de tous les pads, boutons et potentiomètres assignés au canal MIDI commun au canal MIDI no 7.

@ *Pour plus d'information sur le réglage du port et du numéro du canal MIDI commun , voir la section « Global Mode » à la page 111.* 

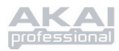

# **NOTE** – PARAMÈTRES

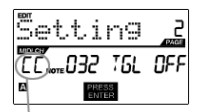

Champ MIDI Port/Channel

#### **Champ MIDI Channel**

Ce champ permet de sélectionner le port et le canal MIDI qui transmet les messages du pad. Il est possible d'assigner les pads à l'un des deux ports MIDI, A ou B et, à l'un des 16 canaux MIDI sur chaque port (c.-à-d. B11). Vous pouvez également assigner le pad au canal MIDI commun.

- 1. Utilisez la touche **[ < ]** pour sélectionner le champ MIDI Port/Channel.
- 2. Lorsque le champ MIDI Port/Channel est activé, utilisez le cadran **[VALUE]** pour sélectionner le port et le canal MIDI désiré.
- 3. Utilisez la touche **[ > ]** pour sélectionner le champ suivant.

*Remarque : Lorsque la connexion USB n'est pas utilisée, seuls les pads assignés au port A transmettent des données MIDI par le biais du port MIDI doté de cinq broches de raccordement du MPD24.* 

# tting

Champ Note

#### **Champ Note**

Ce champ permet de sélectionner le numéro de note MIDI que le pad transmet lorsqu'il est frappé.

- 1. Utilisez les touches **[ < ]** ou **[ > ]** pour sélectionner le champ Note.
- 2. Lorsque le champ Note est activé, tournez le cadran **[VALUE]** pour sélectionner le numéro de la note désiré.
- 3. Utilisez la touche **[ > ]** pour sélectionner le champ suivant.

*Remarque : Les modules logiciels ou les boîtes à rythmes sont souvent programmés pour lancer des sons assignés à des numéros spécifiques associés à chaque échantillon. Vous devrez peut-être essayer différents numéros de note sur le MPD24 pour trouver la plage qui convient le mieux à votre application.* 

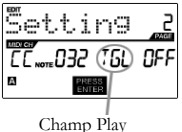

mode

#### **Champ Play Mode**

C'est dans ce champ que vous pouvez choisir si le pad transmet un message « *Note On/Off* » de façon momentanée (MTY), tel un clavier, lorsqu'une touche est enfoncée cela produit une message « *Note On* », lorsqu'elle est relâchée cela produit un message « *Note Off* », ou à bascule (TGL), la première frappe produit un message « *Note On* », la deuxième produit un message « *Note Off ».*

- 1. Utilisez les touches **[ < ]** ou **[ > ]** pour sélectionner le champ Play Mode.
- 2. Lorsque le champ Play Mode est activé, tournez le cadran **[VALUE]** pour sélectionner le « Play Mode » désiré.
- 3. Utilisez la touche **[ > ]** pour sélectionner le champ suivant.

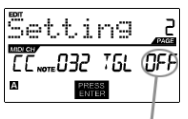

Champ Pressure

#### **Champ Pressure**

Vous pouvez régler le pad pour qu'il transmette des messages concernant la pression du canal (CPR) ou des messages concernant la pression polyphonique (PPR).

- 1. Utilisez les touches **[ < ]** ou **[ > ]** pour sélectionner le champ Pressure.
- 2. Lorsque le champ Pressure est activé, tournez le cadran **[VALUE]** pour sélectionner « OFF », « CPR » ou « PPR ».

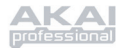

# **PROGRAM CHANGE** – PARAMÈTRES

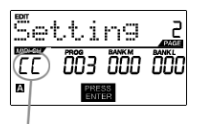

 Champ MIDI Port/Channel

#### **Champ MIDI Channel**

Il est possible d'assigner les pads à l'un des deux ports MIDI, A ou B et, à l'un des 16 canaux MIDI sur chaque port (c.-à-d. A7). Vous pouvez également assigner le « Program Change » au canal MIDI commun.

- 1. Utilisez les touches **[ < ]** et **[ > ]** pour sélectionner le champ MIDI Port/Channel.
- 2. Lorsque le champ MIDI Port/Channel est activé, utilisez le cadran **[VALUE]** pour sélectionner le port et le canal MIDI désiré.
- 3. Utilisez la touche **[ > ]** pour sélectionner le champ suivant.

|     | ttırG    |     |
|-----|----------|-----|
|     | 003) 000 | 000 |
| l a |          |     |

Champ Program Change

#### **Champ PROGRAM CHANGE**

Ce champ permet de sélectionner le numéro du « Program Change » que le pad transmet lorsqu'il est frappé.

- 1. Utilisez les touches **[ < ]** ou **[ > ]** pour sélectionner le champ Program Change.
- 2. Lorsque le champ « Program Change » est activé, tournez le cadran **[VALUE]** pour sélectionner le numéro du « Program Change » désiré.
- 3. Utilisez la touche **[ > ]** pour sélectionner le champ suivant.

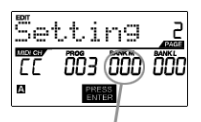

Champ Bank M

#### **Champ Bank M**

Le champ Bank M décrit le bit de poids fort (MSB) des données.

- 1. Utilisez les touches **[ < ]** ou **[ > ]** pour sélectionner le champ Bank M.
- 2. Lorsque le champ Bank M est activé, tournez le cadran **[VALUE]** pour sélectionner la valeur désirée.
- 3. Utilisez la touche **[ > ]** pour sélectionner le champ suivant.

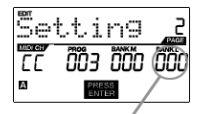

Champ Bank L

**Champ Bank L**

Le champ Bank L décrit le bit de poids faible (LSB) des données.

- 1. Utilisez les touches **[ < ]** ou **[ > ]** pour sélectionner le champ Bank L.
- 2. Lorsque le champ Bank L est activé, tournez le cadran **[VALUE]** pour sélectionner la valeur désirée.

#### **Remarque :**

Il est également possible de configurer les pads pour qu'ils transmettent uniquement des messages « Program Change », sans spécifier la Banque M ou la Banque L. Lors de l'édition des champs Bank M et Bank L d'un pad, utilisez le cadran [VALUE] pour les régler sur « OFF » (au-delà de 000). Ceci fera en sorte que le pad transmettra uniquement des messages « Program Change ».

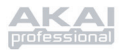

# *Édition des boutons et des potentiomètres*

Les boutons et les potentiomètres du MPD24 sont des contrôleurs et peuvent être configurés pour transmettre de l'information sur la fonction **Control Change** (Changement de commande) ou **Aftertouch**. La fonction par défaut des boutons et les potentiomètres est de transmettre de l'information sur la fonction Control Change lorsque celle-ci est utilisée.

### Qu'est-ce que la fonction **Control Change** (Changement de commande)?

*La fonction Control Change permet d'utiliser les données MIDI du contrôleur en continu. Les données MIDI du contrôleur en continu sont des messages capables de transmettre une plage de valeurs située entre 0-127. Les contrôleurs en continu sont surtout utilisés pour contrôler le volume, le panoramique, la molette de modulation (no 1) et autres paramètres variables sur votre poste de travail ou module de son.* 

#### Qu'est-ce que la fonction **Aftertouch**?

*La fonction AFTERTOUCH fait référence aux données MIDI qui sont acheminées lorsqu'une pression est appliquée sur un des pads après qu'il ait été frappé. La fonction Aftertouch est souvent assignée au vibrato, volume et autres paramètres. Les boutons et potentiomètres du MPD24 peuvent également être configurés pour transmettre de l'information sur la fonction Aftertouch.* 

#### SÉLECTION DU TYPE D'ÉVÈNEMENT DU BOUTON OU DU POTENTIOMÈTRE :

- 1. Appuyez sur la touche **[EDIT]** pour passer en « *EDIT MODE* ».
- 2. Déplacez le potentiomètre ou tournez le bouton que vous désirez modifier.
- 3. Sur la Page 1, tournez le cadran **[VALUE]** à la position « **CTRL CHANGE** » ou à « **AFTERTOUCH** » pour indiquer le type d'évènement.
- 4. Appuyez sur la touche **[ENTER]** pour visualiser la Page 2.

*En fonction du type d'évènement sélectionné sur la page 1, les options des paramètres à la page 2 seront modifiées.* 

5. Utilisez les touches **[ < ]** et **[ > ]** pour naviguer à travers les champs de la deuxième page.

Les champs disponibles pour les paramètres pour chaque type d'évènement sont décrits sur les pages suivantes de ce guide.

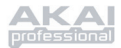

# **CONTROL CHANGE** – PARAMÈTRES

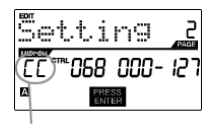

Champ port et canal MIDI

#### **Champ MIDI Channel**

Ce champ permet de sélectionner le port et le canal MIDI qui transmet les messages du bouton ou du potentiomètre. Il est possible d'assigner les boutons et les potentiomètres à l'un des deux ports MIDI, A ou B et, à l'un des 16 canaux MIDI sur chaque port (c.-à-d. A14). Vous pouvez également assigner un bouton ou un potentiomètre au canal MIDI commun.

- 1. Utilisez la touche **[ < ]** pour sélectionner le champ MIDI Port/Channel.
- 2. Lorsque le champ MIDI Port/Channel est activé, utilisez le cadran **[VALUE]** pour sélectionner le port et le canal MIDI désiré.
- 3. Utilisez la touche **[ > ]** pour sélectionner le champ suivant.

*Remarque : Lorsque la connexion USB n'est pas utilisée, seuls les boutons et les potentiomètres assignés au port A transmettent des données MIDI par le biais du port MIDI doté de cinq broches de raccordement du MPD24.* 

#### **Champ Control Change**

Ce champ permet de sélectionner le numéro du « Controle Change » que le bouton ou le potentiomètre transmet lorsqu'il est utilisé.

- 1. Utilisez les touches **[ < ]** ou **[ > ]** pour sélectionner le champ Controle Change.
- 2. Lorsque le champ Control Change est activé, tournez le cadran **[VALUE]** pour sélectionner le numéro du contrôleur désiré.
- 3. Utilisez la touche **[ > ]** pour sélectionner le champ suivant.

*Remarque : Pour pouvoir contrôler un paramètre à partir de votre poste de travail ou de votre module de son avec un bouton ou un potentiomètre, le même numéro de contrôleur doit être assigné au paramètre et au bouton ou au potentiomètre.* 

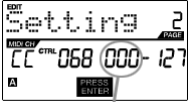

Champ Minimum Range

**Champ Minimum Range**

Ce champ permet de spécifier la valeur minimale que le bouton ou le potentiomètre peut transmettre.

- 1. Utilisez les touches **[ < ]** ou **[ > ]** pour sélectionner le champ Minimum Range.
- 2. Lorsque le champ Minimum Range est activé, tournez le cadran **[VALUE]** pour sélectionner la valeur minimale désirée.
- 3. Utilisez la touche **[ > ]** pour sélectionner le champ suivant.

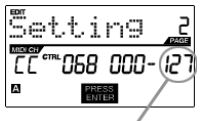

 Champ Maximum Range

**Champ Maximum Range**

Ce champ permet de spécifier la valeur maximale que le bouton ou le potentiomètre peut transmettre.

- 1. Utilisez les touches **[ < ]** ou **[ > ]** pour sélectionner le champ Maximum Range.
- *2.* Lorsque le champ Maximum Range est activé, tournez le cadran **[VALUE]** pour sélectionner la valeur maximale désirée.

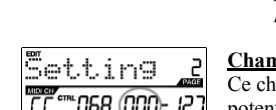

ing Champ Control

Change

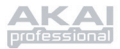

Pour certaines applications, vous désirerez peut-être utiliser les potentiomètres et les boutons comme contrôleurs pour la fonction **Aftertouch**. Dans ce scénario, le bouton ou le potentiomètre transmettra des données concernant la fonction Aftertouch qui pourrait servir pour contrôler le vibrato d'un appareil commandé par le MPD24.

# **AFTERTOUCH** – PARAMÈTRES

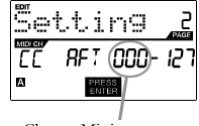

 Champ Minimum Range

#### **Champ Minimum Range**

Ce champ permet de spécifier la valeur minimale que la fonction Aftertouch peut transmettre.

- 1. Utilisez les touches **[ < ]** ou **[ > ]** pour sélectionner le champ Minimum Range.
- 2. Lorsque le champ Minimum Range est activé, tournez le cadran **[VALUE]** pour sélectionner la valeur minimale désirée de la fonction aftertouch.
- 3. Utilisez la touche **[ > ]** pour sélectionner le champ suivant.

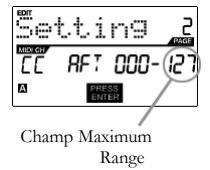

#### **Champ Maximum Range**

Ce champ permet de spécifier la valeur maximale que la fonction Aftertouch peut transmettre.

- 1. Utilisez les touches **[ < ]** ou **[ > ]** pour sélectionner le champ Maximum Range.
- 2. Lorsque le champ Maximum Range est activé, tournez le cadran **[VALUE]** pour sélectionner la valeur maximale désirée de la fonction aftertouch.

### **CONSEIL!**

Dans certaines circonstances, il est possible qu'une plage de contrôle de potentiomètre de 0-127 ne soit pas nécessaire. Souvent, réduire la plage des valeurs du potentiomètre peut offrir plus de précision au niveau du contrôle du paramètre.

Par exemple, si vous utilisez un des potentiomètres pour contrôler un retard synchronisé, il peut y avoir que 10 valeurs de disponibles pour la durée du retard synchronisé (1/2, 1/4, 1/8 note, etc.). Donc, il ne serait pas logique d'avoir un potentiomètre qui peut transmettre la plage MIDI complète de 128, si cela ne vous donne qu'un dixième de la plage du potentiomètre. Essayez plutôt de régler la valeur maximale du potentiomètre à 10 et vous découvrez comment ceci permet plus de précision.

### **CONSEIL!**

Régler la valeur maximale d'un contrôleur plus bas que la valeur minimale fera en sorte que le bouton ou le potentiomètre réagira de façon inverse.

Par exemple, si vous commandez une interface ou un appareil qui fonctionne avec des tirettes, tel un orgue, il peut s'avérer nécessaire d'inverser les potentiomètres.

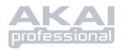

# **GLOBAL MODE (Général)**

La touche **[GLOBAL]** permet d'activer le « *GLOBAL MODE* ». Ce mode permet de transmettre des messages généraux et de faire de modifications générales aux différentes fonctions du MPD24 :

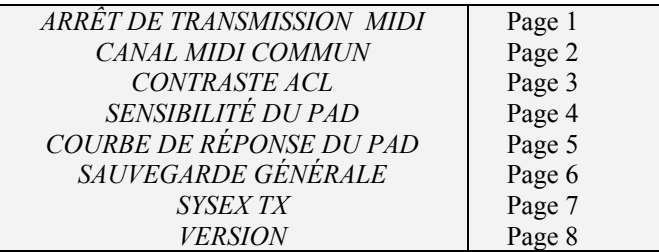

Dans ce mode, il est possible de modifier ces paramètres en défilant jusqu'à la page d'édition appropriée à l'aide des touches **[ < ]** et **[ > ]**.

*KILL MIDI (Arret de transmission des données MIDI) - Page 1*

KIIIMIDI **ALLNOTESOFF** Α **PRESS**<br>ENTER

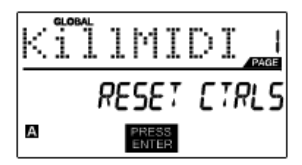

La fonction *KILL MIDI* vous permet de transmettre le message « *ALL NOTES OFF* » sur chaque canal MIDI, ou la commande « *RESET ALL CONTROLLERS* ».

*« ALL NOTES OFF » est un message MIDI spécial qui permet de couper toute note qui joue sur le MPD24.*

Cette fonction est surtout utilisée pour récupérer des notes non commandées bloquées.

 Parfois la fonction « *ALL NOTES OFF* » peut être utilisée pour couper un instrument jusqu'à ce qu'une commande spécifique soit lancée, tel un changement de programme.

*« ALL NOTES OFF »* est un message MIDI qui permet de remettre toutes les valeurs des fonctions telles que vitesse de lecture, modulation et aftertouch, à leurs valeurs initiales. Il n'est pas rare durant une performance en direct et/ou une séquence complexe, qu'un ou plusieurs contrôleurs fassent en sorte que le programme suivant ait une drôle de sonorité. La réinitialisation du contrôleur permet de remettre toutes les valeurs à leur réglage initial.

- 1. Si vous appuyez sur la touche **[GLOBAL]**, la fonction *KILL MIDI* est la première option qui apparait à l'écran.
- 2. Tournez le cadran **[VALUE]** pour sélectionner le message « *ALL NOTES OFF* » ou le message « *RESET ALL CONTROLLERS* ».
- 3. Appuyez sur la touche **[ENTER]** transmettre le message.

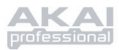

# *MIDI COMMON CHANNEL (Canal MIDI commun) - Page 2*

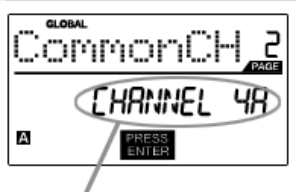

 Assignez le canal MIDI commun dans ce champ

Vous pouvez assigner le canal MIDI commun à un canal MIDI. Tous les pads, boutons et potentiomètres assignés au canal MIDI Commun transmettront les données par le biais du canal sélectionné dans ce champ.

- 1. Lorsque le « *GLOBAL MODE* » est activé, utilisez la touche **[ > ]** pour parcourir le menu jusqu'au canal MIDI commun.
- 2. Tournez le cadran **[VALUE]** pour sélectionner le canal MIDI désiré.
- 3. Appuyez sur la touche **[ENTER]** pour confirmer le canal MIDI.

*Remarque : Si vous changez le numéro du canal assigné au canal MIDI commun, vous devez également apporter les mêmes modifications au numéro du canal des appareils commandés par le canal commun.* 

### *LCD CONTRAST (Contraste ACL) - Page 3*

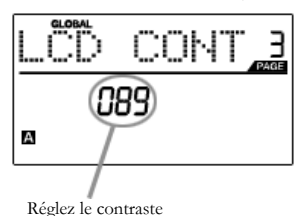

dans ce champ

Le contraste de l'écran ACL peut être ajusté pour offrir une visualisation optimale.

- 1. Lorsque le « *GLOBAL MODE* » est activé, utilisez la touche **[ > ]** pour parcourir le menu jusqu'à l'option LCD CONT.
- 2. Tournez le cadran **[VALUE]** pour sélectionner le niveau de contraste désiré. Les valeurs possibles sont de 0 à 100 %.
- 3. Appuyez sur la touche **[ENTER]** pour confirmer le niveau de contraste sélectionné.

# *PAD SENSITIVITY (Sensibilité des pads) - Page 4*

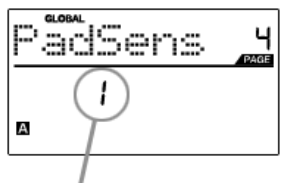

 Régler la sensibilité des pads dans ce champ

**LA SENSIBILITÉ DES PADS** vous permet de régler le niveau de sensibilité qu'ont les pads au touché. Ajustez ce réglage si vous trouvez difficile d'atteindre la vitesse maximale lorsque vous frappez fortement les pads, ou si vous atteignez une vitesse maximale lorsque vous les frappez doucement.

Plus le numéro de sensibilité des pads est bas, plus il est plus difficile d'atteindre une grande vitesse, même si vous frappez fortement. Plus le numéro de sensibilité des pads est haut, plus il est facile d'atteindre une grande vitesse, même si vous frappez doucement.

- 1. Lorsque le « *GLOBAL MODE* » est activé, utilisez la touche **[ > ]** pour parcourir le menu jusqu'à l'option PadSens.
- 2. Tournez le cadran **[VALUE]** pour modifier le numéro de sensibilité des pads.
- 3. Appuyez sur la touche **[ENTER]** pour confirmer la sensibilité sélectionnée.

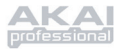

# *COURBE DE RÉPONSE DU PAD - Page 5*

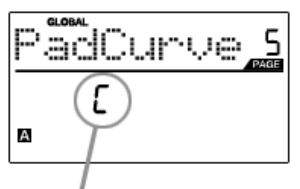

Régler la courbe de réponse des pads dans ce champ

La **COURBE DE RÉPONSE DES PADS** détermine à quelles vitesses le MPD24 transmet les données MIDI lorsque les pads sont frappés, en se basant sur un certain ratio entre la vitesse d'entrée et de sortie qui caractérise la courbe. La fonction de la courbe de réponse des pads vous permet de personnaliser votre MPD24 et d'avoir plus de contrôle sur votre performance en plus d'ajouter de l'expressivité. Si vous trouvez difficile d'atteindre une plage de vitesse confortable pour votre style (vous ne pouvez atteindre une vitesse de 127 même si vous frappez très fort, ou au contraire, vous atteignez une vitesse de 127 même si vous frappez très doucement) il est possible d'ajuster la courbe de réponse.

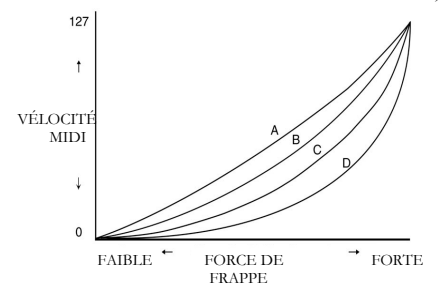

- 1. Lorsque le « *GLOBAL MODE* » est activé, utilisez la touche **[ > ]** pour parcourir le menu jusqu'à l'option PadCurve.
- 2. Tournez le cadran **[VALUE]** pour sélectionner une des quatre courbes  $-A$ , B, C ou D.
- 3. Appuyez sur la touche **[ENTER]** pour confirmer la courbe sélectionnée.

## *SAVE GLOBAL (Sauvegarde générale) - Page 6*

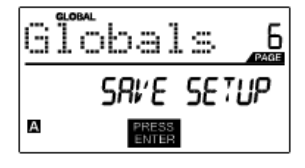

La fonction **SAVE GLOBAL** permet de sauvegarder tous les paramètres généraux du MPD24, incluant le contraste ACL, la courbe de réponse des pads, la sensibilité des pads, le canal MIDI commun, l'information concernant les Presets et les SysEx.

Lorsque vous optimisez le MPD24 pour votre performance, c'est l'option que vous devez utiliser pour sauvegarder tous les réglages pour qu'ils soient chargés automatiquement lorsque vous mettez en marche le MPD24.

- 1. Lorsque le « *GLOBAL MODE* » est activé, utilisez la touche **[ > ]** pour parcourir le menu jusqu'à l'option Globals. Vous verrez « SAVE SETUP » s'afficher à l'écran.
- 2. Appuyez sur la touche **[ENTER]** pour sauvegarder les réglages généraux du MPD24.

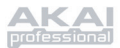

# *SYSEX TX (MESSAGES SYSTÈME) - Page 7*

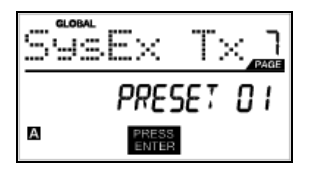

**La fonction SYSEX TX** permet de transférer les données Preset MPD24, incluant les numéros des contrôleurs, les canaux MIDI et autres paramètres par le biais de messages système au port MIDI/USB.

- 1. Lorsque le « GLOBAL MODE » est activé, utilisez la touche [ > ] pour parcourir le menu jusqu'à l'option SysEx Tx.
- 2. Utilisez le cadran **[VALUE]** pour sélectionner les données Preset à transférer.
- 3. Appuyez sur la touche [ENTER] pour transférer les données Preset par le biais de messages système au port MIDI/USB.

#### **Transferts de messages système au MPD24**

Vous pouvez également charger les données Preset dans le MPD24 à partir d'une source externe en acheminant un fichier SysEx dans le MPD24. Ceci peut se faire à partir d'une grande variété d'application SysEx, dont plusieurs sont facilement disponibles sur Internet.

- 1. Assurez-vous que l'appareil est branché au MPD24 via le câble USB ou par le port MIDI IN.
- 2. Assurez-vous d'être en mode Preset.
- 3. Lancer la lecture du fichier SysEx sur l'appareil externe ou sur votre ordinateur.

*Veuillez noter que lors du transfert d'information SysEx dans le MPD24, les nouvelles données vont écraser les données Preset originales qui avaient été envoyées à votre éditeur SysEx auparavant. Par exemple, si vous transférez le Preset 5 à votre éditeur SysEx et que vous le réacheminiez au MPD24, les données vont écraser le Preset 5 original.* 

## *VERSION - Page 8*

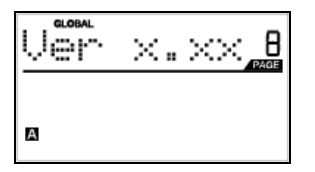

**VERSION** vous permet de vérifier la version du système d'exploitation et du micrologiciel utilisée par le MPD24.

Lorsque le « GLOBAL MODE » est activé, utilisez la touche [ > ] pour parcourir le menu jusqu'à l'option « Ver » pour visionner l'information concernant la version utilisée.

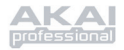

# **PROGRAM CHANGE MODE (Changement de programme)**

# *Qu'est-ce qu'un « Program change »?*

Un « *Program Change* », aussi connu sous le terme « *Patch Change* », est un message MIDI utilisé pour transmettre des données à des appareils pour qu'ils effectuent un changement de programme. Ceci permet d'indiquer à un module matériel ou logiciel quels sons utiliser. Par exemple, si vous utilisez le MPD24 pour commander une batterie rock sur votre poste de travail ou sur un appareil externe, la commande « *Program Change* » vous permet de changer facilement à une batterie électronique. Cette fonction vous donne plus de liberté pour réorchestrer tout contenu MIDI sans avoir à refaire des données MIDI.

Appuyer sur la touche « **PROGRAM CHANGE** » permet de faire appel au mode « *PROGRAM CHANGE* ».

Il y a deux types de « Program Change » sur le MPD24 :

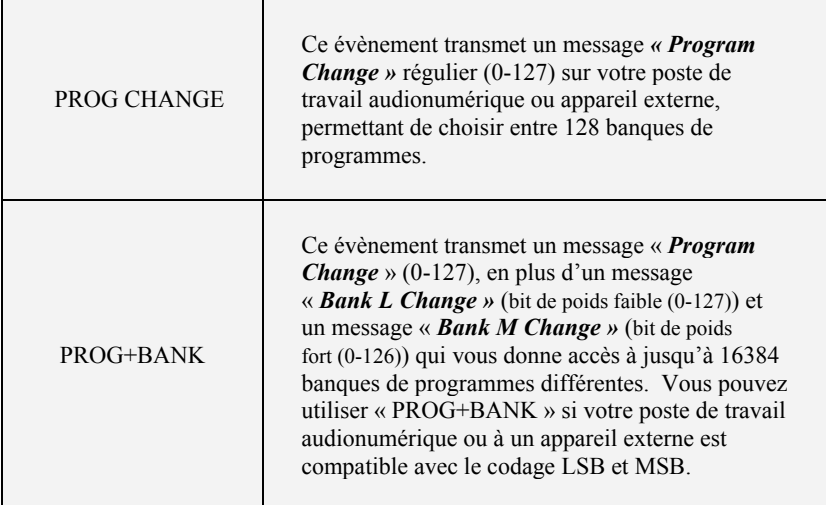

Tournez le cadran **[VALUE]** pour sélectionner soit la fonction « PROG CHANGE » ou « PROG+BANK ».

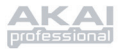

# *PROG CHANGE (Changement de programme)*

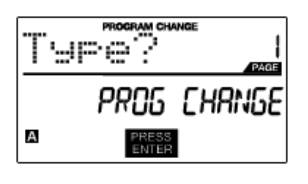

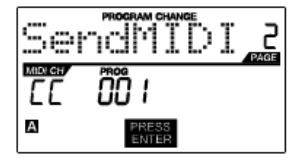

La fonction « PROG CHANGE » vous permet de transmettre un message régulier de changement de programme.

- 1. Tournez le cadran **[VALUE]** pour sélectionner la fonction « PROG CHANGE ».
- 2. Appuyez sur la touche **[ENTER]** pour visualiser les paramètres de la page suivante.
- 3. Vous pouvez sélectionner un numéro de programme (1-127) en tournant le cadran **[VALUE]**.
- 4. « MIDI CH » indique le canal assigné au canal MIDI commun. Pour accéder au champ MIDI CH appuyez sur la touche **[ < ],** pour le modifier, tournez le cadran **[VALUE].** Il est possible de naviguer à travers les champs PROG et MIDI CH à l'aide des touches **[ < ]** et **[ > ]**.
- 5. Appuyez sur la touche **[ENTER]** pour envoyer les messages de changement de programme.

### *PROG+BANK (Changement de programme et de banque)*

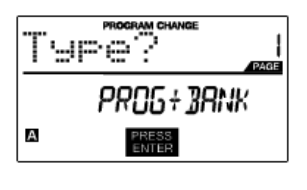

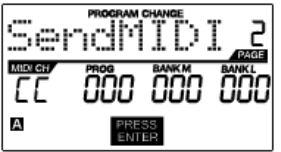

La touche « PROG+BANK » permet de transmettre les données sur un changement de programme avec un changement de banque de programme à votre poste de travail ou à un module de son externe.

- 1. Tournez le cadran **[VALUE]** pour sélectionner la fonction « PROG+BANK ».
- 2. Appuyez sur la touche **[ENTER]** pour visualiser les paramètres de la page suivante.

Vous pouvez vous déplacer d'un champ à l'autre à l'aide des touches  $\leq$  | et  $\leq$  | > |.

- 3. Vous pouvez sélectionner un numéro de changement de programme en tournant le cadran **[VALUE]** lorsque le champ PROG est activé.
- 4. Sélectionnez le MSB (bit de poids fort) en tournant le cadran **[VALUE]** lorsque le champ Bank M est activé.
- 5. Sélectionnez le LSB (bit de poids faible) en tournant le cadran **[VALUE]** lorsque le champ Bank L est activé.
- 6. Appuyez sur la touche **[ENTER]** pour envoyer l'évènement « Bank » et « Program ».

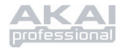

# **SPÉCIFICATIONS**

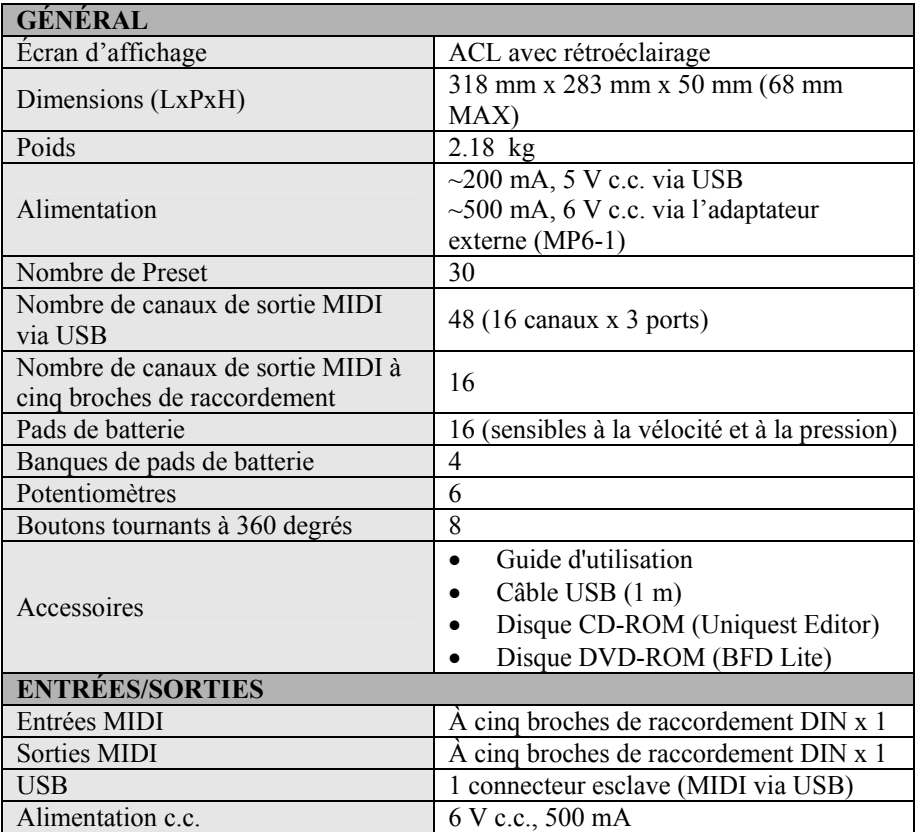

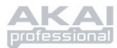

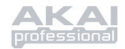

# **INHALTSVERZEICHNIS**

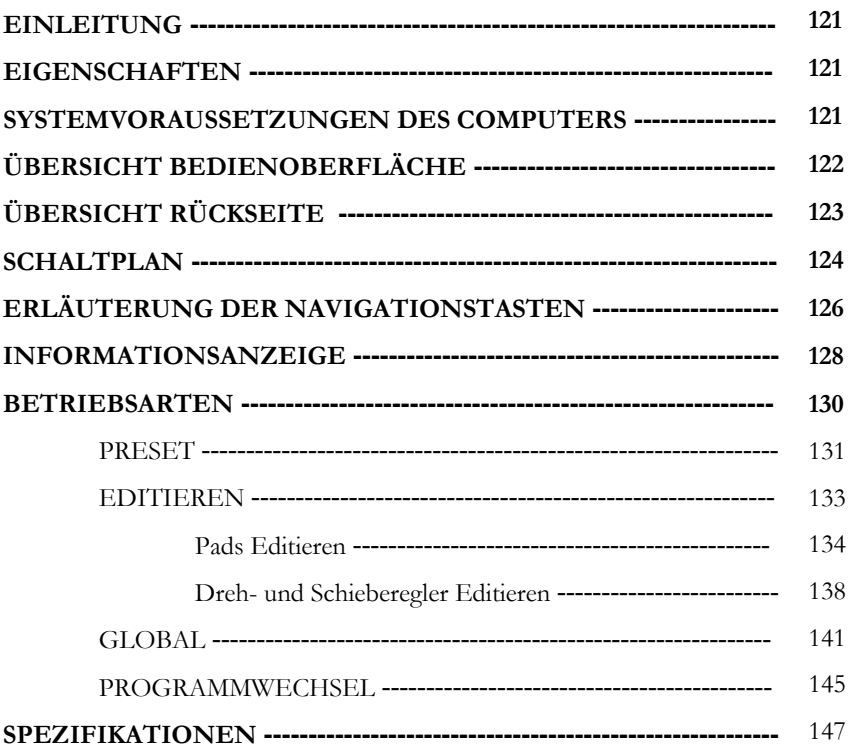

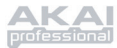

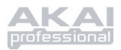

# **EINLEITUNG**

Herzlichen Glückwunsch zum Erwerb eines Akai Professional MPD24 USB/MIDI Controllers! Der MPD24 basiert auf dem Konzept der originalen MPC-Serie und ist das beste Gerät zur Rhythmuserzeugung. Er bietet die Flexibilität eines MIDI-Controllers in Verbindung mit dem Gefühl eines Drum Pad.

Seit vielen Jahren stehen Studiomusiker und Livemusiker vor dem Problem, wie Schlagzeugkompositionen am Besten einzusetzen und zu programmieren sind. Wir bei Akai Professional glauben nicht, dass einfach eine Schnittstelle zum Keyboard eines MIDI-Controllers die Lösung ist! Deshalb haben wir den MPD24 entwickelt. Und weil es sich hier tatsächlich um einen neuen und intuitiven Controller handelt, wird der MPD24 Ihre Produktionen und Auftritte mit Leben und Lebhaftigkeit bereichern. Wir hoffen, dass Ihnen dieses Produkt so viel Freude bringt, wie wir während dessen Herstellung hatten!

# **EIGENSCHAFTEN**

- Mac/PC- kompatibel konform mit Baureihen, daher entfällt Treiberinstallation
- MIDI- oder USB-Konnektivität vorhanden
- 16 anschlagdynamische und druckempfindliche Pads im MPC-Stil für bestmögliches Gefühl und ideale Steuerung
- 4 schaltbare Pad-Reihen mit insgesamt 64 Pads
- 8 programmierbare 360°-Drehregler mit hoher Auflösung
- 6 programmierbare Schieberegler
- 5 festgelegte Transportsteuerungstasten mit MIDI-Controller Funktionalität
- helle, leicht zu navigierende LCD-Anzeige
- programmierbare, wiederabrufbare Presets zur Verwendung auf Ihrer Desktop Audio Workstation, Sequencer, Modul, Software oder Hardware Synthesizer

# **SYSTEMVORAUSSETZUNGEN DES COMPUTERS**

- Windows XP (bei PC)
- OS10.x (bei Macintosh)
- Verfügbarer USB Port

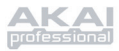

# **ÜBERSICHT BEDIENOBERFLÄCHE**

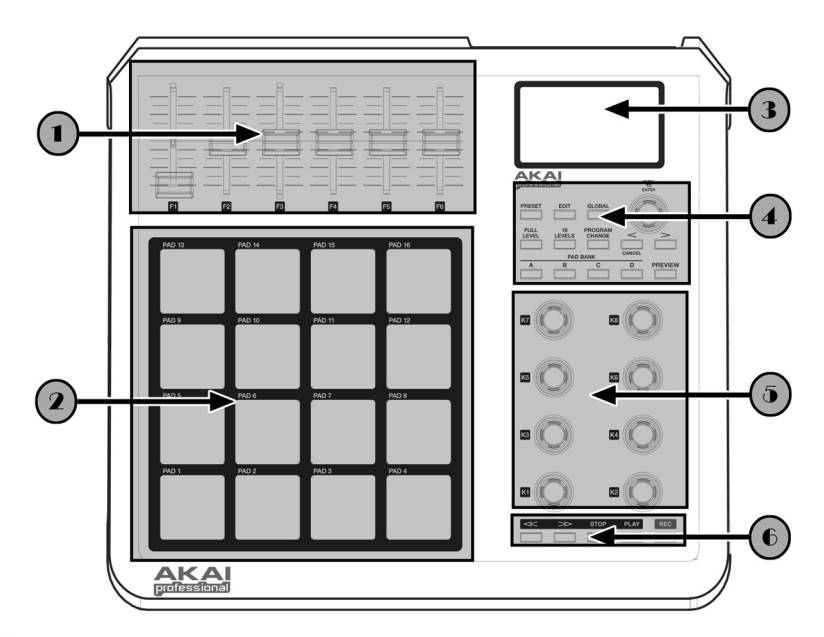

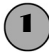

# 1 *6 PROGRAMMIERBARE SCHIEBEREGLER FÜR DAUERBETRIEB*

Jeder Schieberegler dient zur fortwährenden Übertragung von Steuerungsdaten an eine Desktop Audio Workstation oder ein externes MIDI-Gerät.

## 2 *16 DRUCKEMPFINDLICHE UND ANSCHLAGDYNAMISCHE PADS IM MPC-STIL*

Jedes Pad dient zur Auslösung von Trommelschlägen oder Samples durch Anschlagen. Die Pads sind druckempfindlich und anschlagsdynamisch, welches ein sehr reaktionsfreundliches und intuitives Spiel ermöglicht.

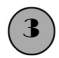

# 3 *NAVIGATION / MENÜANZEIGE*

Dies ist die LCD-Anzeige zum Navigieren der Menüs, der Datenanzeige und zur Umstellung der Optionen und Parameter des MPD24.

# 4 *NAVIGATIONS- / STEUERUNGSTASTEN*

Die Haupttasten für Navigation, Programmwechsel, Wechsel der Padreihe, Vorschau und zum Umschalten zwischen den verschiedenen Betriebsarten.

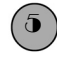

# 5 *8 PROGRAMMIERBARE DREHREGLER FÜR DAUERBETRIEB*

Wie die Schieberegler können die 360°-Drehregler zur fortwährenden Übertragung von Steuerungsdaten an eine Desktop Audio Workstation oder ein externes MIDI-Gerät verwendet werden.

# 6 *ÜBERTRAGUNGSTASTEN*

Diese festprogrammierten Tasten dienen zur Übertragung von Daten, um ein Aufnahmesystem mit Festplatte oder andere Geräte, welche MIDI Machine Control (MMC) Signale verstehen, fernzubedienen.

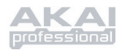

# **ÜBERSICHT RÜCKSEITE**

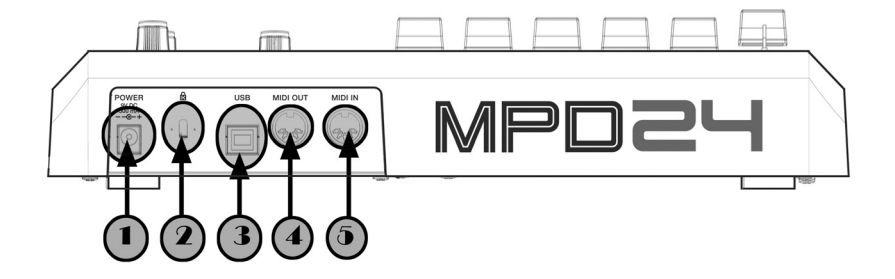

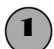

### 1 *ADAPTERANSCHLUSS*

Verwenden Sie den Adapter, falls Sie den MPD24 nicht über die USB-Verbindung mit Strom versorgen wollen.

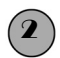

### 2 *KENSINGTON LOCK*

Diese Verriegelung dient dazu, den MPD24 an einen Tisch oder Oberfläche wegnahmesicher anzubringen.

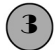

# 3 *USB-VERBINDUNG*

Dient zum Anschluss eines herkömmlichen USB-Kabels, welches mit dem USB-Port Ihres Computers verbunden ist. Der USB-Port des Computers versorgt den MPD24 mit Strom.

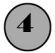

### 4 *MIDI OUT-ANSCHLUSS*

Verwenden Sie ein fünfpoliges MIDI-Kabel um den **MIDI-OUT**-Anschluss des MPD24 mit dem **MIDI-IN**-Anschluss eines externen Geräts zu verbinden.

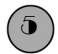

#### 5 *MIDI IN-ANSCHLUSS*

Verwenden Sie ein fünfpoliges MIDI-Kabel, um den **MIDI OUT**-Anschluss eines externen MIDI-Geräts mit dem **MIDI-IN** des MPD24 zu verbinden.

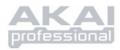

# **ANSCHLUSSDIAGRAMM**

SITUATION 1

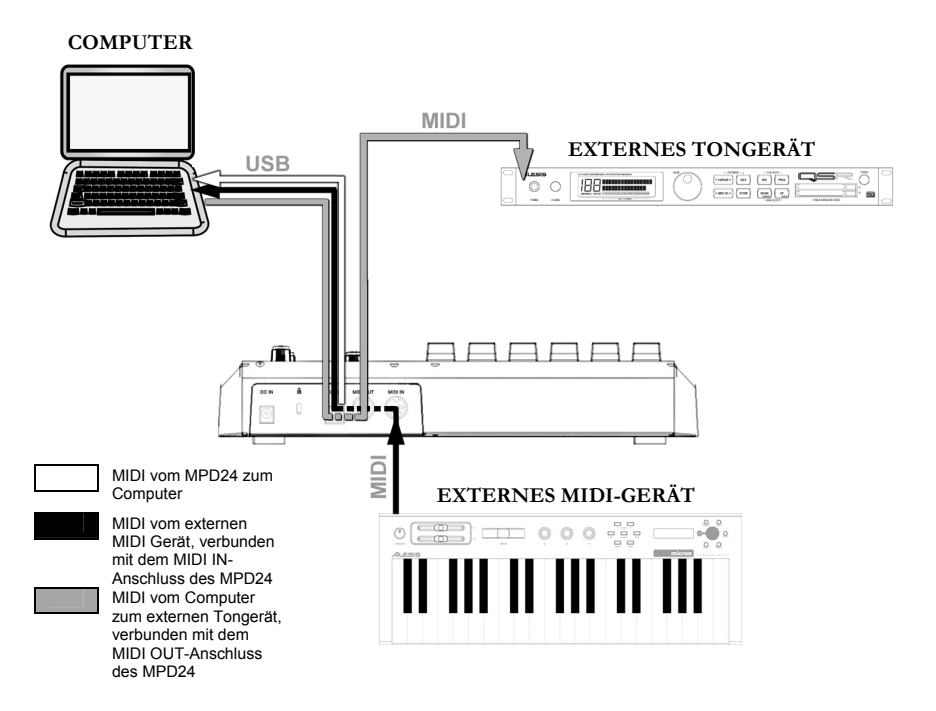

- 1. Schließen Sie ein USB-Kabel von Ihrem Computer an den MPD24 an.
- 2. Falls Sie ein externes Tongerät verwenden möchten, schließen Sie ein fünfpoliges MIDI-Kabel vom MIDI-OUT Anschluss des MPD24 an den MIDI IN-Anschluss des externen Geräts an.
- 3. Falls Sie in Ihrem Aufbau ein anderes MIDI-Gerät verwenden möchten, schließen Sie ein fünfpoliges MIDI-Kabel vom MIDI OUT-Anschluss des externen MIDI-Geräts an den MIDI IN-Anschluss des MPD24 an.

## *HINWEIS ZUR BEDIENUNG DES MPD24 DURCH SOFTWARE:*

- 1. Stellen Sie sicher, dass der MPD24 und alle externen Geräte angeschlossen sind und das USB-Kabel an Ihren Computer angeschlossen ist *bevor* Sie ein Anwenderprogramm, welches Sie mit dem MPD24 verwenden möchten, aufrufen. Falls das Gerät *nicht* zuvor angeschlossen wird, kann es vorkommen, dass das Softwareprogramm den MPD24 nicht als verfügbares Gerät erkennt.
- 2. In Ihrem Anwenderprogramm müssen Sie den MPD24 als vorgegebenes MIDI-Eingabegerät einstellen. Dies geschieht gewöhnlich in der MIDI-Sektion des Menüs Einstellungen.

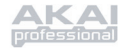

#### **WICHTIG:**

Die Betriebsart des MIDI-Ausgangs ändert sich je nachdem, ob ein USB-Kabel an den MPD24 angeschlossen ist oder nicht.

- **Wenn das USB-Kabel angeschlossen ist:** MIDI-Daten Ihres Computers werden an den MIDI-Ausgang geleitet. Wenn das USB-Kabel angeschlossen ist, sollten Sie in Ihrem Sequenzer "MIDI Echo" einschalten, falls gewünscht ist, dass der MPD24 ein anderes MIDI-Gerät steuert.
- **USB cable not connected:**

Was Sie auf dem MPD24 abspielen wird an den MIDI-Ausgang geleitet. Hinweis: Falls ein anderes Gerät an den MIDI-Eingang des MPD24 angeschlossen ist, werden die Daten dieses MIDI-Geräts ignoriert.

#### SITUATION 2

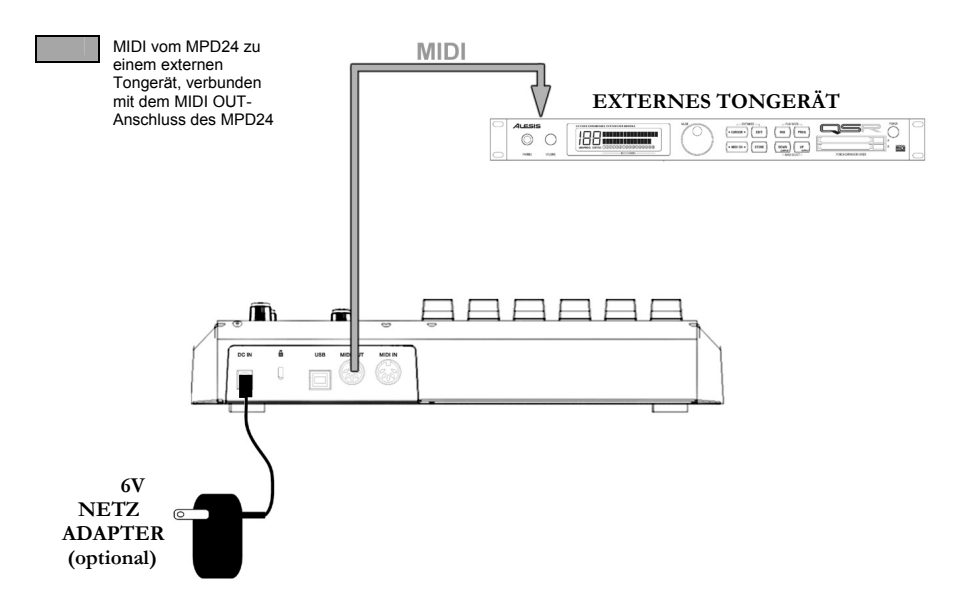

- 1. Schließen Sie den 6V-Netzadapter an eine Steckdose an und verbinden Sie diesen mit dem MPD24.
- 2. Schließen Sie ein fünfpoliges MIDI-Kabel an den **MIDI OUT**-Anschluss des MPD24 und den **MIDI IN**-Anschluss eines externen Tongeräts an.

# **ERLÄUTERUNG DER NAVIGATIONS- /STEUERUNGSTASTEN**

### *PRESET*

Diese Taste ruft den *PRESET MODE*  (PRESET MODUS) ab. Verschiedene voreingestellte Programme können in dieser Betriebsart gewählt und abgerufen werden.

## *EDIT*

Diese Taste ruft den *EDIT MODE* (EDIT MODUS) ab, in dieser Betriebsart können

die Eigenschaften der Pads, Dreh- und Schieberegler für alle Voreinstellungen verändert werden.

#### *GLOBAL*

Diese Taste ruft den *GLOBAL MODE* (GLOBAL MODUS) auf, in dieser Betriebsart werden MIDI-Resetbefehle, allgemeine Systenparameter und Präferenzen eingestellt.

#### *VALUE (Push To Enter)*

Dieser Drehregler dient zur Auswahl von höheren und niedrigeren Preset-Zahlen, Parameterwerten und Einstellungen.

# *[ < ] und [ > ] TASTEN* **WICHTIGER HINWEIS!**

Diese Tasten dienen zur Navigation durch die verschiedenen Menüfelder der Anzeige.

## **WICHTIGER HINWEIS!**

Der Drehregler **[VALUE] (VALUE)** dient auch als **[ENTER] (ENTER)** Taste. Dies geschieht durch Drücken des Drehreglers.

Die **[ < ]** Taste fungiert auch als **[CANCEL] (CANCEL)** Taste.

### *PAD BANK*

Diese 4 Tasten dienen zum Umschalten zwischen den Pad-Reihen A, B, C, D. Verschiedene Sounds können in jeder der 4 verschiedenen Reihen gespeichert werden, was eine Abrufverfügbarkeit von bis zu 64 verschiedenen Sounds zulässt.

#### *PREVIEW*

**126**

Mit diesem Taster können Sie den Wert, der von einem Regler oder Fader generiert wird, vor dem Senden überprüfen. Indem Sie den [PREVIEW] Taster gedrückt halten und den Regler oder Fader auf den gewünschten Wert bringen, wird dieser gesendet, sobald Sie den [PREVIEW] Taster wieder loslassen.

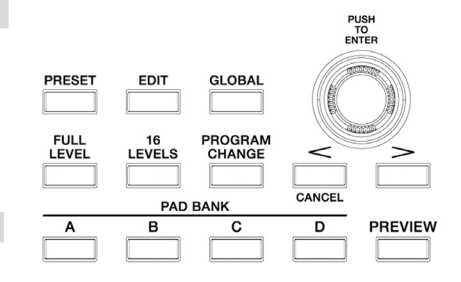

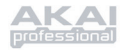

# *FULL LEVEL*

Wird die **[FULL LEVEL] (FULL LEVEL)** Taste aktiviert, spielen die Pads des MPD24 immer mit maximaler Anschlagdynamik (127). In diesem Fall ist es irrelevant, wie stark oder schwach ein Pad angeschlagen wird, der Sound wird immer mit der höchsten Anschlagdynamik (Lautstärke) wiedergegeben.

# *16 LEVELS*

Wird die **[16 LEVELS] (16 Levels)** Taste gedrückt, können alle 16 Pads dazu verwendet werden, die Anschlagdynamik eines bestimmten Pads in 16 Stufen zu verändern. Dies ermöglicht bessere Kontrolle über die Anschlagdynamik eines gewünschten Sounds. Ist diese Taste gedrückt, wird das zuletzt gespielte Pad auf alle 16 Pads gemappt. Die Pads geben die gleiche Notenzahl und den gleichen Druck wieder wie das ursprüngliche Pad, die Anschlagdynamik ist jedoch auf die im untenstehenden Diagramm angegebenen Werte festgelegt und es ist irrelevant, wie stark jedes Pad angeschlagen wird.

PADS UND ENTSPRECHENDE ANSCHLAGDYNAMIK

103 | 111 | 119 | 127

71 79 87 95

39 47 55 63

7 | 15 | 23 | 31

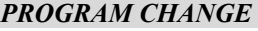

Wird diese Taste gedrückt, kann ein Programmwechsel oder ein Programmwechsel mit Reihenwechselsignal übertragen werden. Dies ermöglicht es, einem Hardware – oder Softwaremodul, welches durch den MPD24 gesteuert wird, mitzuteilen, welche Soundreihen zu verwenden sind.

# *REW, FF, STOP, PLAY, RECORD*

Diese fünf Tasten sind dazu vorgesehen, *MIDI Machine Control-*Befehle zu senden.

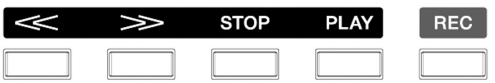

#### **MIDI MACHINE CONTROL (MMC)**

… ist ein speziell entworfenes Protokoll, um Aufnahmegeräte mit Festplatte oder andere Geräte über ein MIDI-Kabel fernzusteuern.

## **AUSPROBIEREN!**

Versuchen Sie einen Sound, z. B. den einer Snare Drum zu einem Pad zu mappen und erleben Sie dann, wieviel Ausdrucksfähigkeit die 16-Level-Option Ihrem Spiel verleiht.

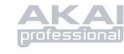

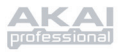

# **INFORMATIONSANZEIGE**

Beim Bedienen des MPD24 informiert der LCD-Bildschirm den Bediener darüber, welche Werte und Parameter eingegeben sind und an externe Geräte übertragen werden. Während des Betriebs zeigt der MPD24 verschiedene Informationen an: Informationen über **NOTE**, **AFTERTOUCH (Channel Pressure)**, **CONTROL CHANGE (STEUERUNGSWECHSEL)**, **MIDI MACHINE CONTROL (MMC)**, und **PREVIEW MODE (VORSCHAU)**.

### *NOTE*

Wird ein **PAD** angeschlagen, gibt der MPD24 *MIDI Note On (MIDI NOTE Ein)* Signale aus, um Sounds auf Ihrer DAW oder Ihrem externen Gerät wiederzugeben. Jedem Pad kann eine eigene MIDI-Notenzahl zugeordnet sein. Wird ein Pad gespielt, zeigt der Bildschirm dessen MIDI-Notenzahl, den MIDI-Port und den Kanal, welcher von diesem Pad benutzt wird, sowie die Anschlagdynamik (wie stark das Pad gespielt wird), an.

@ *Lesen Sie bitte unter 'Pads Editieren' (Seite14) weitere Informationen über MIDI-Noten und Pads.*

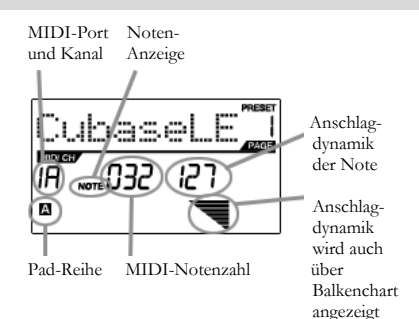

### *NOTE AFTERTOUCH (Channel Pressure)*

Wenn eingeschaltet, handelt es sich bei **AFTERTOUCH** um MIDI-Daten, welche dann geschickt werden, wenn ein Pad gedrückt wird nachdem es angeschlagen wurde und während es gedrückt wird. Dies wird am rechten Rand des Bildschirms angezeigt, während das Pad gedrückt wird.

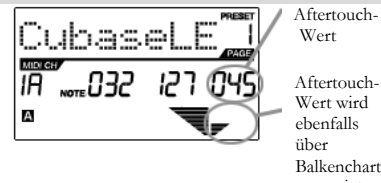

Aftertouch-

 ebenfalls Balkenchart angezeigt

### *CONTROL CHANGE*

Falls ein **DREH-** oder **SCHIEBEREGLER** betätigt wird, gibt der MPD24 MIDI-Steuerungswechseldaten aus. Diese Daten dienen dazu, bestimmte Parameter auf Ihrer DAW oder Ihrem externen Tongerät zu verändern. Wird ein Dreh- oder Schieberegler betätigt, zeigt der Bildschirm die Steuerungswechselnummer (CC), den Wert und den MIDI-Kanal an.

@ *Lesen Sie mehr über Steuerungswechsel unter 'Dreh- und Schieberegler Editieren' auf Seite 138.*

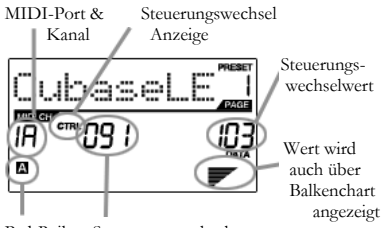

Pad-Reihe Steuerungswechselnummer

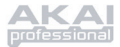

# *CONTROL AFTERTOUCH*

Die Dreh- und Schieberegler des MPD24 können auch darauf eingestellt werden, **AFTERTOUCH-**Daten zu übertragen.

@ *Lesen Sie bitte weitere Informationen über die Einstellung von Dreh- und Schiebereglern zur Übertragung von Aftertouch unter 'Dreh- und Schieberegler Editieren' auf Seite 140.*

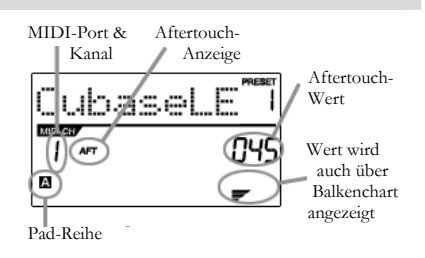

## *MIDI MACHINE CONTROL COMMAND (MMC)*

**MIDI MACHINE CONTROL (MMC)** ist allgemein gebräuchlich, um Übertragungskontrollinformationen zu Aufnahme- oder Wiedergabegeräten zu senden. MMC ermöglicht zentrale Kontrolle Ihres Studios über den MPD24. Z. B.: Wird am MPD24 **[PLAY] (PLAY)** gedrückt, schickt dieser ein *MMCPLAY*-Signal an einen angeschlossenes, multitrack Bandaufnahmegerät, welches daraufhin mit dem Abspielen beginnt. Wird am MPD24 **[STOP] (STOP)** gedrückt, hält auch das Band an.

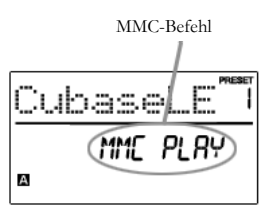

#### *PREVIEWING*

Wird die **[PREVIEW] (VORSCHAU)** Taste gedrückt gehalten und ein Dreh- oder Schieberegler betätigt, sieht der LCD-Bildschirm wie rechts gezeigt aus. Die zugeordnete Aktion und der Wert des betätigten Dreh- oder Schiebreglers werden angezeigt. Der letzte Wert des Controllers wird ebenfalls angezeigt. Ein neuer Wert kann eingestellt werden, indem ein Dreh- oder Schieberegler betätigt. Dieser Wert wird dann gesendet, wenn die **[PREVIEW] (VORSCHAU)** Taste losgelassen wird.

 Neuer Wert А Neuer Wert Letzter Letzter übertragener übertragener Wert Wert

Steuerungswechselnummer

#### **VORSCHAU** - DIE VORTEILE

Die **[PREVIEW] (VORSCHAU)** Taste erlaubt es dem Bediener zu sehen, welcher Wert von einem Controller gesendet wird, ohne diesen tatsächlich zu senden. Dies ermöglicht genaueste Kontrolle über die Parameter. Z. B. wird einer der Drehregler dazu verwendet, die Cut-Off-Frequenz eines High-Pass-Filters zu steuern. Nun soll ein bestimmter Frequenzbereich ausgefiltert werden - wird dies jedoch manuell gemacht, werden die Ergebnisse unter Umständen nicht sehr präzise. Versuchen Sie, die **[PREVIEW] (VORSCHAU)** Taste gedrückt zu halten, während Sie die Position des Schiebereglers genau auf die gewünschte Cut-Off-Frequenz einstellen und lassen Sie dann die **[PREVIEW] (VORSCHAU)** Taste los. Der MPD24 wird sich sofort der neuen Einstellung anpassen.

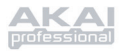

# **BETRIEBSARTEN**

Der MPD24 kennt vier verschiedene Betriebsarten. Jede Betriebsart kann über die entsprechende Taste des MPD24 gewählt werden. Nachstehend finden Sie Kurzbeschreibungen für alle Betriebsarten:

*Preset Mode*– *(Voreinstellungsmodus)* In dieser Betriebsart können Sie Voreinstellungen abrufen, abspeichern und kopieren. Bei einer Voreinstellung handelt es sich um eine Serie von Informationen darüber, wie sich verschiedene Dreh- und Schieberegler und Pads verhalten. Mit Voreinstellungen können Sie verschiedene Konfigurationen abspeichern, die Sie im Bedarfsfall schnell abrufen können, ohne den MPD24 jedes Mal neu programmieren zu müssen. (Seite 131)

#### *Edit Mode* – *(Editiermodus)*

Diese Betriebsart gestattet es Ihnen, die Konfiguration des MPD24 zu editieren. *EDIT MODE (EDITIERMODUS)* ist eine leistungsfähige Art und Weise, Ihr Setup Ihren Bedürfnissen anzupassen. In dieser Betriebsart können Sie das Verhalten von Pads, Dreh- und Schiebereglern verändern. Vielleicht möchten Sie z. B. dass ein Schiebe- oder Drehregler nur einen begrenzten Bereich an MIDI-Daten übermittelt, oder Sie wünschen, dass ein Pad auf einem anderen MIDI-Kanal läuft. Diese und andere Parameter der Pads, Dreh- und Schieberegler können im *EDIT MODE (EDITIERMODUS)* verändert werden. (Seite 133)

*Global Mode* – *(Allgemeiner Modus)* Diese Betriebsart dient zur Einstellung von allgemeinen Parametern und zu generellen Funktionsveränderungen Ihres MPD24. Im *GLOBAL MODE (ALLGEMEINEN MODUS)* kann z. B. bestimmt werden, wie die Pads auf Berührung reagieren oder auch die Helligkeit des LCD-Bildschirms. Controller Reset, Pad-Verlaufskurven, Anzeigekontrast und weitere gehören zu den Parametern, die im *GLOBAL MODE (ALLGEMEINEN MODUS)* verändert werden können. (Seite 141)

#### *Program Change Mode* – *(Programmwechselmodus)*

In dieser Betriebsart können verschiedene Programmwechselsignale übertragen werden. Damit können Sie Ihrer DAW oder einem externen Gerät mitteilen, auf eine andere Soundprogrammreihe umzuschalten. Auf diese Art brauchen Sie nicht manuell zwischen verschiedenen Programmen auf Ihrer DAW oder einem externen Gerät umzuschalten. (Seite 146)

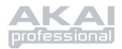

# **PRESET MODE**

# *Was ist eine Voreinstellung?*

Bei einer Voreinstellung handelt es sich um eine Serie von Informationen darüber, wie sich verschiedene Dreh- und Schieberegler und Pads verhalten. Mit Voreinstellungen können Sie verschiedene Konfigurationen abspeichern, die Sie im Bedarfsfall schnell abrufen können, ohne den MPD24 jedes Mal neu programmieren zu müssen.

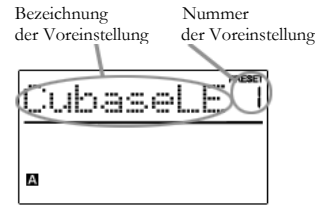

Der MPD24 bietet verschiedene Voreinstellungsreihen, welche abgerufen und bearbeitet werden können. Beim Einschalten des MPD24 begibt sich dieser automatisch in *PRESET MODE (VOREINSTELLUNGSMODUS)* und auf der Anzeige erscheint Preset 1. Diese Betriebsart kann auch durch Drücken der Taste **[PRESET] (VOREINSTELLUNG)** aufgerufen werden. In *PRESET MODE (VOREINSTELLUNGSMODUS)* können Sie Voreinstellungen abrufen, abspeichern/kopieren und umbenennen. Zwischen diesen drei Seiten kann mit den **[ < ]** und **[ > ]** Tasten navigiert werden.

# *Seite 1 – Voreinstellung abrufen*

1. Während Sie sich im *PRESET MODE (VOREINSTELLUNGSMODUS)* befinden, können Sie Voreinstellungen mit dem Drehregler **[VALUE] (WERT)** unterhalb der Anzeige verändern. Ein Drehen des Reglers verändert die momentane Nummer der Voreinstellung nach oben oder unten und zeigt den rechtsstehenden Bildschirm:

> Während Sie dies tun, werden Sie sehen, dass **'PRESS ENTER' (ENTER DRÜCKEN)** beginnt aufzublinken.

2. Wird **[ENTER] (ENTER)** gedrückt, wird die gewählte Voreinstellung abgerufen. Wird die Taste **[ < ]** oder **[PRESET] (VOREINSTELLUNG)** gedrückt, wird die Auswahl widerrufen und das Gerät geht auf die letzte gewählte Voreinstellung zurück.

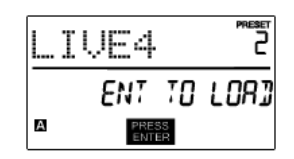

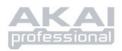

# *Seite 2 – Voreinstellung Speichern/Kopieren*

Im *PRESET MODE (VOREINSTELLUNGSMODUS)* können Sie auch Voreinstellungen auf neue Speicherplätze abspeichern oder kopieren. Damit können Sie alle Änderungen, die Sie für eine Voreinstellung im *EDIT MODE (EDITIERMODUS)* gemacht haben, abspeichern.

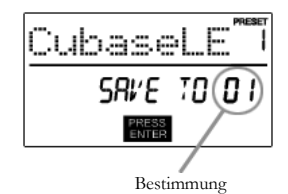

*Falls Sie die Voreinstellung auf den gleichen Speicherplatz (gleiche Voreinstellungsnummer) abspeichern, zeigt der Bildschirm 'SAVE TO' (SPEICHERN AUF) an und falls Sie auf einen anderen Speicherplatz (andere Voreinstellungsnummer) abspeichern, zeigt der Bildschirm 'COPY TO' (KOPIEREN NACH) an.* 

- 1. Während Sie sich im *PRESET MODE (VOREINSTELLUNGSMODUS)* befinden, drücken Sie die Taste **[ > ]**, bis Sie die Anzeige 'SAVE TO' (SPEICHERN NACH), wie oben gezeigt, sehen.
- 2. Der Speicherplatz für eine abzuspeichernde Voreinstellung kann mit dem Drehregler **[VALUE] (WERT)** ausgewählt werden.

Wenn Sie dies tun, werden Sie sehen, dass 'PRESS ENTER' (ENTER DRÜCKEN) beginnt aufzublinken.

3. Drücken Sie **[ENTER] (ENTER)**, um die momentane Voreinstellung auf den Speicherplatz abzuspeichern. Wird die Taste [ < ] oder [PRESET] (VOREINSTELLUNG) gedrückt, wird die Auswahl widerrufen und das Gerät geht auf die letzte gewählte Voreinstellung zurück.

## *Seite 3 – Voreinstellung (Um)benennen*

In *PRESET MODE (VOREINSTELLUNGSMODUS)* kann auch der Name einer Voreinstellung geändert werden. Dadurch können verschiedenen Voreinstellungen bestimmte Namen gegeben werden und der Benutzer findet verschiedene Konfigurationen leichter auf.

1. Um eine Voreinstellung zu benennen/umzubenennen wird die Taste **[ > ]** solange

gedrückt, bis die Anzeige 'Preset Name' (Name Voreinstellung) erscheint.

Sie werden bemerken, dass das erste Zeichen des Namens anfängt aufzublinken.

2. Drehen Sie den Drehregler **[VALUE]**

**(WERT)** um das aufblinkende Zeichen zu ändern.

- 3. Mit den Tasten **[ < ]** und **[ > ]** kann zwischen den einzelnen Zeichen gewählt werden.
- 4. Bei Beenden wird wieder **[PRESET] (VOREINSTELLUNG)** gedrückt. Der Name wird abgespeichert.

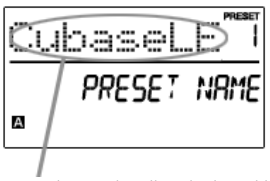

Name der Voreinstellung in das Feld eingeben

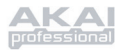

# **EDIT MODE**

Der *EDIT MODE (EDITIERMODUS)* wird durch die Taste **[EDIT] (EDIT)** abgerufen. Im *EDIT MODE (EDITIERMODUS)* können die Parameter der Pads, Dreh- und Schieberegler verändert werden. Mit dieser Betriebsart kann der Controller voll Ihren Bedürfnissen und dem gewünschten Effekt angepasst werden.

Die verschiedenen Parameter, welche verändert werden können sind in der Anzeige auf drei verschiedenen Seiten angeordnet und untenstehend beschrieben. Abhängig davon, welche Aktionsart Sie auf Seite 1 wählen, werden die verschiedenen Parameter, welche Sie verändern können, auf Seite 2 angezeigt:

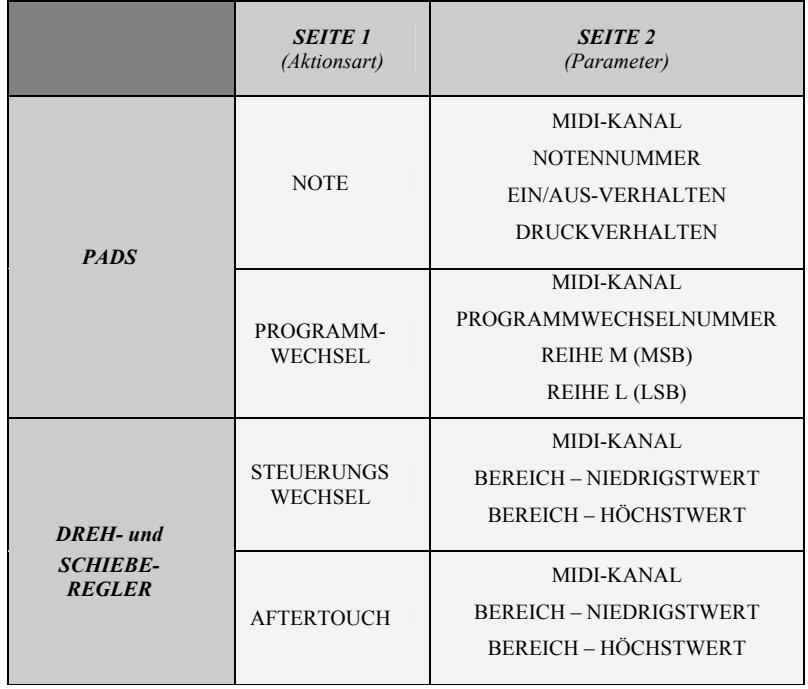

#### *NAVIGIEREN IM EDITIERMODUS:*

- 1. Taste **[EDIT] (EDIT)** drücken.
- 2. Um den Controller, den Sie editieren möchten auszuwählen, betätigen Sie einfach einen Schiebeoder Drehregler oder schlagen Sie ein Pad an – dies zeigt dann die Eigenschaften dieses bestimmten Kontrollers auf dem Bildschirm an.
- 3. Sie können von einem zum anderen Feld mit den Tasten **[ < ]** und **[ > ]** gelangen.
- 4. Mit **[ENTER] (ENTER)** gelangen Sie auf die nächste Seite.

#### **NICHT VERGESSEN!**

Der Drehregler **[VALUE] (WERT)**  fungiert als **[ENTER] (ENTER)** Taste, wenn er heruntergedrückt wird.

Die Taste **[ < ]** fungiert auch als **[CANCEL] (WIDERRUF)** Taste.

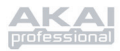

# *Pads Editieren*

Die Pads des MPD24 können bei Anschlagen entweder zur Übertragung von **Note** oder **Programmwechsel** eingestellt werden. Vom Werk her sind die Pads auf Note eingestellt, was bedeutet, dass ein Pad beim Anschlagen ein Note Ein/Aus Signal erzeugen wird, um Töne zu hervorzubringen. Die Pads können auch darauf eingestellt werden, Informationen über Programmwechsel zu übermitteln, welches es Ihnen ermöglicht, durch Anschlagen eines Pads zwischen verschiedenen Programmen (Instrumenten- oder Soundreihen) auf Ihrer DAW oder einem externen Gerät umzuschalten. Falls Sie mehr Informationen über Programmwechsel lesen möchten, gehen Sie zum Abschnitt 'Programmwechselmodus' auf Seite 145.

#### Was ist ein **Notensignal**?

*Ein Notensignal ist ein MIDI-Signal, welches einem Instrument angibt, eine Note zu spielen. Allgemeiner gesagt, dienen Notensignale dazu, Sounds zu starten und zu stoppen. Wenn eines der Pads gedrückt wird, wird ein 'NoteEin'-Signal an Ihre DAW oder Ihr externes Gerät geschickt. Dies erzeugt eine Note oder ein Sample. Wird das Pad losgelassen, wird ein 'Note Aus'-Signal geschickt. Diese Nachricht stoppt die Note oder das Sample.* 

#### Was ist ein **Programmwechsel**?

*Ein Programmwechselsignal erlaubt es Ihnen, Ihrer DAW oder Ihrem externen Gerät mitzuteilen, auf ein neues Programm umzuschalten. Meist handelt es sich bei diesen Programmen um Sammlungen von Samples oder Instrumenten. Sie können den Programmwechsel dazu verwenden, Ihrer DAW oder Ihrem externen Gerät mitzuteilen, auf ein neues Instrument oder eine neue Soundreihe umzuschalten.* 

@ *Weitere Informationen können auf Seite 145 unter 'Programmwechselmodus' gefunden werden.* 

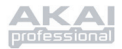

#### AUSWAHL EINES PAD EVENT:

- 1. Über Taste **[EDIT] (EDIT)** in *EDIT MODE (EDITIERMODUS)* gehen.
- 2. Zum Editieren gewünschtes Pad drücken.
- 3. Auf Seite 1, über Drehregler **[VALUE] (WERT)** '**NOTE' (NOTE)** oder '**PROG CHANGE' (Programmwechsel) (Program Change)** als Event wählen.
- 4. Mit **[ENTER] (ENTER)** auf Seite 2 gehen.

*Abhängig von der Event-Auswahl auf Seite1 ändern sich die Parameteroptionen auf Seite 2.* 

5. Mit den Tasten **[ < ]** und **[ > ]** die Felder auf der zweiten Seite durchlaufen.

Die für jeden Event verfügbaren Parameterfelder werden auf den folgenden Seiten erläutert.

#### Ein Hinweis zu **MIDI Common Channel (CC)**

Beim MIDI Common Channel (CC) handelt es sich um einen Sammelkanal, dem verschiedene Pads, Dreh- und Schieberegler zugeordnet werden können. Der Common Channel gestattet es, Pads, Dreh- und Schieberegler als Gruppe an den MIDI-Port und Kanal, welcher als MIDI Common Channel im *GLOBAL MODE (ALLGEMEINEN MODUS)* eingestellt ist, zu übermitteln.

Ein Beispiel:

Ihre Pads, Dreh- und Schieberegler sind dem MIDI Common Channel zugeordnet. Im *GLOBAL MODE (ALLGEMEINEN MODUS)* haben Sie diesen Kanal so eingestellt, dass dieser auf MIDI-Kanal #4 überträgt – also alle dem MIDI Common Channel zugeordneten Pads, Dreh- und Schieberegler senden Informationen auf MIDI-Kanal #4. Vielleicht wollen Sie irgendwann die Übertragung aller Ihrer Pads, Dreh- und Schieberegler auf den MIDI-Kanal #7 umstellen. Anstelle den MIDI-Kanal für jedes Pad, jeden Dreh- und Schieberegler ändern zu müssen, können Sie einfach den Common Channel auf #7 im *GLOBAL MODE (ALLGEMEINEN MODUS)* ändern. Das führt dazu, dass jedes Pad, jeder Dreh- und Schieberegler, der dem Common Channel (CC) zugeordnet ist, nun auf MIDI-Kanal #7 zu übertragen.

@ *Weitere Informationen zur Einstellung des MIDI Common Channel-Port und Nummer finden Sie unter, see 'Global Mode'(ALLGEMEINER MODUS) auf Seite 141.* 

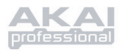

## **NOTEN** – PARAMETER

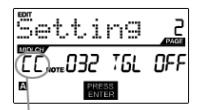

Feld MIDI-Port/Kanal

#### **Feld MIDI-Kanal**

In diesem Feld werden der MIDI-Port und –Kanal eingestellt, über welche das Pad Signale übertragen wird. Sie können Pads auf einen von zwei MIDI-Ports, A oder B und zu einem von 16 MIDI-Kanälen auf jedem Port (z. B. B11) einstellen. Sie können das Pad auch dem MIDI Common Channel zuordnen.

- 1. Mit der Taste **[ < ]** wird das Feld MIDI-Port/Kanal ausgewählt.
- 2. Während Sie sich in diesem Feld befinden, wählen Sie mit dem Drehregler **[VALUE] (WERT)** den gewünschten MIDI-Port und Kanal.
- 3. Mit der Taste **[ > ]** wird das nächste Feld angewählt.

*Hinweis: Wird das Gerät nicht über den USB-Port betrieben, übertragen nur Pads, welche Port A zugeordnet sind, MIDI-Daten über den fünfpoligen MIDI-Port auf der Rückseite des MPD24.* 

#### **Feld Note**

Dieses Feld dient zur Einstellung der MIDI-Notennummer, welche das Pad überträgt, wenn es angeschlagen wird.

- 1. Mit den Tasten **[ < ]** oder **[ > ]** wird das Feld Note ausgewählt.
- 2. Während Sie sich in diesem Feld befinden, wählen Sie mit dem Drehregler **[VALUE] (WERT)** die gewünschte Notennummer.
- 3. Mit der Taste **[ > ]** wird das nächste Feld angewählt.

*Hinweis: Software Module oder Drum Computer sind oft darauf programmiert, jedem Sample zugeordnete Sounds, welche auf spezifischen Notennummern basieren, auszulösen. Sie müssen vielleicht mit den Einstellungen für Notennummern des MPD24 etwas experimentieren, um einen Bereich zu finden, der für Ihre Anwendung richtig ist.* 

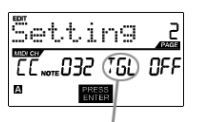

 Feld Spielmodus

#### **Feld Spielmodus**

Hier kann eingestellt werden, ob das Pad *Note On/Off (Note Ein/Aus)* Informationen auf herkömmliche, momentane Weise *(MTY)* wie ein Keyboard überträgt, wobei Anschlagen des Pads ein *Note On (Note Ein)* Signal und loslassen desselben ein *Note Off (Note Aus)* Signal erzeugt, oder im Wechsel *(TGL)*, wobei der erste Anschlag ein *Note On (Note Ein)*, der Zweite ein *Note Off (Note Aus)* Signal überträgt.

- 1. Mit den Tasten [ < ] oder [ > ] wird das Feld Spielmodus ausgewählt.
- 2. Während Sie sich in diesem Feld befinden, wählen Sie mit dem Drehregler [VALUE] (WERT) den gewünschten Spielmodus.
- 3. Mit der Taste **[ > ]** wird das nächste Feld angewählt.

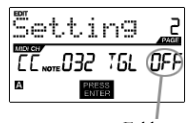

 Feld Anschlagdruck

#### **Feld Anschlagdruck**

Sie können das Pad darauf einstellen, Informationen über Anschlagdruck als Kanalanschlagdrucksignal (CPR) oder polyphonisches Anschlagdrucksignal (PPR) zu übermitteln.

- 1. Mit den Tasten [ < ] oder [ > ] wird das Feld Anschlagdruck ausgewählt.
- 2. Während Sie sich in diesem Feld befinden, wählen Sie mit dem Drehregler [VALUE] (WERT) 'OFF', 'CPR', oder 'MTY'.

| E |           |  |
|---|-----------|--|
|   | Feld Note |  |

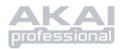

#### **PROGRAMMWECHSEL**– PARAMETER

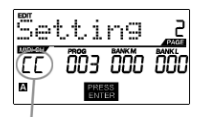

 Feld MIDI-Port/Kanal

#### **Feld MIDI-Kanal**

Programmwechselsignale können auf einem von zwei MIDI-Ports, A oder B und auf einem von 16 MIDI-Kanälen auf jedem Port (z. B. A7) übermittelt werden. Sie können den Programmwechsel auch dem MIDI Common Channel zuordnen.

- 1. Mit den Tasten **[ < ]** oder **[ > ]** wird das Feld MIDI-Port/Kanal ausgewählt.
- 2. Während Sie sich in diesem Feld befinden, wählen Sie mit dem Drehregler **[VALUE] (WERT)** den gewünschten MIDI-Port und Kanal.
- 3. Mit der Taste **[ > ]** wird das nächste Feld angewählt.

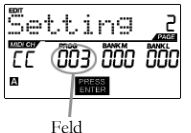

Programmwechsel

#### **Feld Programmwechsel**

In diesem Feld kann eingestellt werden, welche Programmwechselnummer das Pad überträgt, enn es angeschlagen wird.

- 1. Mit den Tasten **[ < ]** oder **[ > ]** wird das Feld Programmwechsel ausgewählt.
- 2. Während Sie sich in diesem Feld befinden, wählen Sie mit dem Drehregler **[VALUE] (WERT)** die gewünschte Programmwechselnummer.
- 3. Mit der Taste **[ > ]** wird das nächste Feld angewählt.

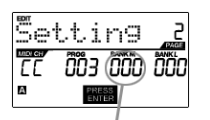

Reihe M

#### **Reihe M**

Reihe M bestimmt das Most Significant Bit (MSB) (der wichtigste Teil) der Informationen.

- 1. Mit den Tasten **[ < ]** oder **[ > ]** wird das Feld Reihe M ausgewählt.
- 2. Während Sie sich in diesem Feld befinden, wählen Sie mit dem Drehregler **[VALUE] (WERT)** den gewünschten Wert.
- 3. Mit der Taste **[ > ]** wird das nächste Feld angewählt.

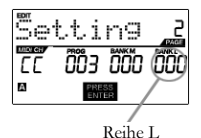

#### **Reihe L**

Reihe L bestimmt das Least Significant Bit (LSB) der unwichtigste Teil) der Informationen.

- 1. Mit den Tasten **[ < ]** oder **[ > ]** wird das Feld 'Reihe L' ausgewählt.
- 2. Während Sie sich in diesem Feld befinden, wählen Sie mit dem Drehregler **[VALUE] (WERT)** den gewünschten Wert.

#### **Hinweis:**

Sie können die Pads auch so konfigurieren, dass diese nur Programmwechselsignale senden, ohne Reihe M oder L zu bestimmen. Während Sie die Felder Reihe M und Reihe L eines Pads editieren, stellen Sie die Felder mit dem Drehregler [VALUE] (WERT) auf 'OFF' (nach 000). Dies führt dazu, dass das Pad nur Programmwechselsignale übermittelt.

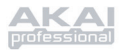

# *Dreh- und Schieberegler Editieren*

Die Dreh- und Schieberegler des MPD24 sind Controller, welche eingestellt werden können, Informationen für **Steuerungswechsel** oder **Aftertouch** zu übermitteln. Vom Werk aus übermitteln die Dreh- und Schieberegler bei Betätigung Steuerungswechselinformationen.

Was ist **Steuerungswechsel**?

*Steuerungswechsel bezieht sich auf die Verwendung von MIDI Continuous Controller-Daten. Bei Continuous Controller (CC)- Daten handelt es sich um MIDI-Signale, welche einen Bereich an Werten, normalerweise 0-127, übermitteln können. CC's werden gemeinhin zur Steuerung von Lautstärke, Pan, Mod Wheel (#1) (Rad für die Klangmodulation) und anderer variabler Parameter Ihrer DAW oder Ihres Tonmoduls verwendet.* 

Was ist **Aftertouch**?

*Aftertouch bezieht sich auf MIDI-Daten, welche gesendet werden wenn auf ein Pad Druck ausgeübt wird nachdem es angeschlagen wurde und während es heruntergedrückt wird. Aftertouch wird oft dazu verwendet, das Vibrato, die Lautstärke und andere Parameter zu steuern. Beim MPD24 können die Dreh- und Schieberegler darauf eingestellt werden, Aftertouch-Informationen zu übermitteln.* 

#### EVENTAUSWAHL FÜR DREH- ODER SCHIEBEREGLER:

- 1. Taste **[EDIT] (EDIT)** drücken, um in *EDIT MODE (EDITIERMODUS)* zu gelangen.
- 2. Den Dreh- oder Schieberegler, der editiert werden soll, betätigen.
- 3. Auf Seite 1, mit Drehregler **[VALUE] (WERT) 'CTRL CHANGE' (STEUERUNGSWECHSEL) (Control Change)** oder **'AFTERTOUCH' (AFTERTOUCH)** als Event wählen.
- 4. **[ENTER] (ENTER)** drücken, um auf Seite 2 zu gelangen.

*Abhängig von der Event-Auswahl auf Seite1 ändern sich die Parameteroptionen auf Seite 2.* 

5. Mit den Tasten **[ < ]** und **[ > ]** die Felder auf der zweiten Seite durchlaufen.

Die für jeden Event verfügbaren Parameterfelder werden auf den folgenden Seiten dieser Anleitung erläutert.
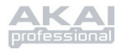

### **STEUERUNGSWECHSEL** – PARAMETER

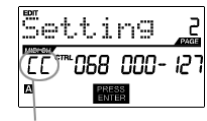

 Feld MIDI-Port und Kanal

#### **Feld MIDI-Kanal**

In diesem Feld werden der MIDI-Port und –Kanal eingestellt, über welche der Dreh- oder Schieberegler übertragen wird. Sie können Dreh- oder Schieberegler auf einen von zwei MIDI-Ports, A oder B und einem von 16 MIDI-Kanälen auf jedem Port (z. B. A14) einstellen. Sie können den Dreh- oder Schieberegler auch dem MIDI Common Channel zuordnen.

- 1. Mit der Taste **[ < ]** wird das Feld MIDI-Port/-Kanal ausgewählt.
- 2. Während Sie sich in diesem Feld befinden, wählen Sie mit dem Drehregler **[VALUE] (WERT)** den gewünschten MIDI-Port und Kanal.
- 3. Mit der Taste **[ > ]** wird das nächste Feld angewählt.

*Hinweis: Wird das Gerät nicht über den USB-Port betrieben, übertragen nur Dreh- und Schieberegler, welche Port A zugordnet sind, MIDI-Daten über den fünfpoligen MIDI-Port auf der Rückseite des MPD24.*

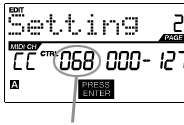

#### Feld Steuerungswechsel

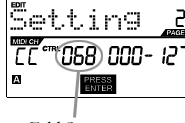

#### **Feld Steuerungswechsel**

Dieses Feld dient zur Einstellung der Steuerungswechselnummer, die der Dreh- oder Schieberegler bei Betätigung überträgt.

- 1. Mit den Tasten **[ < ]** oder **[ > ]** wird das Feld Steuerungswechsel ausgewählt.
- 2. Während Sie sich in diesem Feld befinden, wählen Sie mit dem Drehregler **[VALUE] (WERT)** die gewünschte Controller-Nummer.
- 3. Mit der Taste **[ > ]** wird das nächste Feld angewählt.

*Hinweis: Um ein Parameter auf Ihrer DAW oder Ihrem Tonmodul mit einem Dreh- oder Schieberegler kontrollieren zu können, müssen sowohl der Parameter als auch der Regler auf die gleiche Controller-Nummer eingestellt sein.* 

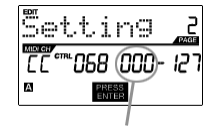

Feld Minimalbereich

#### **Feld Minimalbereich**

Dieses Feld dient zur Bestimmung des **Mindestwerts**, welchen ein Dreh- oder Schieberegler ausgeben kann.

- 1. Mit den Tasten **[ < ]** oder **[ > ]** wird das Feld Minimalbereich ausgewählt.
- 2. Während Sie sich in diesem Feld befinden, wählen Sie mit dem Drehregler **[VALUE] (WERT)** den gewünschten Minimalwert.
- 3. Mit der Taste **[ > ]** wird das nächste Feld angewählt.

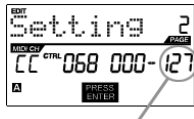

 Feld Maximalbereich

#### **Feld Maximalbereich** Dieses Feld dient zur Bestimmung des **Maximalwerts**,

welchen ein Dreh- oder Schieberegler ausgeben kann .

- 1. Mit den Tasten **[ < ]** oder **[ > ]** wird das Feld Maximalbereich ausgewählt.
- 2. Während Sie sich in diesem Feld befinden, wählen Sie mit dem Drehregler **[VALUE] (WERT)** den gewünschten Maximalwert .

Bei manchen Anwendungen möchten Sie vielleicht die Dreh- und Schieberegler als **Aftertouch**-Steuerung einsetzen. In dieser Situation übermittelt der Dreh- oder Schieberegler Aftertouch-Informationen, welche z. B. dazu benutzt werden kann, das Vibrato eines Geräts, welche vom MPD24 gesteuert wird, einzustellen.

#### **AFTERTOUCH** – PARAMETER

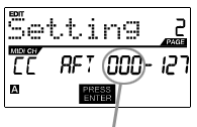

Feld Minimalbereich

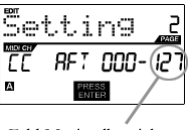

Feld Maximalbereich

#### **Feld Minimalbereich**

Dieses Feld dient zur Bestimmung des **Mindestwerts**, welcher durch Aftertouch übertragen wird.

- 1. Mit den Tasten **[ < ]** oder **[ > ]** wird das Feld Minimalbereich ausgewählt.
- 2. Während Sie sich in diesem Feld befinden, wählen Sie mit dem Drehregler **[VALUE] (WERT)** den gewünschten Aftertouch-Minimalwert.
- 3. Mit der Taste **[ > ]** wird das nächste Feld angewählt.

#### **Maximum Range field**

Dieses Feld dient zur Bestimmung des **Maximalwerts**, welcher durch Aftertouch übertragen wird.

- 1. Mit den Tasten **[ < ]** oder **[ > ]** wird das Feld Maximalbereich ausgewählt.
- 2. Während Sie sich in diesem Feld befinden, wählen Sie mit dem Drehregler **[VALUE] (WERT)** den gewünschten Aftertouch-Maximalwert.

### **HINWEIS!**

In manchen Fällen mächten Sie vielleicht nicht den vom Werk vorgegeben Kontrollbereich von 0-127 eines Schiebereglers beanspruchen. Oft stellt eine Verringerung des Reglerbereichs auch eine präzisere Kontrolle des Parameters, welchen dieser steuert, dar.

Wenn Sie z. B. den Regler zur Steuerung einer synchronisierten Verzögerung verwenden, gibt es für die Verzögerungsspanne lediglich 10 verfügbare Werte (halbe, viertel, achtel Noten, usw.). Es wäre deshalb nicht sinnvoll, wenn der Schieberegler die gesamten 128 MIDI-Steuerungswerte übermittelt, da Ihnen dies nur ein Zehntel des gesamten Schiebereglerbereichs geben würde. Versuchen Sie anstelle dessen, den Maximalwert dieses Reglers auf 10 einzustellen und Sie werden erleben, wie viel präziser die Steuerung damit wird.

### **HINWEIS!**

Wird der **Maximalwert** eines Reglers niedriger als der **Minimalwert** gesetzt, verhält sich dieser genau umgekehrt.

Falls Sie z. B. eine Schnittstelle oder ein Plug-In, welche mit einer Drawbar-Funktion arbeiten, wie Orgelinstrumente, könnte es vorteilhafter sein, Ihre Regler umzukehren.

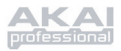

# **GLOBAL (ALLGEMEINER) MODUS**

Die *GLOBAL MODE (ALLGEMEINER MODUS)* wird über die Taste **[GLOBAL] (GLOBAL)** aktiviert. In dieser Betriebsart können Sie allgemeine Signale senden und generelle Änderungen zur Art und Weise, wie Ihr MPD24 funktioniert, vornehmen, einschließlich:

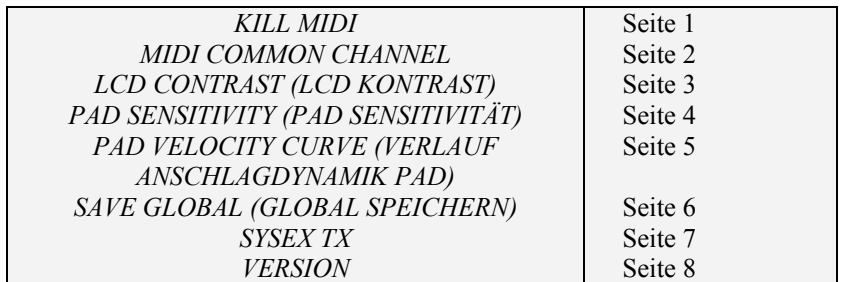

In dieser Betriebsart kann jeder dieser Parameter durch Drücken der Tasten **[ < ]** und **[ > ]** zum Editieren ausgewählt werden.

*KILL MIDI - Seite 1*

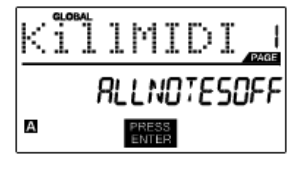

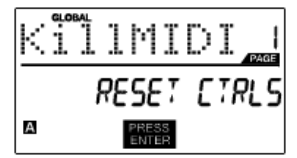

*KILL MIDI* gestattet es, entweder ein *ALL NOTES OFF (ALLE NOTEN AUS)* Signal auf jedem MIDI-Kanal oder ein *RESET ALL CONTROLLERS (ALLE CONTROLLER ZURÜCKSETZEN)* Signal zu senden.

*ALL NOTES OFF (ALLE NOTEN AUS)* ist ein spezielles MIDI-Signal, welches dazu verwandt wird, alle Noten, die unter Umständen auf dem MPD24 spielen, auszuschalten. Das Signal wird oft verwandt, wenn eine Note fälschlicherweise "hängengeblieben" ist. Manchmal kann ein *ALL NOTES OFF (ALLE NOTEN AUS)* Signal dazu verwendet werden, zu vermeiden, dass ein Instrument vor Senden bestimmter Befehle, wie z. B. Programmwechsel, ertönt.

*RESET ALL CONTROLLERS (ALLE CONTROLLER ZURÜCKSETZEN)* ist ein MIDI-Signal, um alle Werte wie Tonhöhenbiegung, Modulation und Aftertouch auf ihren Normalwert zurückzusetzen. Es kommt oft vor, dass bei einem Live-Auftritt und/oder bei kompliziertem Sequenzieren ein oder mehrere Steuerungsgeräte in einem Modus verbleiben, der dazu führt, dass der nächste Teil/das nächste Programm seltsam klingt. Das Zurücksetzen des Steuerungsgeräts stellt alle Werte auf ihre Standardwerte zurück.

- 1. Taste **[GLOBAL] (GLOBAL)** drücken, *KILL MIDI* ist die erste Option, die auf dem Bildschirm erscheint.
- 2. Mit dem Drehregler **[VALUE] (WERT)** entweder *ALL NOTES OFF (ALLE NOTEN AUS)* oder *RESET ALL CONTROLLERS (ALLE CONTROLLER ZURÜCKSETZEN)* Signal wählen.
- 3. Zum Übermitteln des Signals **[ENTER] (ENTER)** drücken.

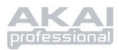

### *MIDI COMMON CHANNEL - Seite 2*

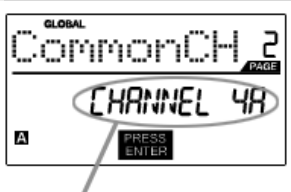

 MIDI Common Channel in diesem Feld zuordnen

Sie können den **MIDI Common Channel** einem beliebigen MIDI-Kanal zuordnen. Alle Pads, Dreh- und Schieberegler, welche dem MIDI Common Channel (C) zugeordnet sind, werden MIDI-Daten auf der gewählten Kanalnummer übermitteln.

- 1. Während in *GLOBAL MODE (ALLGEMEINER MODUS)*, mit Taste **[ > ]** auf MIDI Common Channel vorwärtstasten.
- 2. Mit Drehregler **[VALUE] (WERT)** den gewünschten MIDI-Kanal auswählen.
- 3. Mit **[ENTER] (ENTER)** MIDI-Kanal bestätigen.

*Hinweis: Falls Sie den Kanal, den der MIDI Common Channel benutzt verändern, müssen Sie auch jegliche Geräte, welche über den Common Channel gesteuert werden, auf diese Kanalnummer einstellen.* 

### *LCD KONTRAST - Seite 3*

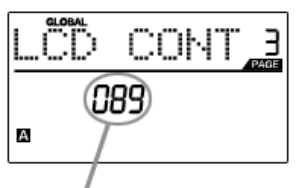

Kontrast in diesem Feld einstellen

Der Kontrast des LCD-Bildschirms kann optimal eingstellt werden.

- 1. Während in *GLOBAL MODE (ALLGEMEINER MODUS)*, mit Taste **[ > ]** auf LCD CONT vorwärtstasten.
- 2. Mit Drehregler **[VALUE] (WERT)** den gewünschten Kontrastwert einstellen. Verfügbare Werte sind 0-100%.
- 3. Mit **[ENTER] (ENTER)** den gewünschten Kontrastlevel bestätigen.

## *PAD SENSITIVITÄT - Seite 4*

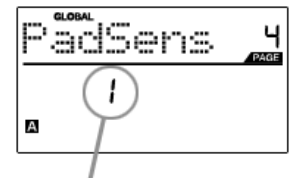

Pad Sensitivität in diesem Feld einstellen

#### Mit **PAD SENSITIVITÄT** können Sie die

Berührungsempfindlichkeit der Pads einstellen. Stellen Sie diese dann ein, wenn es schwierig erscheint, sogar bei starkem Anschlagen der Pads volle Anschlagdynamik zu erreichen oder falls Sie sogar bei schwachem Anschlagen eine hohe Anschlagdynamik erhalten.

Ist die Pad Sensitivität niedrig eingestellt, ist es schwieriger sogar bei hartem Anschlagen eine hohe Anschlagdynamik zu erzielen. Ist die Pad Sensitivität hoch eingestellt, ist es möglicherweise zu einfach, eine hohe Anschlagdynamik selbst bei schwachem Anschlagen der Pads zu erzielen.

- 1. Während in *GLOBAL MODE (ALLGEMEINER MODUS)*, mit Taste **[ > ]** auf PadSens vorwärtstasten.
- 2. Mit Drehregler **[VALUE] (WERT)** den gewünschten Pad Sensitivitätswert einstellen.
- 3. Mit **[ENTER] (ENTER)** den gewünschten Wert bestätigen.

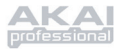

## *VERLAUFSKURVE ANSCHLAGDYNAMIK PAD – Seite 5*

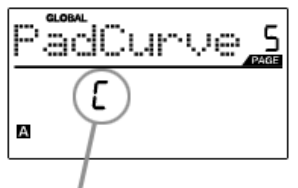

Verlaufskurve für Anschlagdynamik des Pads in diesem Feld einstellen

#### Eine **VERLAUFSKURVE FÜR DIE ANSCHLAGDYNAMIK EINES PADS** beschreibt, wie Ihr MPD24 MIDI-Anschlagdynamik beim Anschlagen eines Pads ausgibt. Dies

basiert auf einem bestimmten Verhältnis zwischen der Eingangs- /Ausgangsdynamik, welche diesen Verlauf beeinflusst. Diese Funktion ist dazu gedacht, Ihnen bei der Anpassung des MPD24 auf Ihren ganz persönlichen Spielstil zu helfen und kann darüber hinaus Ihrer Performance Ausdrucksfähigkeit und bessere Steuerung verleihen. Falls Sie es schwierig finden, einen komfortablen Anschlagdynamikbereich für Ihren Stil zu erzielen (Sie können sogar bei starken Anschlagen des Pads keine Dynamik von 127 erreichen, oder umgekehrt, Sie erreichen eine Dynamik von 127 sogar bei schwachem Anschlagen eines Pads), können Sie die Verlaufskurve für die Anschlagdynamik wie gewünscht einstellen.

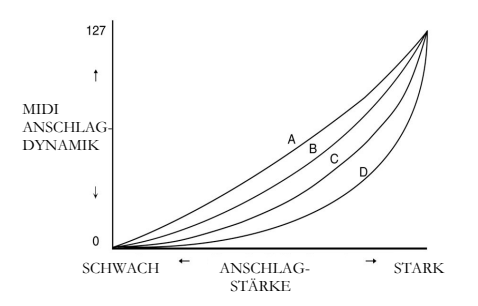

- 1. Während in *GLOBAL MODE (ALLGEMEINER MODUS)*, mit Taste **[ > ]** auf PadCurve vorwärtstasten.
- 2. Mit Drehregler **[VALUE] (WERT)** eine der vier Verläufe einstellen – A, B, C oder D.
- 3. Mit **[ENTER] (ENTER)** den gewünschten Verlauf bestätigen.

### *SPEICHERN GLOBAL - Seite 6*

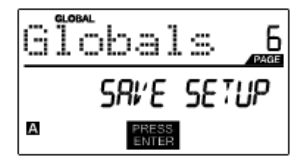

**SPEICHERN GLOBAL** gestattet es Ihnen, alle globalen Parameter auf dem MPD24 anzuspeichern, einschließlich LCD Kontrast, Anschlagdynamik Verlaufskurve Pad, Pad Sensitivität, MIDI Common Channel, Voreinstellungen und SysEx-Informationen.

Wenn Sie den MPD24 auf Ihre persönlichen Bedürfnisse einstellen, sollten Sie diese Option dazu benutzen, alle Ihre Einstellungen abzuspeichern, so dass diese beim nächsten Einschalten des Geräts automatisch geladen werden.

- 1. Während in *GLOBAL MODE (ALLGEMEINER MODUS)*, mit Taste **[ > ]** auf Globals vorwärtstasten. Es wird 'SAVE SETUP' (EINSTELLUNGEN SPEICHERN) angezeigt.
- 2. Mit **[ENTER] (ENTER)** alle globalen Einstellungen auf dem MPD24 abspeichern.

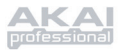

### *SYSEX TX – Seite 7*

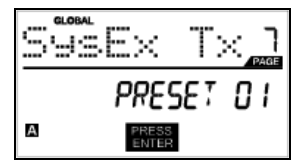

**SYSEX TX** ermöglicht die SysEx-Übertragung von Preset-Daten vom MPD24. Dazu gehören Controller Nummern, MIDI-Kanäle und zahlreiche andere Parameter.

- 1. Gehen Sie vom *GLOBAL MODE* mit der **[ > ]** Taste zur SysEx Tx Seite.
- 2. Wählen Sie mit dem **[VALUE]** Rad as zu übertragende Preset aus.
- 3. Drücken Sie **[ENTER]** um die Preset-Daten des ausgewählten Presets über den MIDI/USB Port als SysEx zu senden.

### **SysEx-Übertragung zum MPD24**

Sie können Preset Daten auch von einer externen Quelle in die MPD24 laden. Dazu "spielen" Sie dort eine SysEx-Datei zur MPD24 ab. Es gibt eine Reihe von kostenlos im Internet verfügbaren SysEx-Übertragungsprogrammen.

- 1. Schließen Sie das Gerät über den USB-Port oder an den MIDI IN des MPD24 an.
- 2. Wechseln Sie am MPD24 in den Preset Mode.
- 3. "Spielen" Sie die SysEx-Datei am externen Gerät oder Computer ab.

*Bitte beachten Sie, dass der MPD24 beim Empfang von SysEx-Daten die Daten im internen Preset-Speicher, mit den empfangenen Daten überschreibt. Wenn Sie zum Beispiel Preset 5 zu Ihrem SysEx-Programm senden und dann zurück zum MPD24 übertragen, wird das Preset 5 überschrieben.* 

#### *VERSION – Seite 8*

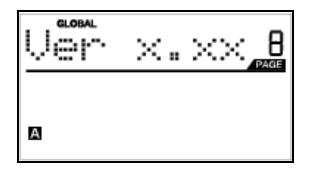

**VERSION** zeigt die Version des gegenwärtig installierten Betriebssystems des MPD24 an.

Verwenden Sie im *GLOBAL MODE* die **[ > ]** Taste, um zur "Ver"-Anzeige für Versionsinformation zu gelangen.

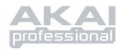

# **PROGRAMMWECHSELMODUS**

## *Was ist Programmwechsel?*

Ein *Program Change (Programmwechsel)*, oft auch als *Patch Change (Patch Change)* bezeichnet, ist ein MIDI-Signal, welches dazu verwendet wird, Daten an Geräte zu übermitteln, welche diese zu einem Programmwechsel veranlassen. Damit können Sie einem mit Hardware oder Software betriebenen Gerät mitteilen, welchen Sound zu spielen. Falls Ihr MPD24 z. B. ein Rockschlagzeugset auf Ihrer DAW oder einem externen Gerät steuert, können Sie mit einem *Program Change (Programmwechsel)* Befehl leicht zu einem elektronischen Schlagzeugset überwechseln. Das gibt Ihnen die Freiheit, jegliches MIDI-Material neu zu komponieren, ohne die MIDI-Noteninformationen verändern zu müssen.

Mit der Taste **PROGRAMMWECHSEL** wird die Betriebsart *PROGRAM CHANGE (PROGRAMMWECHSEL)* aufgerufen.

Der MPD24 besitzt zwei verschiedene Arten von Programmwechsel zur Auswahl:

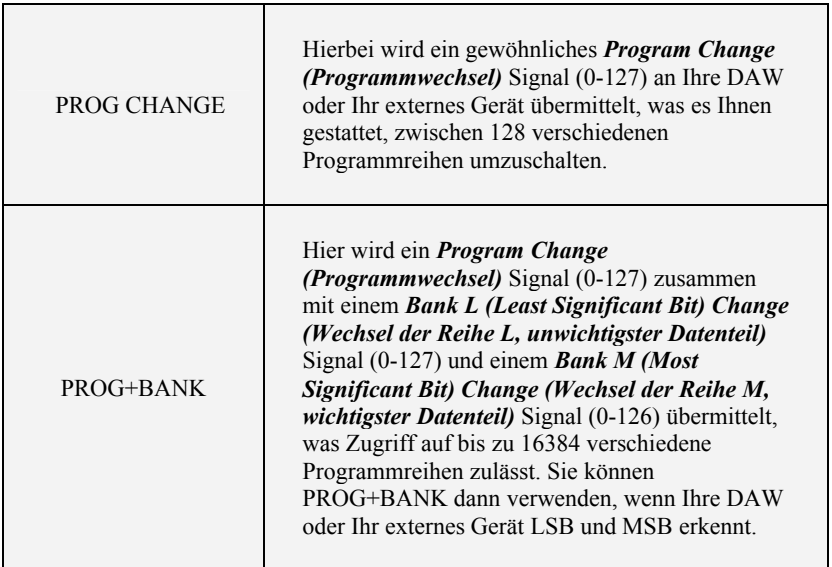

Drehregler **[VALUE] (VALUE)** betätigen, um entweder PROG CHANGE oder PROG+BANK auszuwählen.

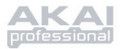

## *PROG CHANGE (Programmwechsel)*

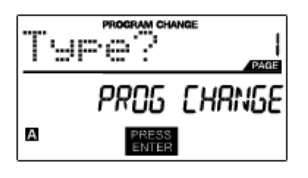

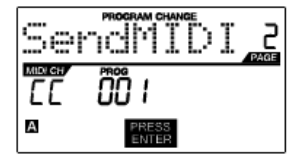

PROG CHANGE ermöglicht es, ein gewöhnliches Signal zum Programmwechsel zu übermitteln.

- 1. Mit dem Drehregler **[VALUE] (VALUE)** PROG CHANGE auswählen.
- 2. **[ENTER] (ENTER)** drücken, um die nächste Seite mit Parametern zu sehen.
- 3. Die Programmnummer kann über den Drehregler **[VALUE] (VALUE)** gewählt werden (1...127).
- 4. Das Feld MIDI CH field zeigt den momentan eingestellten Common MIDI Channel. Das Feld MIDI CH kann mit der Taste **[ < ]** angewählt und mit dem Drehregler **[VALUE] (VALUE)** eingestellt werden. Mit den Tasten **[ < ]** und **[ > ]**  kann zwischen den Feldern PROG und MIDI CH umgeschaltet werden.
- 5. Durch Drücken von **[ENTER] (ENTER)** wird das Programmwechselsignal gesendet.

#### *PROG+BANK (Programmwechsel mit Reihenwechsel)*

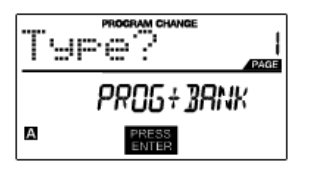

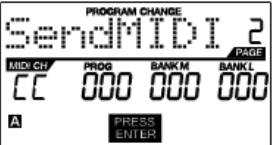

PROG+BANK ermöglicht es, ein Signal zum Programmwechsel zusammen mit einem Signal zum Reihenwechsel an Ihre DAW oder Ihr externes Tongerät zu senden.

- 1. Mit dem Drehregler **[VALUE] (VALUE)** PROG+BANK auswählen.
- 2. **[ENTER] (ENTER)** drücken, um die nächste Seite mit Parametern zu sehen.

Mit den Tasten **[ < ]** und **[ > ]** kann zwischen den Feldern umgeschalten werden.

- 3. Mit dem Drehregler **[VALUE] (VALUE)** im Feld PROG die gewünschte Programmwechselnummer wählen.
- 4. Mit dem Drehregler **[VALUE] (VALUE)** im Feld Bank M MSB (Most Significant Bit) wählen.
- 5. Mit dem Drehregler **[VALUE] (VALUE)** im Feld Bank L LSB (Least Significant Bit) wählen.
- 6. **[ENTER] (ENTER)** drücken, um den Reihen- und Programmwechsel zu senden.

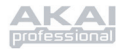

# **SPEZIFIKATIONEN**

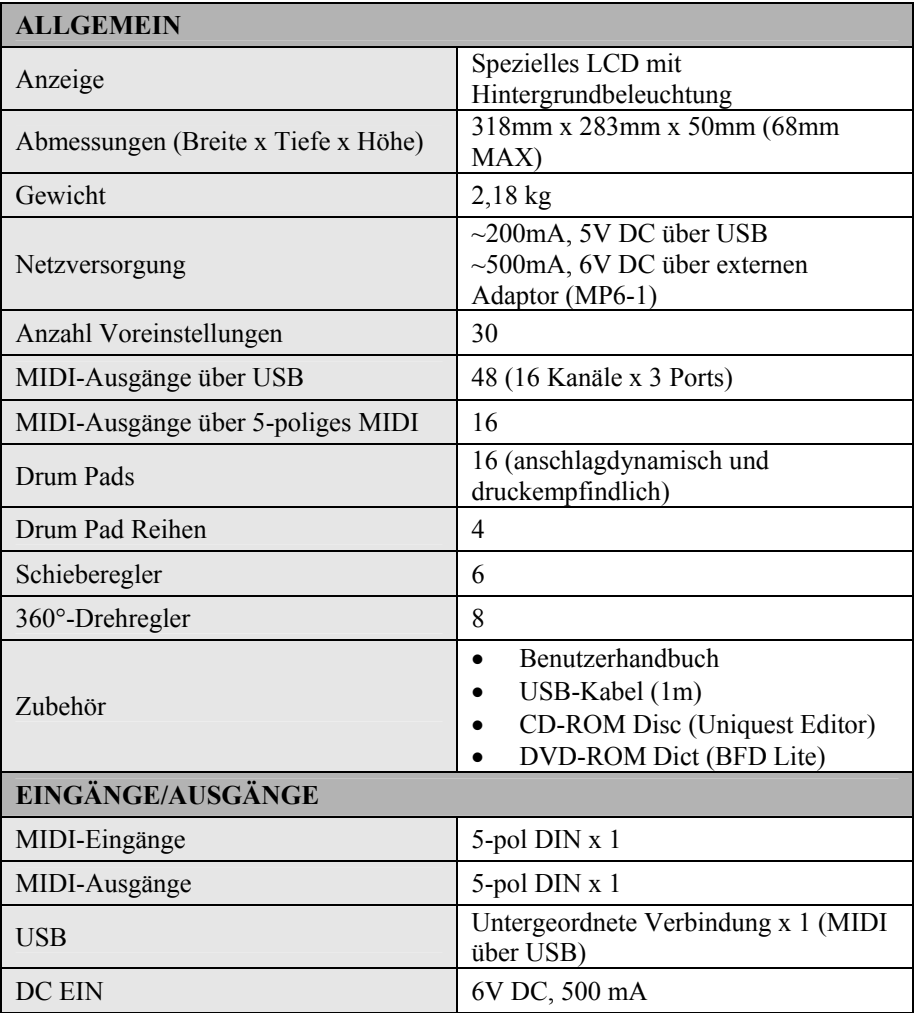

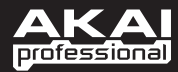

WWW.AKAIPRO.COM

Free Manuals Download Website [http://myh66.com](http://myh66.com/) [http://usermanuals.us](http://usermanuals.us/) [http://www.somanuals.com](http://www.somanuals.com/) [http://www.4manuals.cc](http://www.4manuals.cc/) [http://www.manual-lib.com](http://www.manual-lib.com/) [http://www.404manual.com](http://www.404manual.com/) [http://www.luxmanual.com](http://www.luxmanual.com/) [http://aubethermostatmanual.com](http://aubethermostatmanual.com/) Golf course search by state [http://golfingnear.com](http://www.golfingnear.com/)

Email search by domain

[http://emailbydomain.com](http://emailbydomain.com/) Auto manuals search

[http://auto.somanuals.com](http://auto.somanuals.com/) TV manuals search

[http://tv.somanuals.com](http://tv.somanuals.com/)